# Inspur E 系列 无线融合控制器 用户手册 V1.0

浪潮思科网络科技有限公司(以下简称"浪潮思科")为客户提供全方位的技术支持和服务。直接向浪潮思 科购买产品的用户,如果在使用过程中有任何问题,可与浪潮思科各地办事处或用户服务中心联系,也可 直接与公司总部联系。

读者如有任何关于浪潮思科产品的问题,或者有意进一步了解公司其他相关产品,可通过下列方式与我们 联系:

- 公司网址: http://www.inspur.com/
- 技术支持热线: 400-691-1766
- 技术支持邮箱: [inspur\\_network@inspur.com](mailto:inspur_network@inspur.com)
- 技术文档邮箱: [inspur\\_network@inspur.com](mailto:inspur_network@inspur.com)
- 客户投诉热线: 400-691-1766
- 公司总部地址: 北京市海淀区西北旺东路 10 号院(中关村软件园)东区 20 号
- 邮政编码: 100094

声 明

#### **Copyright ©2022**

浪潮思科网络科技有限公司

版权所有,保留一切权利。

非经本公司书面许可,任何单位和个人不得擅自摘抄、复制本书内容的部分或全部,并不得以任何形式传 播。

―――――――――――――――――――――――――――――――――――――――――――――

Inspur浪潮是浪潮思科网络科技有限公司的注册商标。

对于本手册中出现的其它商标,由各自的所有人拥有。

由于产品版本升级或其它原因,本手册内容会不定期进行更新。除非另有约定,本手册仅作为使用指导, 本手册中的所有陈述、信息和建议不构成任何明示或暗示的担保。

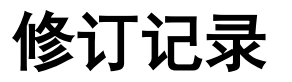

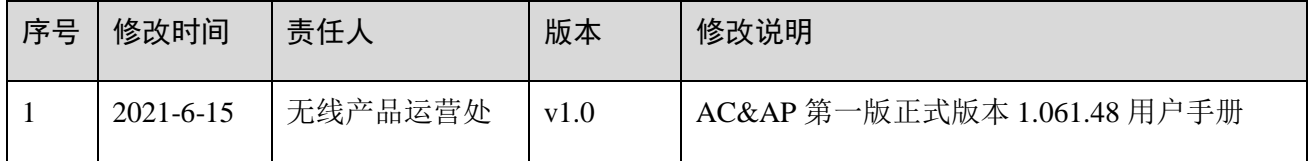

目

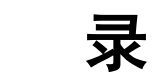

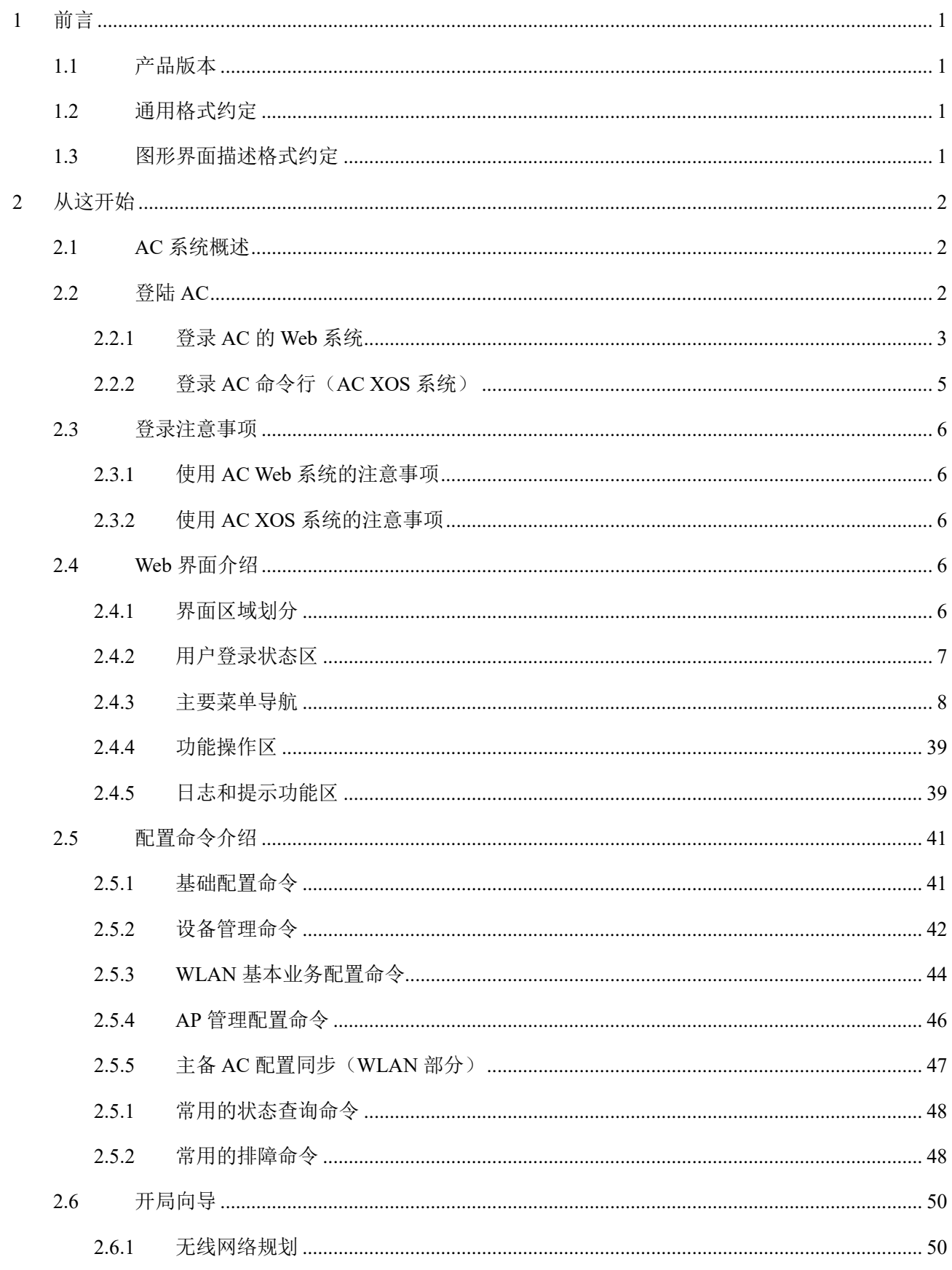

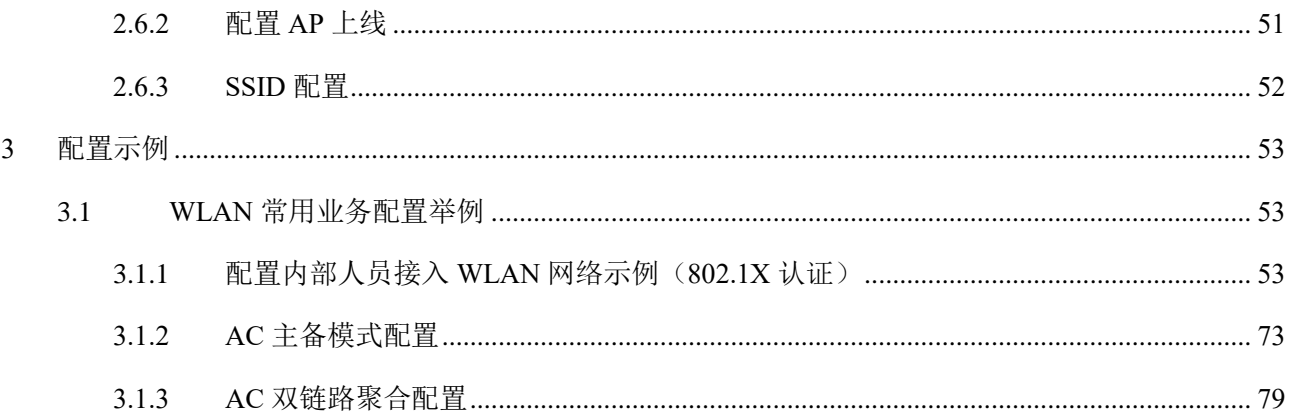

## <span id="page-5-0"></span>**1** 前言

本文档系统提供了 Inspur E 系列无线融合控制器 WEB 系统功能配置指导。

本文档适用于负责配置和管理 WLAN 的网络工程师。您应该熟悉以太网基础知识,且具有丰富的网络部 署与管理经验。

## <span id="page-5-1"></span>1.1 产品版本

与本文档相对应的产品版本如下所示。

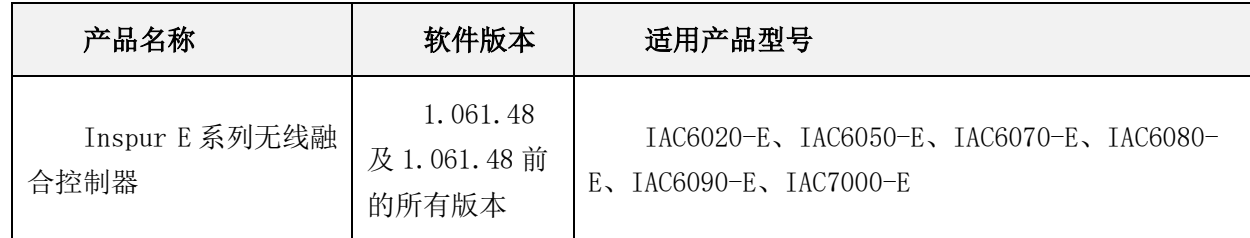

## <span id="page-5-2"></span>1.2 通用格式约定

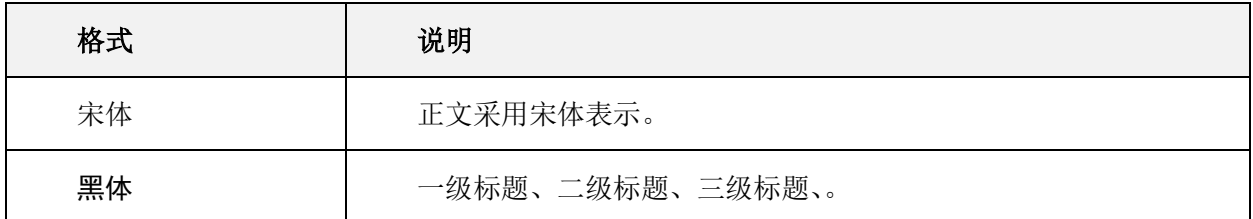

## <span id="page-5-3"></span>1.3 图形界面描述格式约定

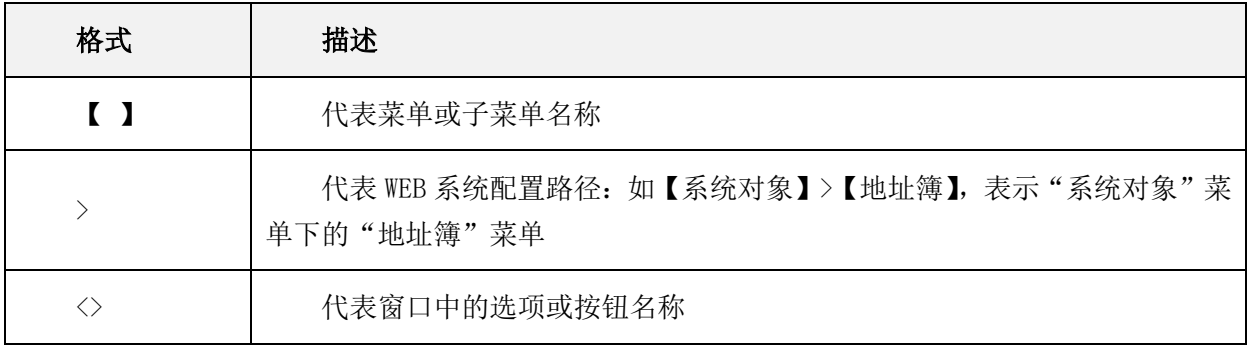

## <span id="page-6-0"></span>**2** 从这开始

## <span id="page-6-1"></span>2.1 AC 系统概述

为了方便用户对无线融合控制器的维护和使用,无线融合控制器内置一个 Web 服务器,与无线融合控制器 相连的终端(以下均以 PC 为例)可以通过 Web 浏览器访问。同时也支持通过 SSH 及串口方式本地连接进 行调试和维护。

串口方式连接系统需 PC 与 AC 进行本地串口直连;

Web 和 SSH 方式连接系统的运行环境如[下图所](mk:@MSITStore:C:/Users/liangbsh/Desktop/无线接入控制器(AC和FIT%20AP)%20V200R020C10%20产品文档.chm::/dc/dc_wlan_webhelp_first_0004.html#ZH-CN_CONCEPT_0176920324__fig_dc_wlan_webhelp_first_000101)示:

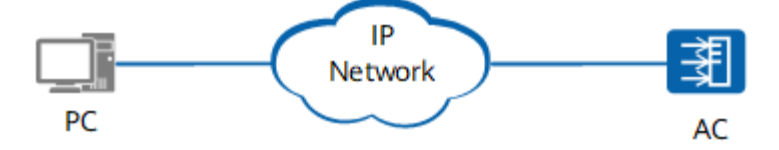

## <span id="page-6-2"></span>2.2 登陆 AC

使用有线连接的 Web 或 SSH 方式登录设备前,需完成以下任务:

- AC 设备的接入端口已配置 IP 地址(有默认 IP 即可)。
- PC 终端和 AC 设备网络互通。
- **●** 设备正常运行, HTTP 服务和 HTTPS 服务已正确配置。
- PC 终端已安装浏览器软件或已安装 ssh 连接的客户端工具。

#### 说明:

- IAC6020-E、IAC6050-E、IAC6070-E、IAC6080-E、IAC6090-E、IAC7000-E 出厂时在接口" **interface vlan1.1** "(VLAN 1 的接口地址)配置了 IP 地址 192.168.186.1, 在所有型号 AC 的物理端口 eth2 及以 后的所有电口中缺省已加入 VLAN 1,并默认开启了 DHCP 服务, 如 PC 直连时无法获取 IP, 则 PC 端 需手动配置 192.168.186.0 段的 IP, 与 AC 不冲突即可。
- AC 在出厂时已经配置了 SSH 服务,可通过 Shell 工具 SSH 登录至 AC 的命令行。
- 设备在出厂时已经配置了 HTTP 服务和 HTTPS 服务, HTTP 缺省服务端口号为 80, HTTPS 缺省服务 端口号为 443。
- 缺省的 Web 和命令行(AC XOS)登录账号与密码为 admin/inspur123。

Web 系统的运行环境如下图所示,用户可以使用 PC 通过 Web +XOS 命令行相结合的方式对设备进行管理 和配置。

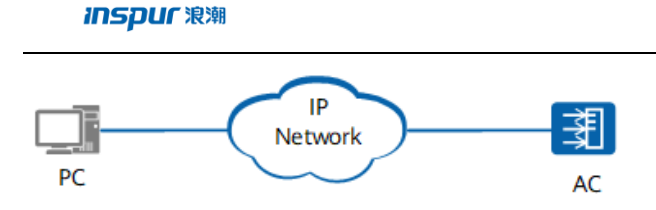

## <span id="page-7-0"></span>2.2.1 登录 AC 的 Web 系统

1、PC 终端打开浏览器软件(以 Google Chrome 为例),在地址栏中输入"http://192.168.186.1"或 "https://192.168.186.1"(192.168.186.1 为默认情况下的示例,如有改动,请以实际配置的接入端口 IP 地址 为准), 按下回车键, 显示 Web 系统的登录页面。(说明: 通过 HTTP 方式登录都会强制跳转到 HTTPS 的 登录页面。)如下图所示:

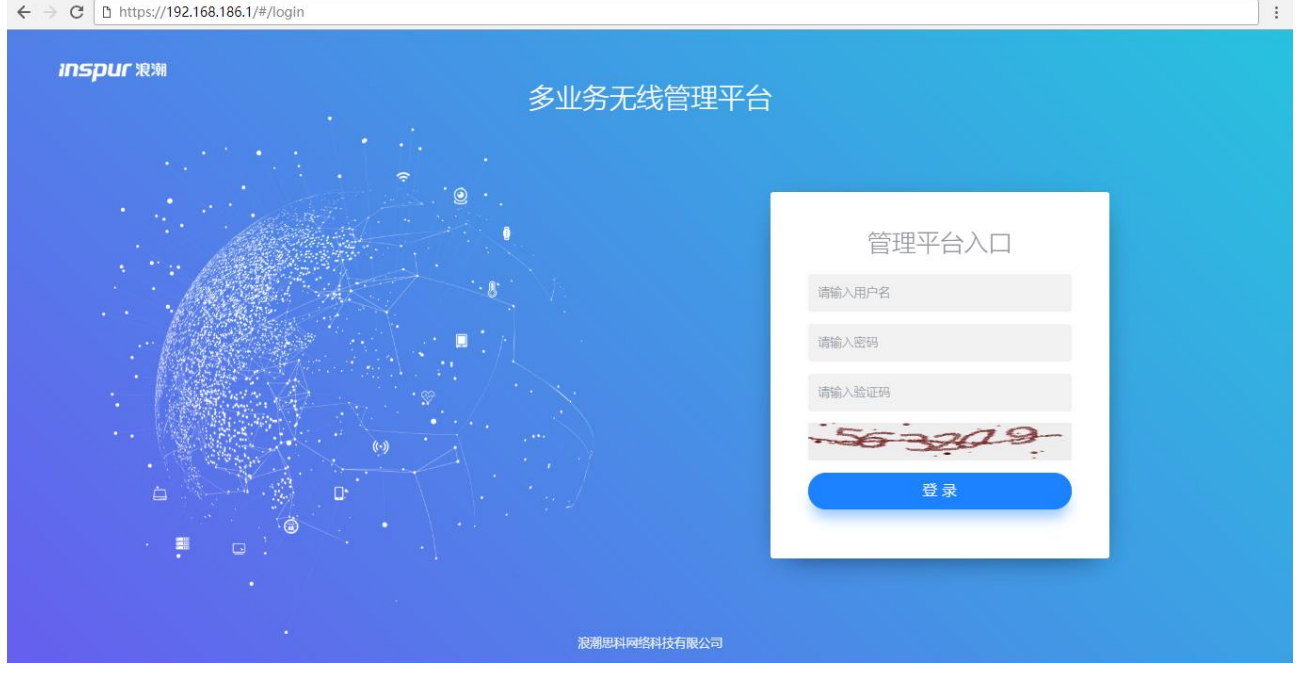

- 2、输入登录信息。
- a) 输入登用户名和密码(admin/inspur123), 以及动态验证码。
- b) 单击"登录",进入操作页面。
- c) 首次登录 Web 系统时,为确保 Web 系统安全性,可进行密码修改,再重新登录。
- d) 登录失败时,会提示:"用户名或密码无效"或"验证码错误",表示输入的用户名或密码或验证码不正确。 需核实用户名和密码或刷新验证码然后重新输入。
- e) 登录系统过程截图如下所示:

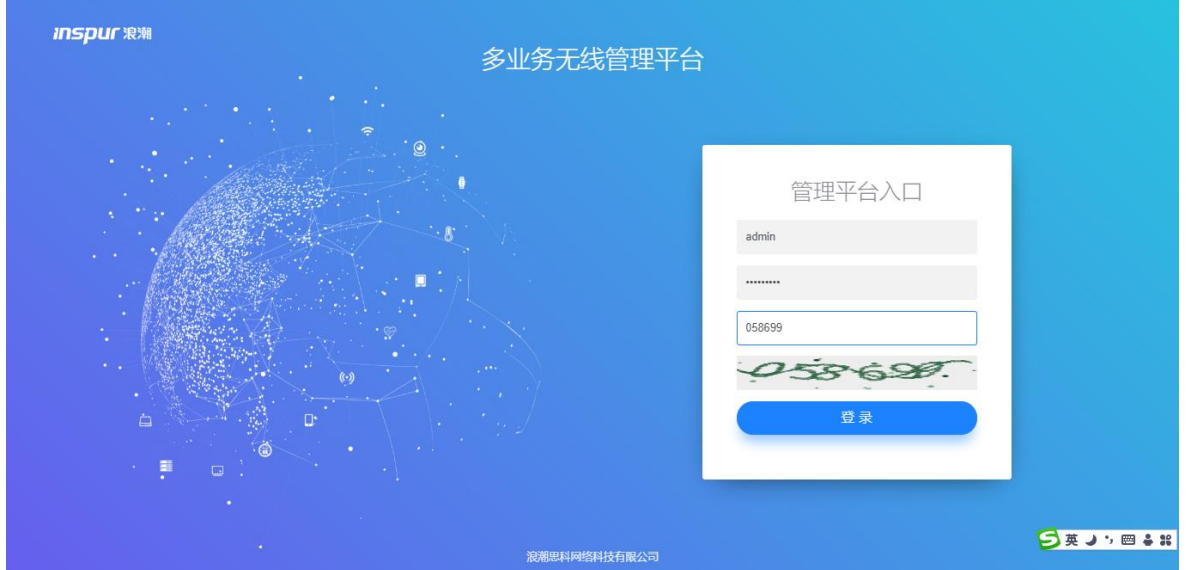

#### 输入登录信息截图

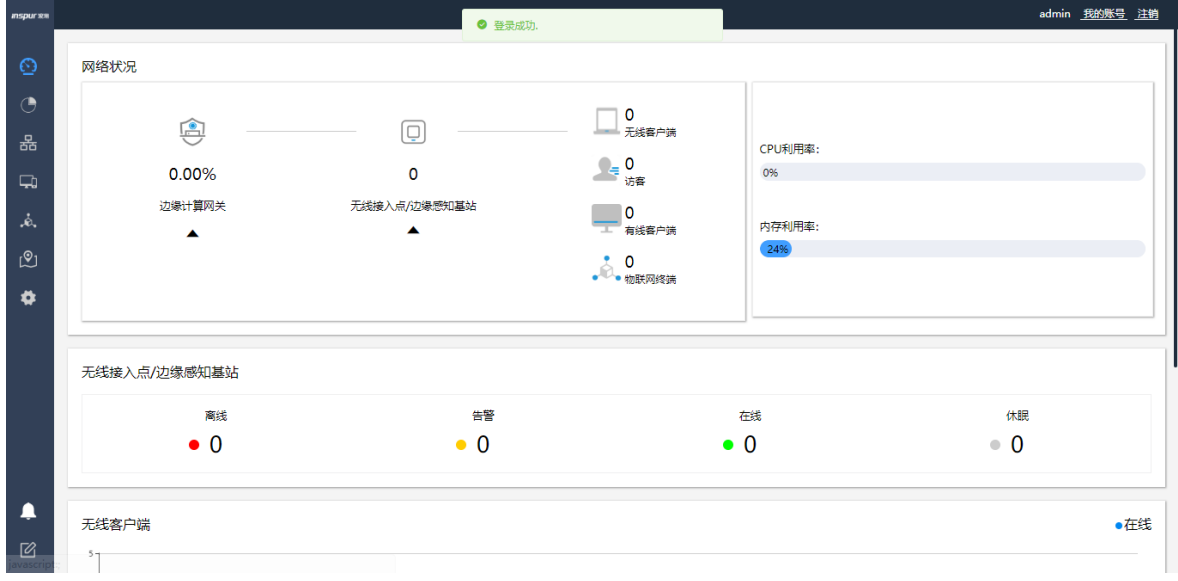

#### 成功登录首页截图

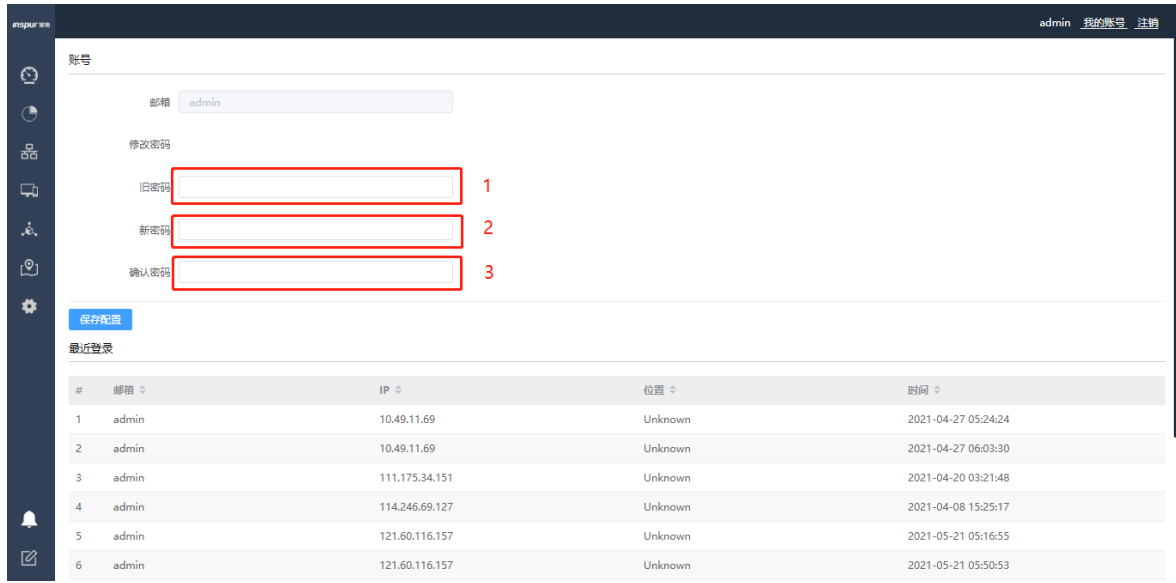

修改账户密码页面截图(成功登录首页→点击右上角<我的账号>按钮)

3、退出当前登录,单击页面右上角的"注销",重新返回到登录页面。

4、用户登录成功后,在固定时间内未进行任何操作(缺省超时时间为 10 分钟),系统自动注销当前登录, 系统重新返回到登录页面。

## <span id="page-9-0"></span>2.2.2 登录 AC 命令行(AC XOS 系统)

#### **SSH** 登录 **AC**

1、PC 终端打开支持 SSH 登录的工具软件(这里以 Windows power shell 为例, 用户可根据自行习惯进行 选择), 在 shell 终端输入"ssh admin@192.168.186.1"(192.168.186.1 为默认情况下的示例, 如有改动, 请以 实际配置的接入端口 IP 地址为准), 按下回车键, 提示输入 admin 账户的密码 inspur123, 回车后登录入 AC;登录过程如下所示:

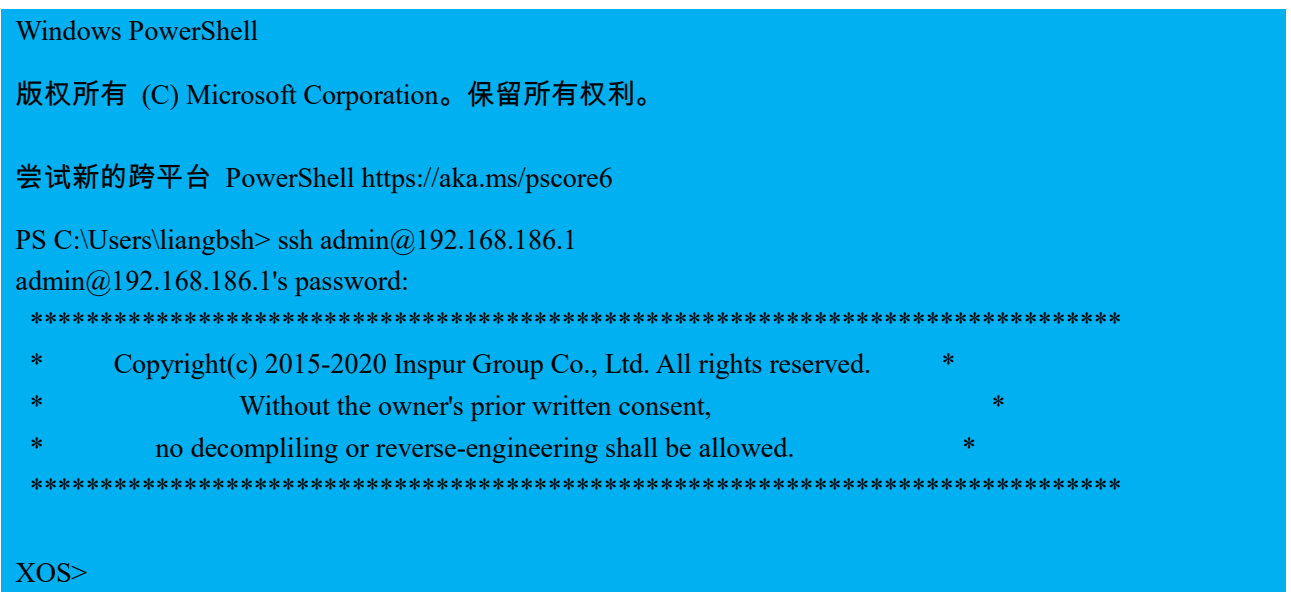

2、AC 命令行下,可根据需要查询不同的命令来查看设备各类状态信息,修改相应配置。

3、用户登录成功后,在固定时间内未进行任何操作(缺省超时时间为 5 分钟),系统自动注销当前登录。 需重新进入命令行系统。

#### 串口登录 AC

1、打开 PC 上的终端连接工具,例如 SecureCRT,选择对应的 com 口(串口),参数设置如下:

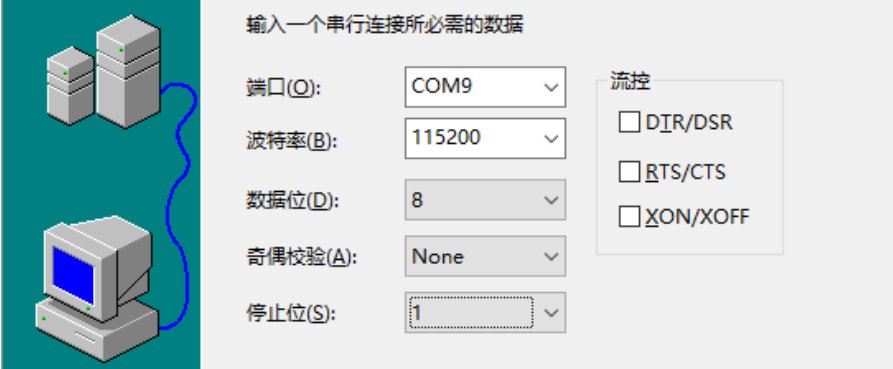

波特率: 115200, 数据位: 8, 奇偶校验: None, 停止位: 1, 流控: 不勾选

2、PC 通过串口线与 AC 前面板 console 口连接后, 可看到欢迎信息, 如下:

```
login[15310]: root login on 'ttys0'
\Phi\PhiCopyright(c) 2015-2020 Inspur Group Co., Ltd. All rights reserved.
\phiŵ
             Without the owner's prior written consent,
        no decompliling or reverse-engineering shall be allowed.
\Phiŵ
*********
                                                      محمد
                                                        ***********
Please press ENTER
XOS>
```
<span id="page-10-0"></span>按照提示按 enter 键后,即可进入系统。

### 2.3 登录注意事项

## <span id="page-10-1"></span>2.3.1 使用 AC Web 系统的注意事项

登录 Web 系统建议操作系统为 Windows7.0、Windows10.0。Web 系统可适配市面主流浏览器,推荐使用 Chrome 64.0 以上版本。

## <span id="page-10-2"></span>2.3.2 使用 AC XOS 系统的注意事项

在 Web 系统进行相应功能配置时,命令行中需确保已退出 configure terminal 模式,以保证 Web 配 置的下发。

## <span id="page-10-3"></span>2.4 Web 界面介绍

<span id="page-10-4"></span>介绍 Web 界面的主要构成部分与相应的菜单功能。

## 2.4.1 界面区域划分

Web 界面布局,主要包含以下几个区域,如下所示。

#### **inspur 浪潮**

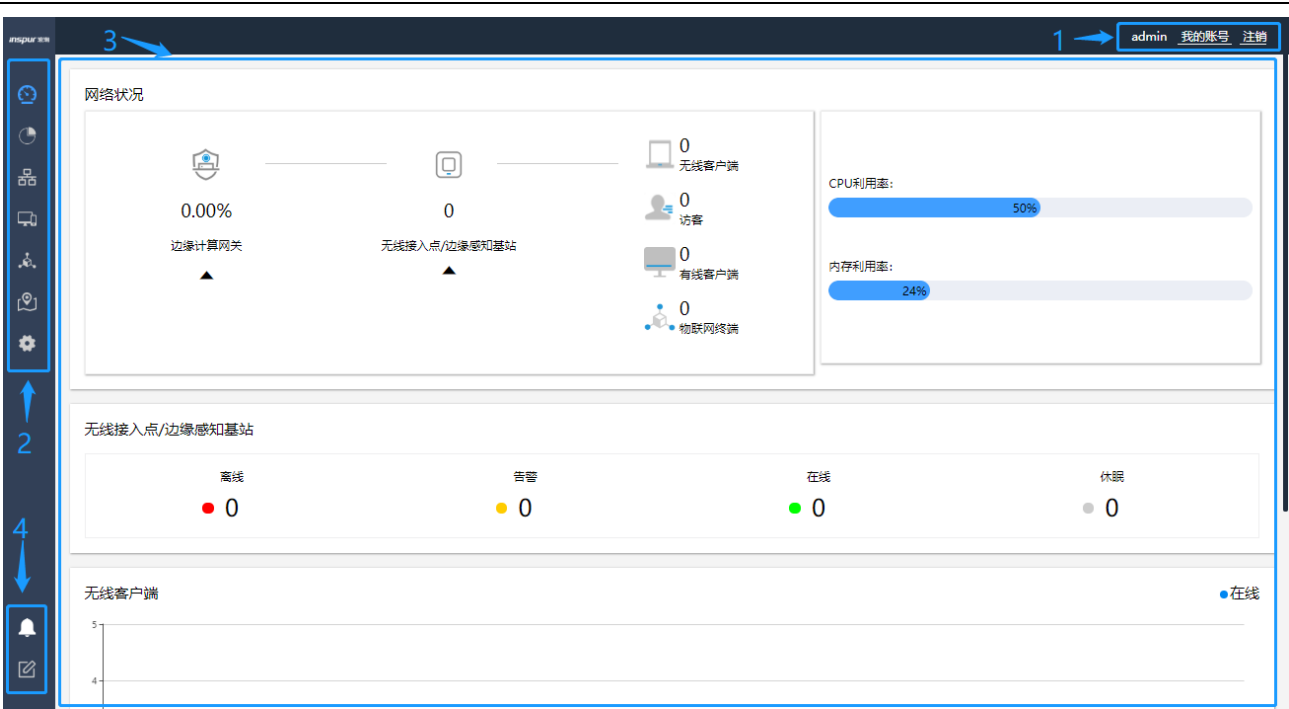

#### 界面区域表:

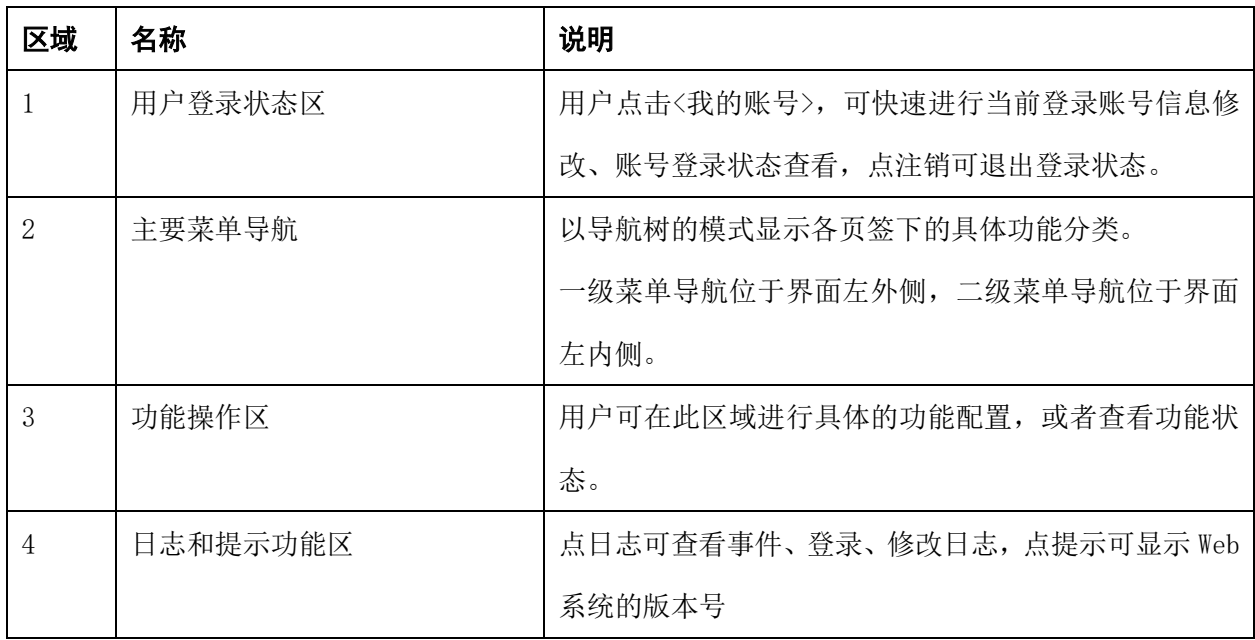

## <span id="page-11-0"></span>2.4.2 用户登录状态区

1、点击右上角<我的账号>按钮,可查看的信息如下所示:

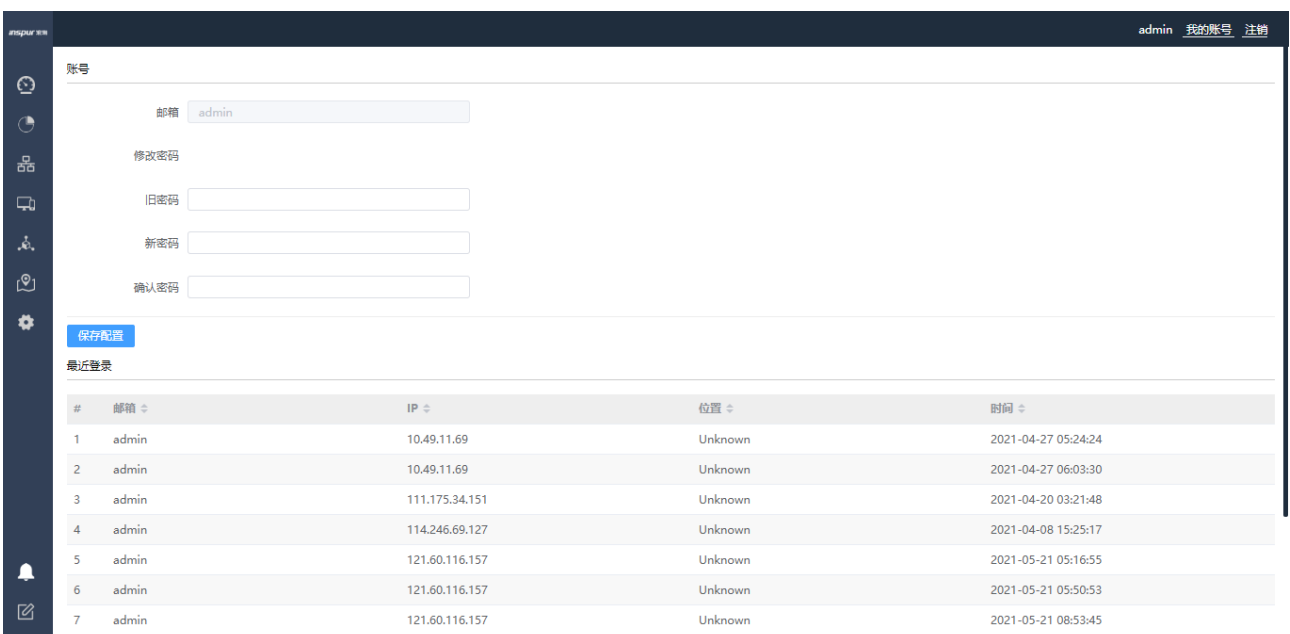

功能描述:可修改当前账号密码,可查看当前账号登录日志;

#### 2、点击【注销】可返回登录页面,如下所示:

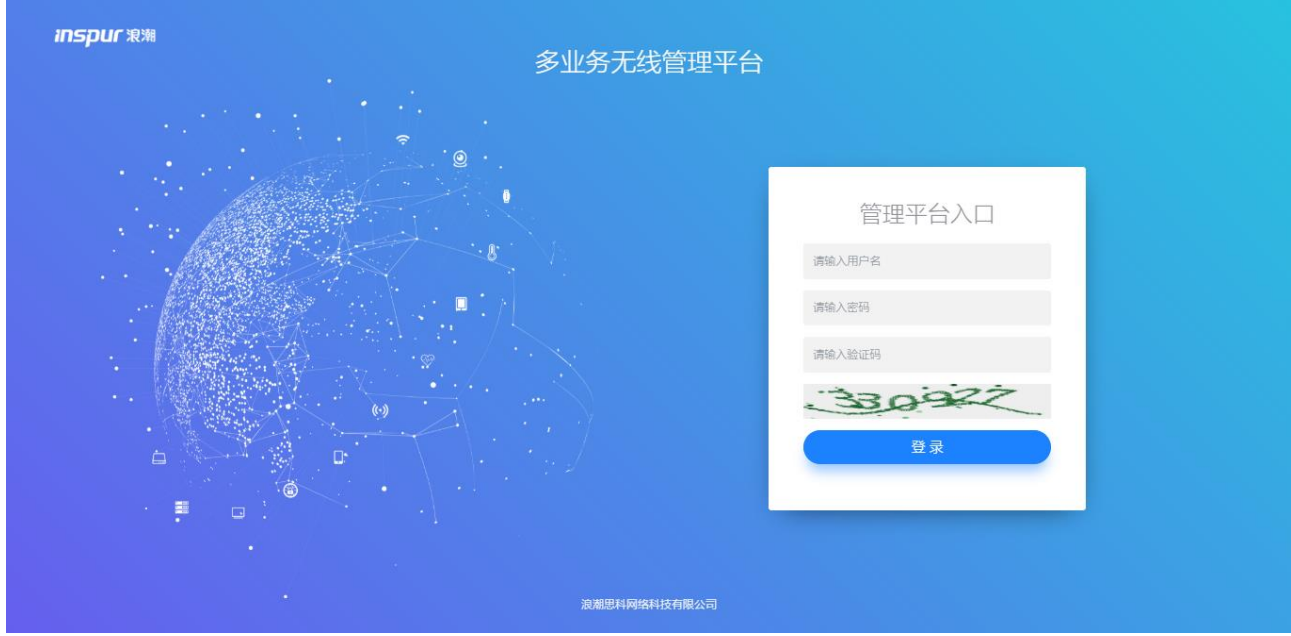

<span id="page-12-0"></span>注销后系统将重新返回到用户登录页面。

## 2.4.3 主要菜单导航

## **2.4.3.1** 概览菜单

用户成功登录后的系统首页为【概览】菜单,如下图所示:

#### **inspur**浪潮

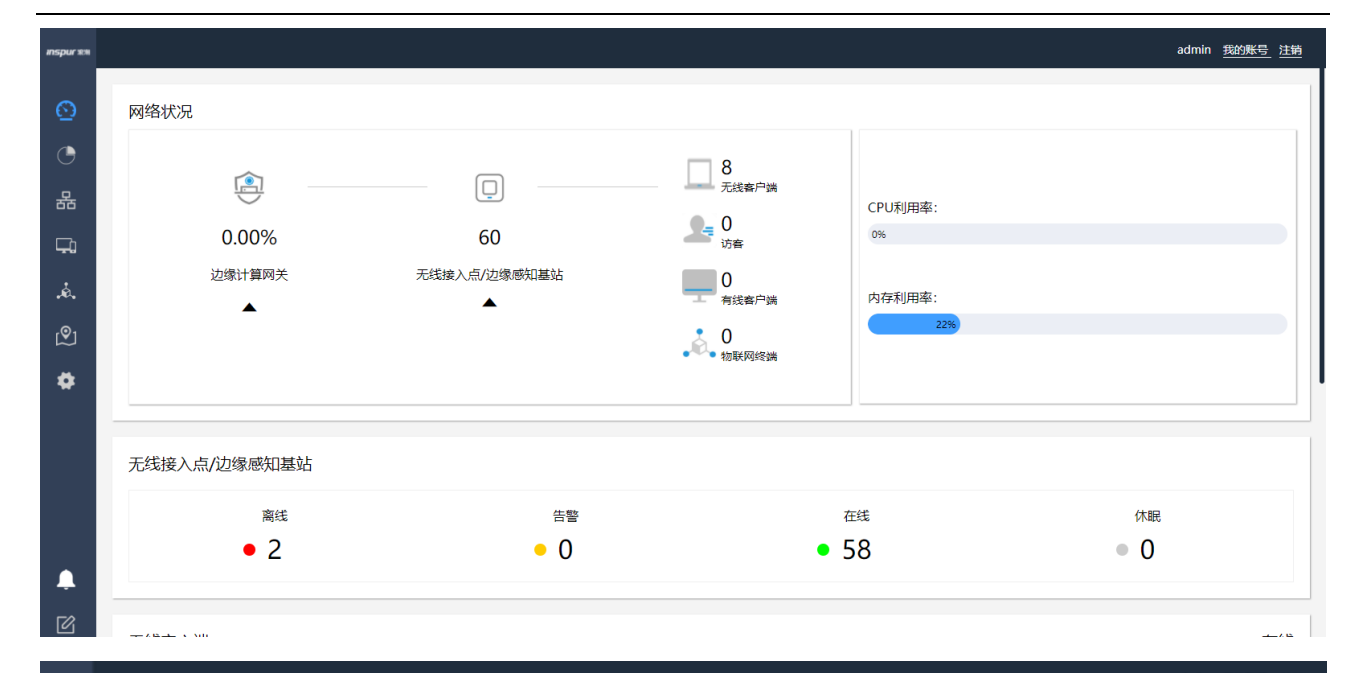

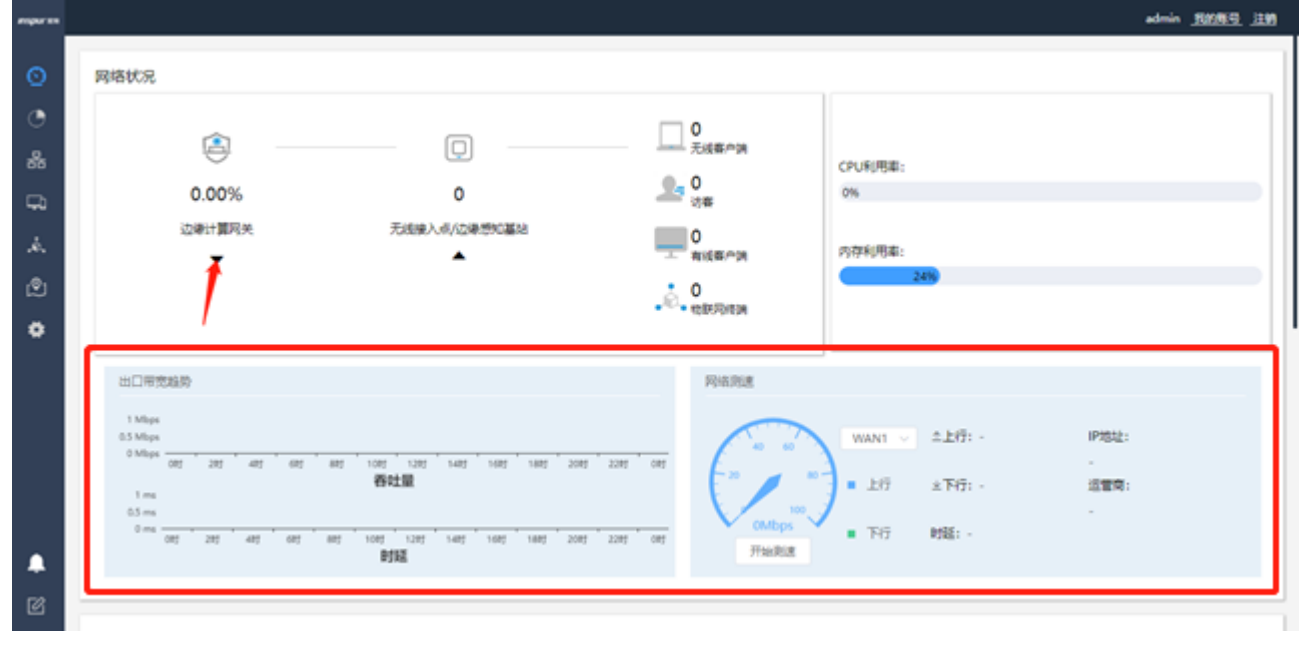

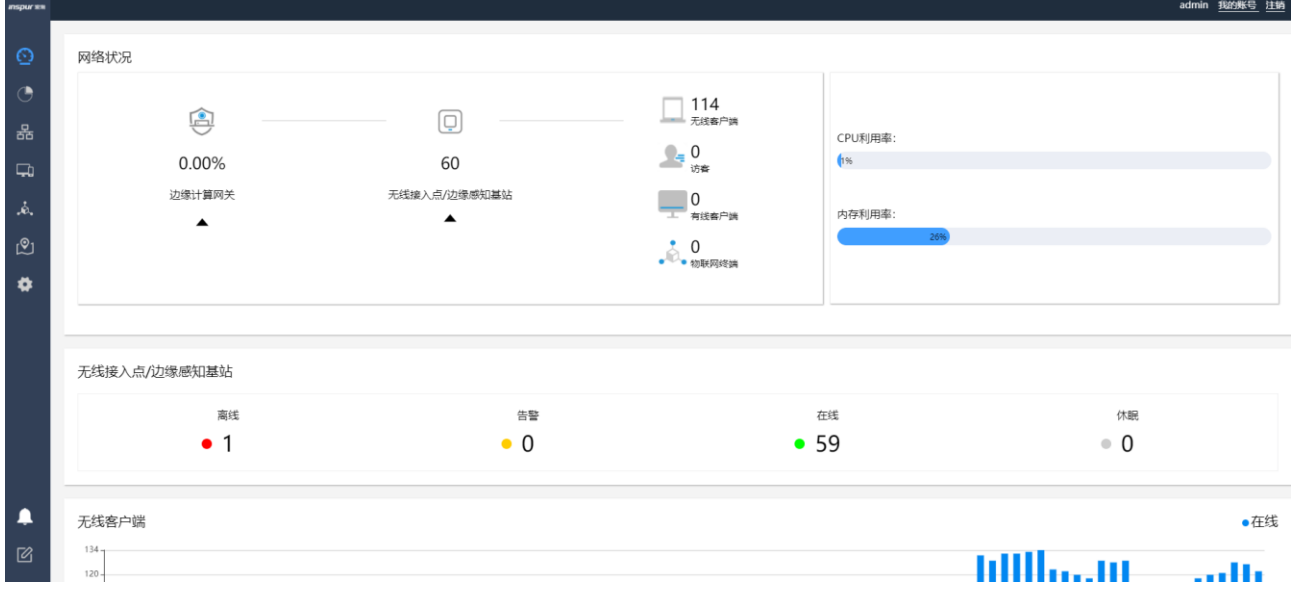

通过单击上图选框可进入边缘计算网关详情页,如下三张图所示:

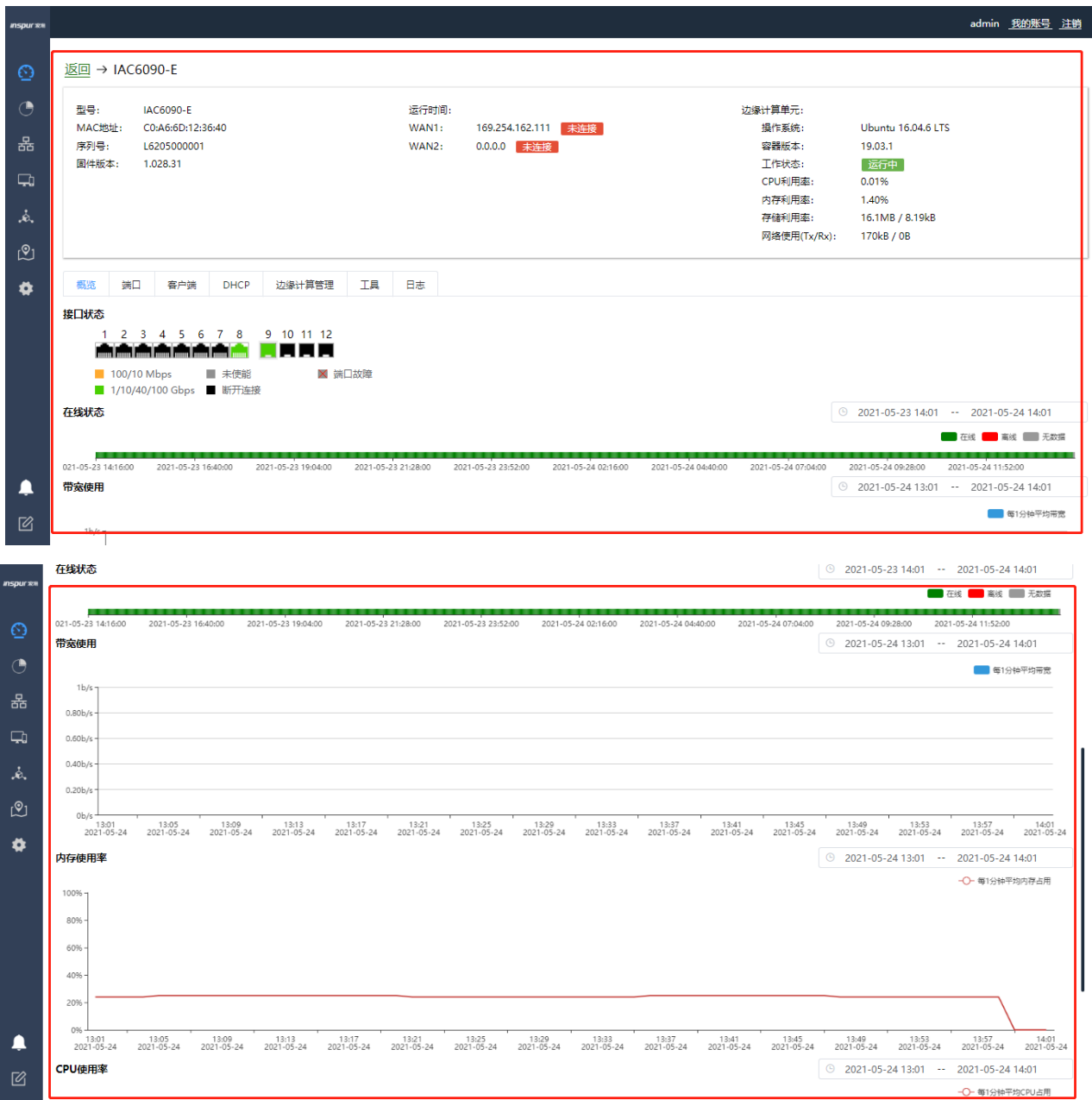

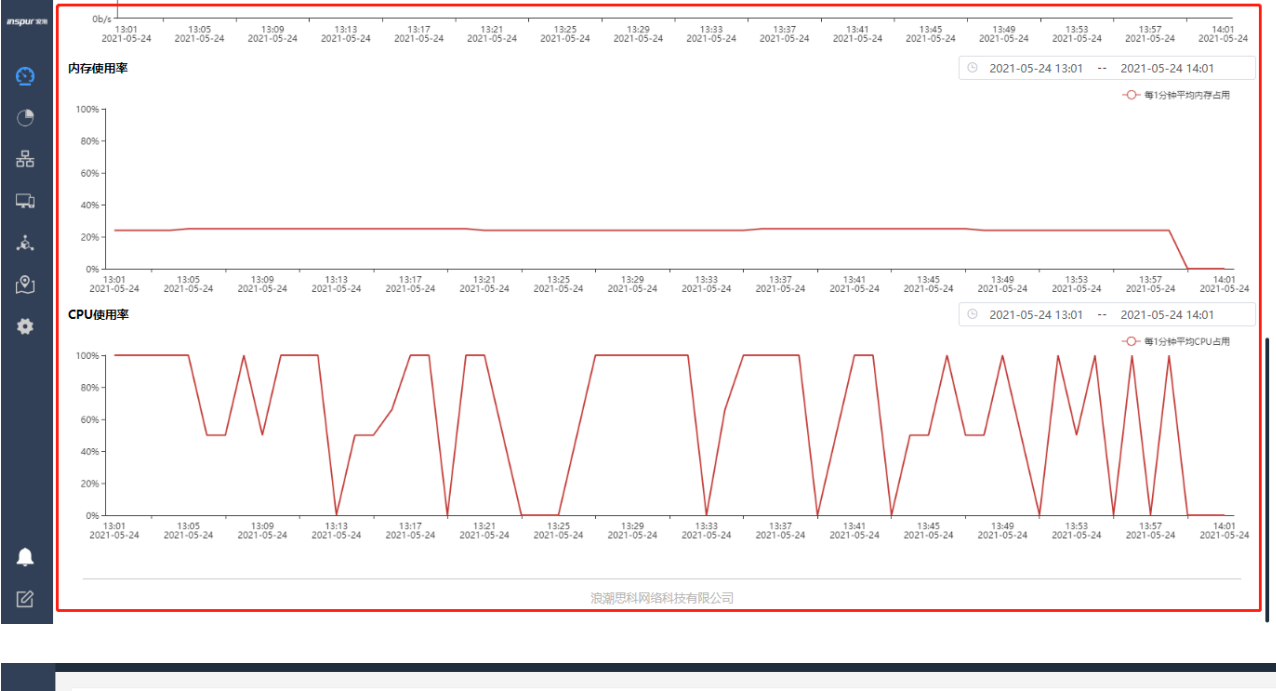

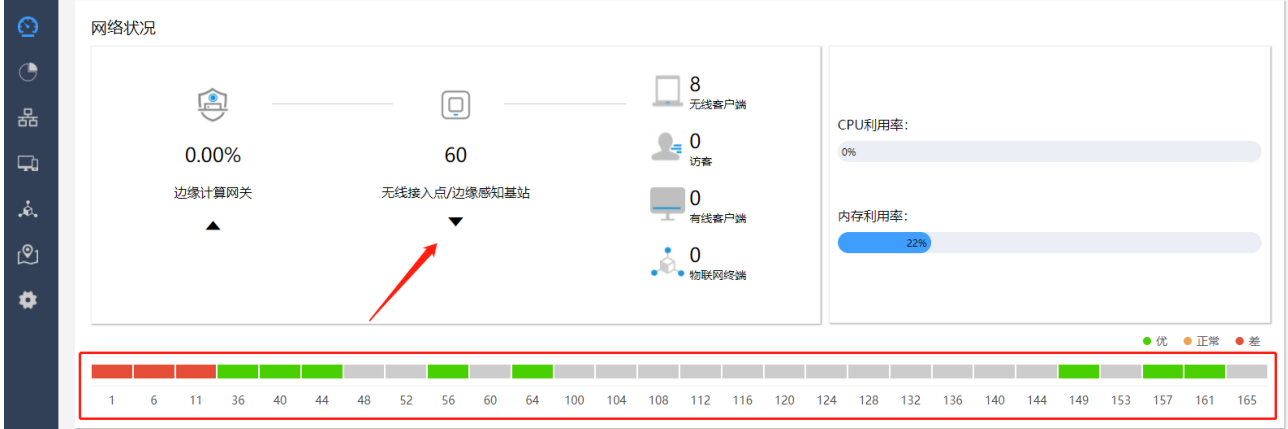

功能描述:通过【概览】菜单可统览系统当前整体状态。包括实时网络流量,CPU、内存利用率,无线接 入点/边缘感知基站的状态统计,无线客户端不同时刻在线情况的统计等;

### **2.4.3.2** 统计菜单

点击【统计】菜单,如下图所示:

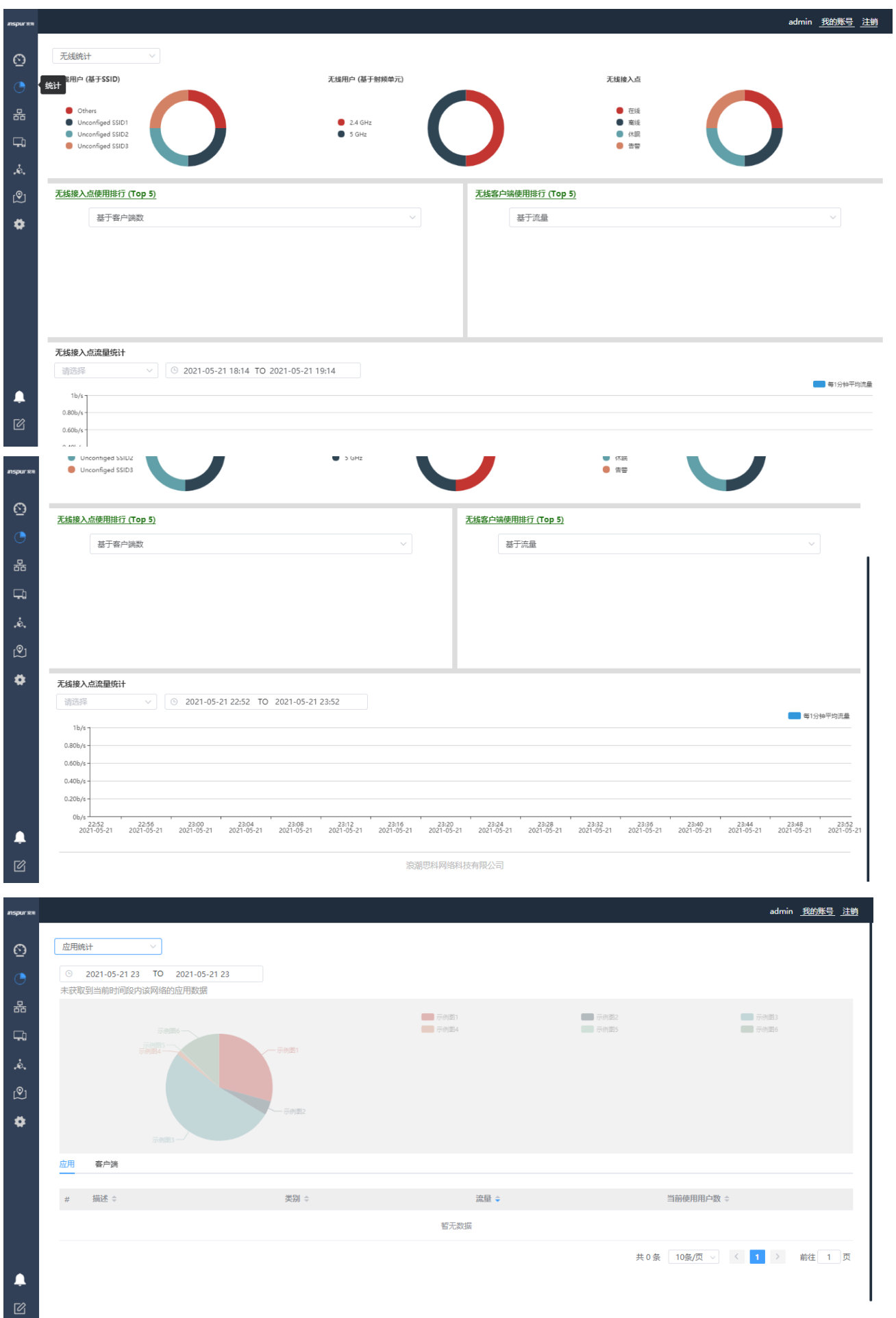

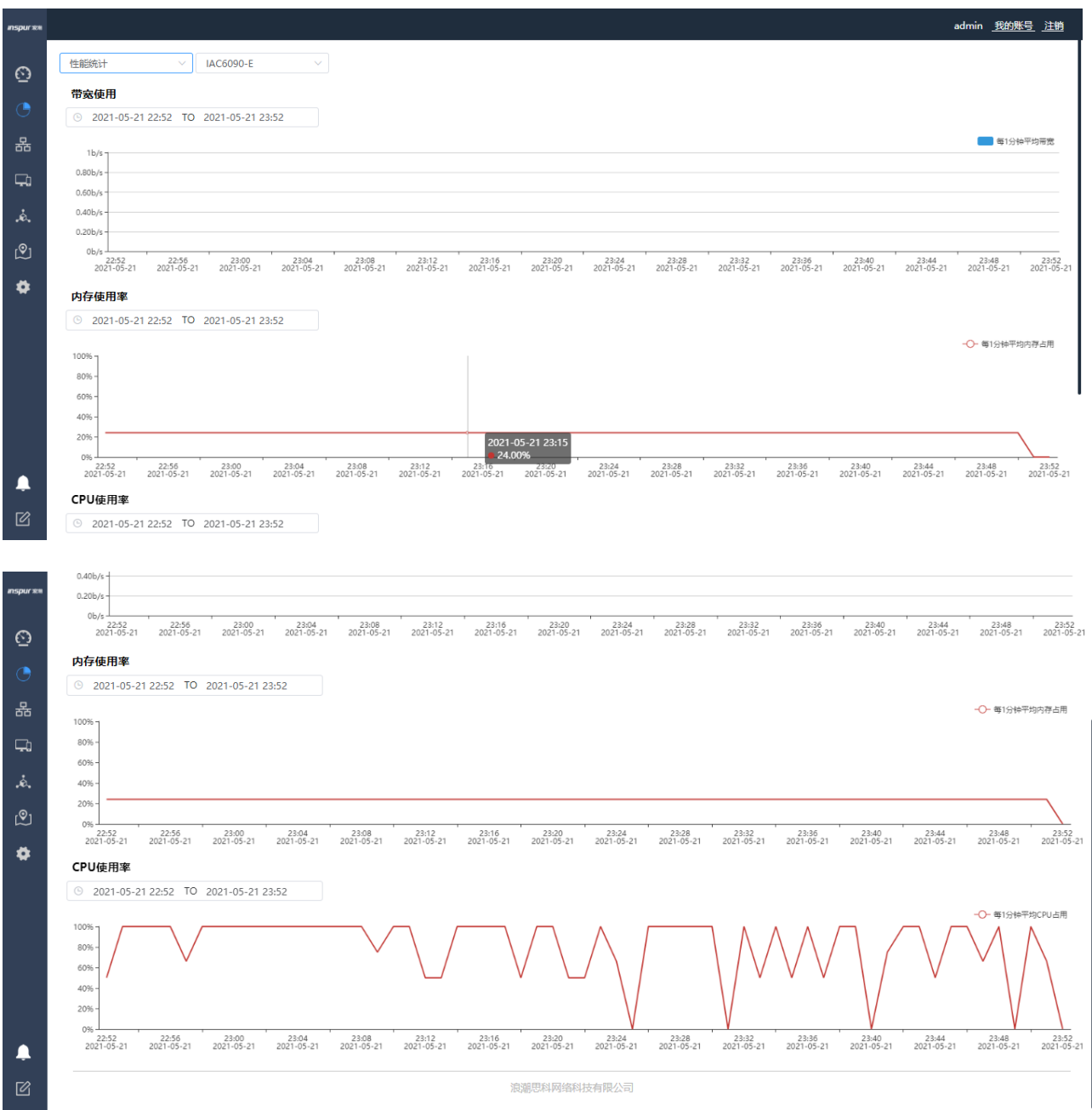

功能描述:通过左上角选项框,可对无线、应用、性能等三个维度的相关数据指标进行详细的统计。具体 每个维度统计的具体指标类型可在实际登录时进行细致查看,这里不进行一一赘述。

## **2.4.3.3** 设备菜单

点击【设备】菜单,如下图所示:

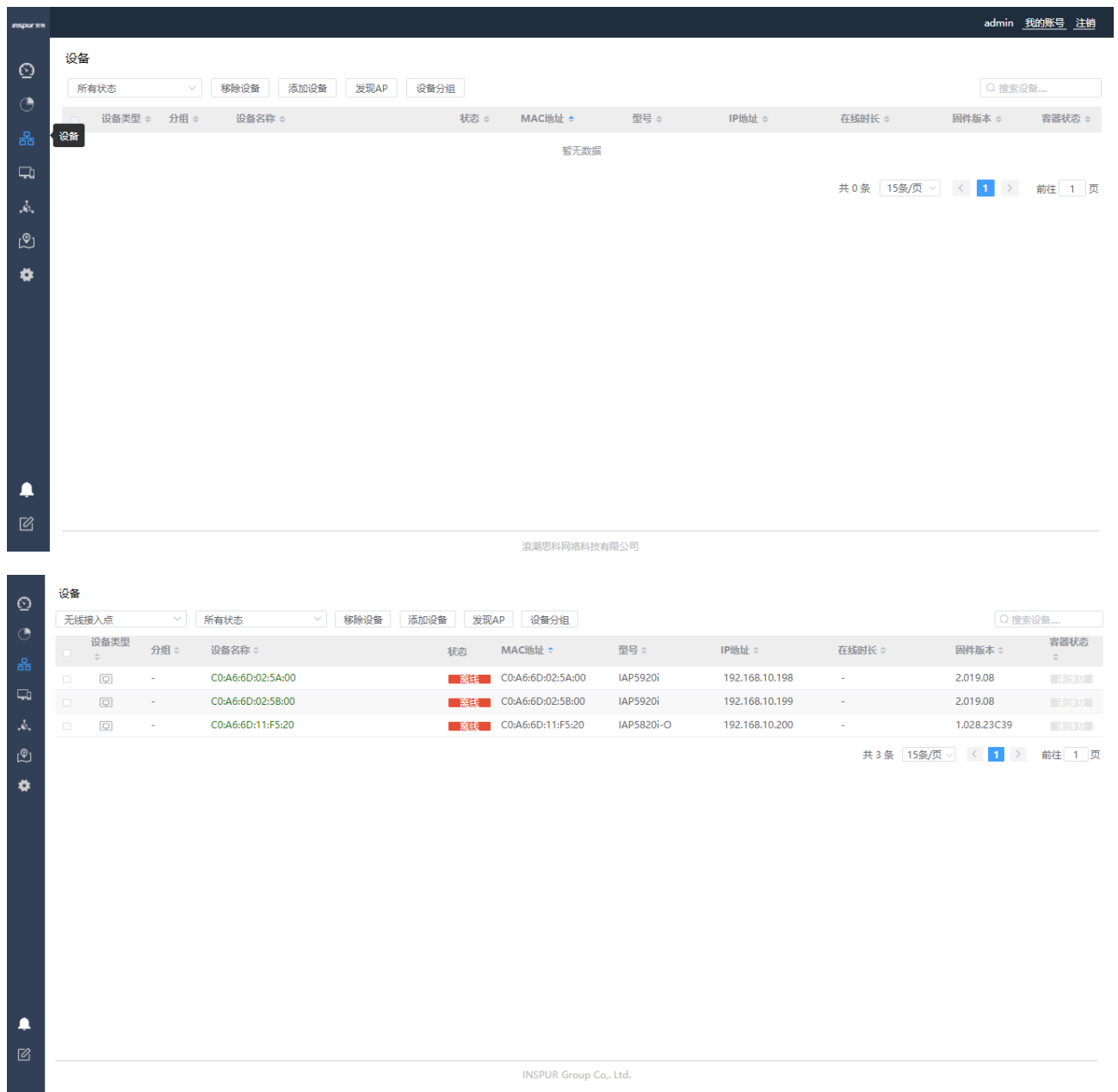

功能描述:主要有三项重点功能可在此菜单下进行操作:

1、AP 的添加与删除, 在 AP 与 AC 网络连通后, 可直接通过<添加设备>功能进行手动添加 AP 设备, 或 通过<发现 AP>进行自动添加 AP 设备,同时选定任意状态的 AP 进行删除操作;

2、AP 状态查看,对己添加 AP 列表中,可实时显示 AP 的在线状态,也可通过点击 AP 进入 AP 详情页中 查看 AP 的各类详细状态;

3、AP 的批量升级,上传 AP 升级包后,通过批量选定 AP 进行升级;具体的功能操作将在后续配置示例 中进行相应介绍。

#### **2.4.3.4** 终端菜单

点击【终端】菜单,如下图所示:

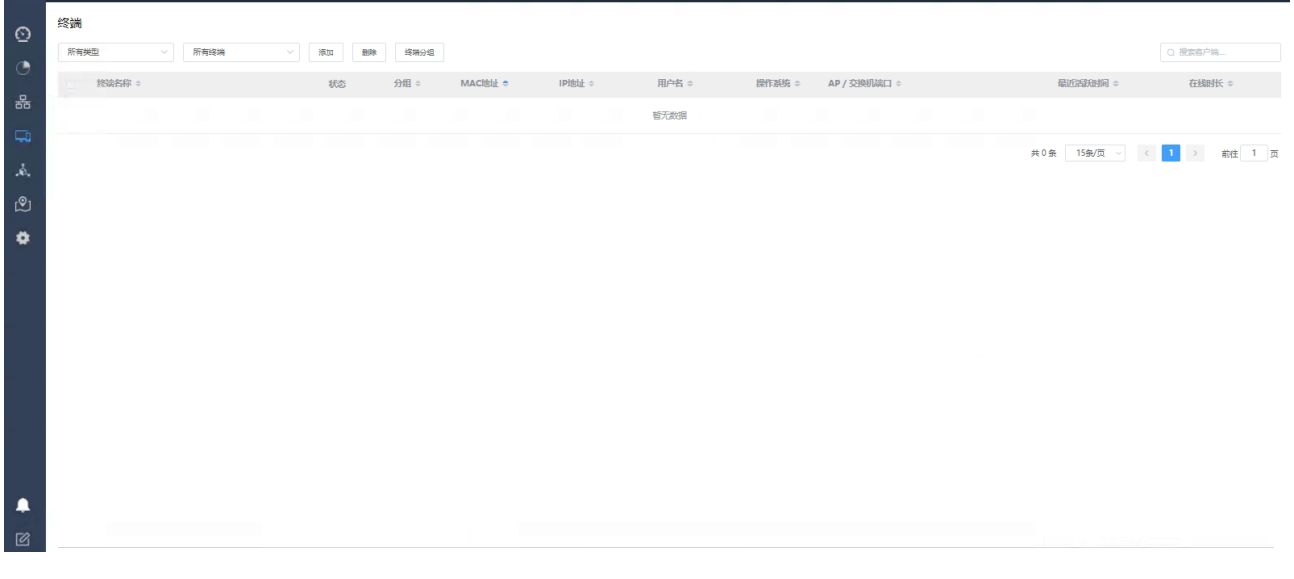

功能描述:所有连接过无线网络的终端设备均可显示在此列表中,可任意选定剔除或添加终端设备,能够 实时显示终端在线或离线状态;

### **2.4.3.5** 物联网终端菜单

点击【物联网终端】菜单,如下图所示:

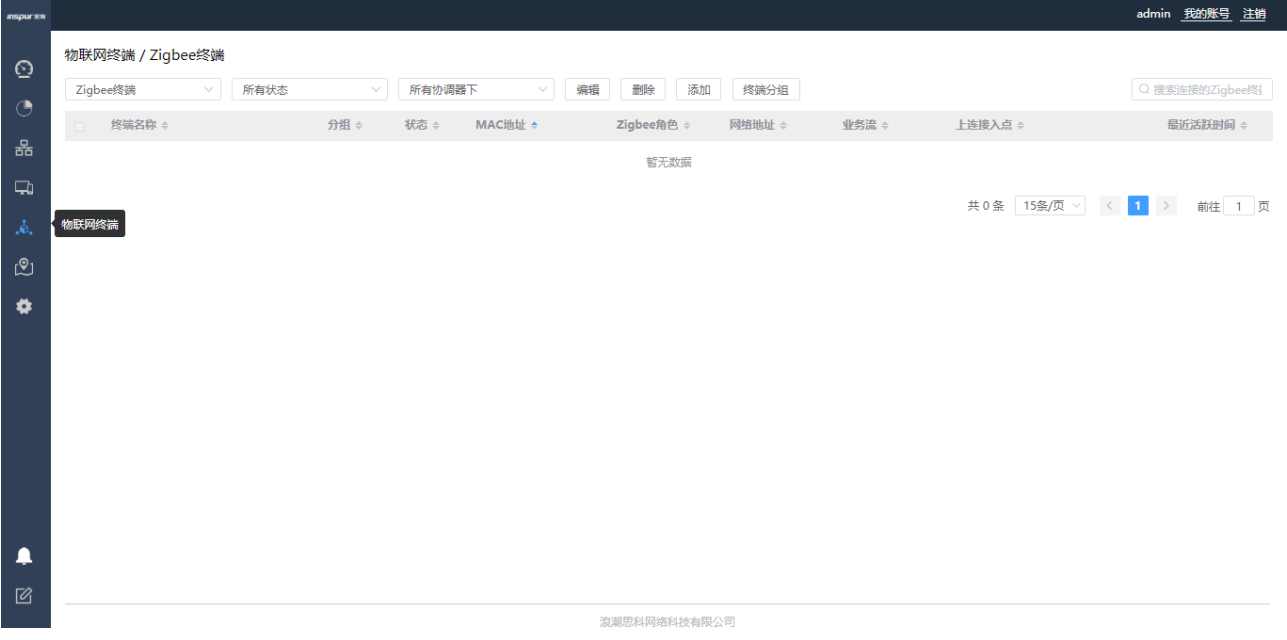

功能描述: 所有连接过或被扫描到的蓝牙或 Zigbee 的物联终端设备均会显示在此列表中, 能够实时显示终 端在线或离线状态,添加注册后,可进行统一纳管;

### **2.4.3.6** 地图菜单

点击【地图】菜单,如下图所示:

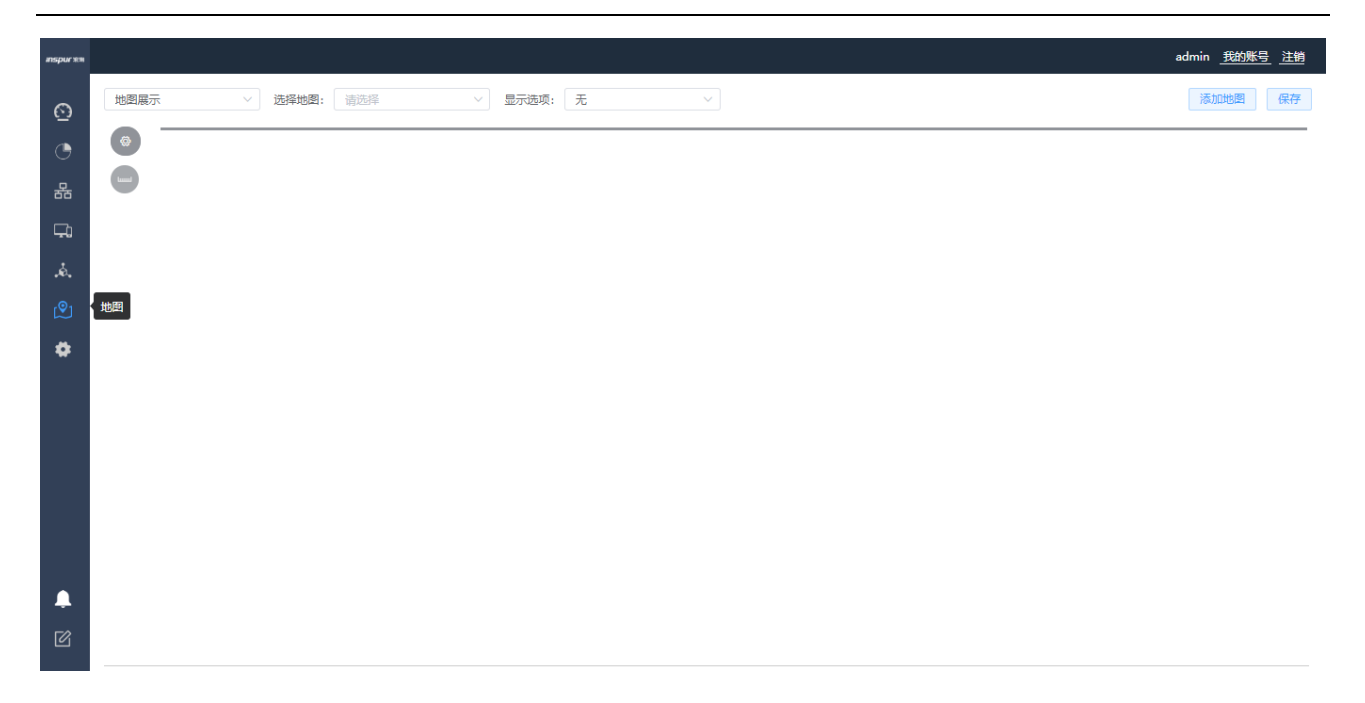

功能描述: 需深化开发才能完成此功能;

## **2.4.3.7** 设置菜单(业务功能配置菜单)

点击【设置】菜单,如下图所示:

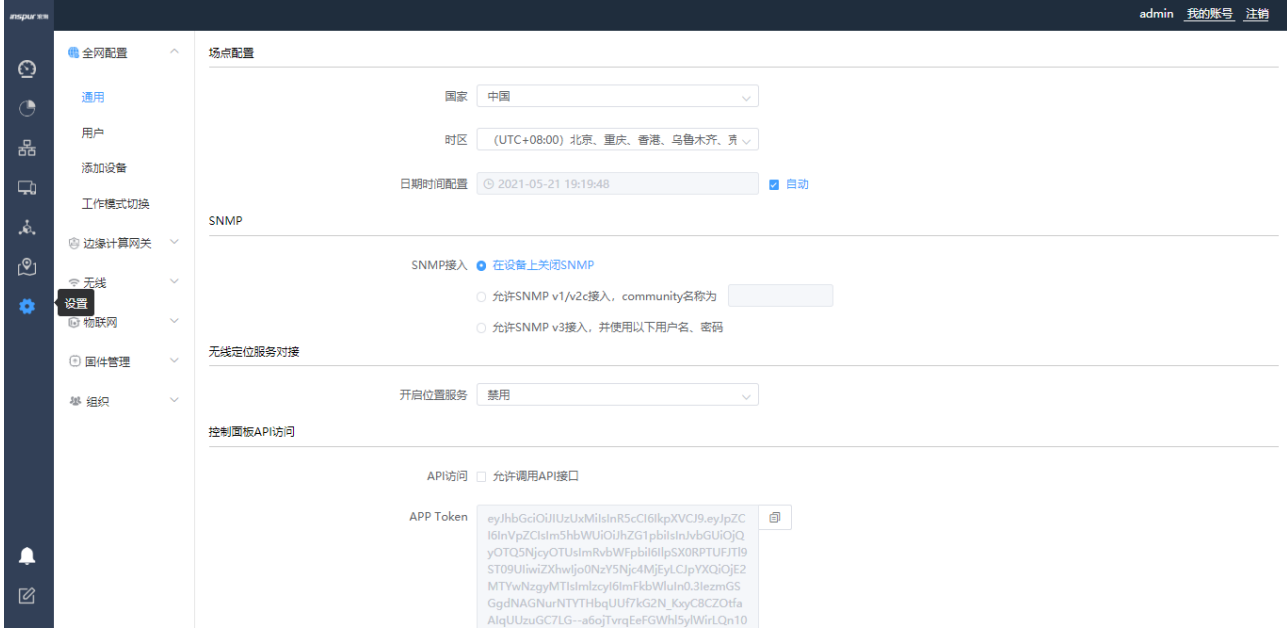

功能描述:业务功能的配置几乎都在此菜单中完成,【设置】菜单中包含了有【全网配置】、【边缘计算网 关】、【无线】、【物联网】、【固件管理】、【组织】共六个子菜单。

## **2.4.3.7.1**全网配置菜单

【通用】菜单-主要功能是 VRRP 主备 AC 的绑定功能开启配置,以及短信网关配置,详细内容如下所示:

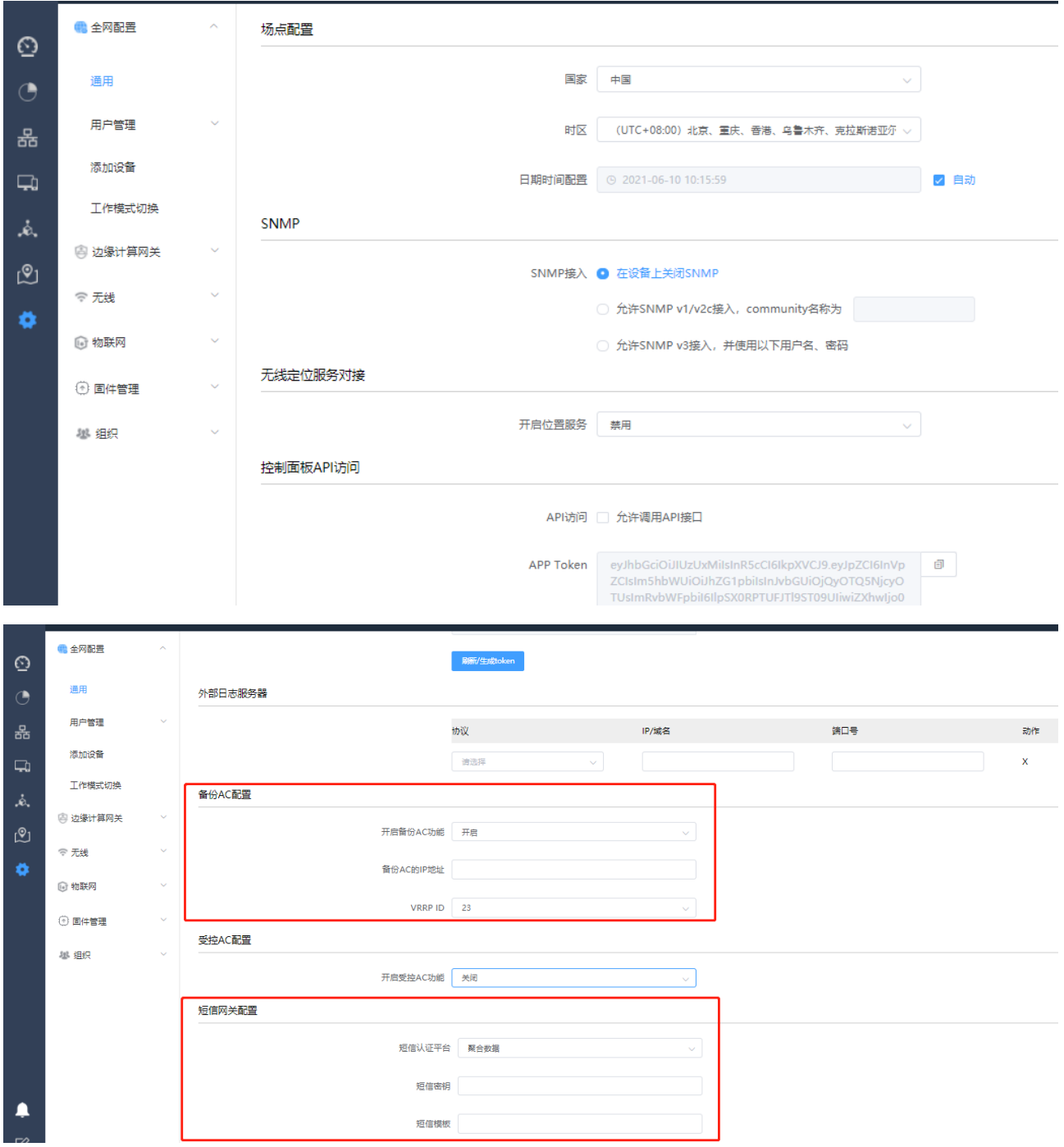

【用户管理】菜单-主要功能是针对本地 portal、802.1x、mac 认证的用户认证策略模板、用户组、用户的创 建及管理,详细配置如下所示:

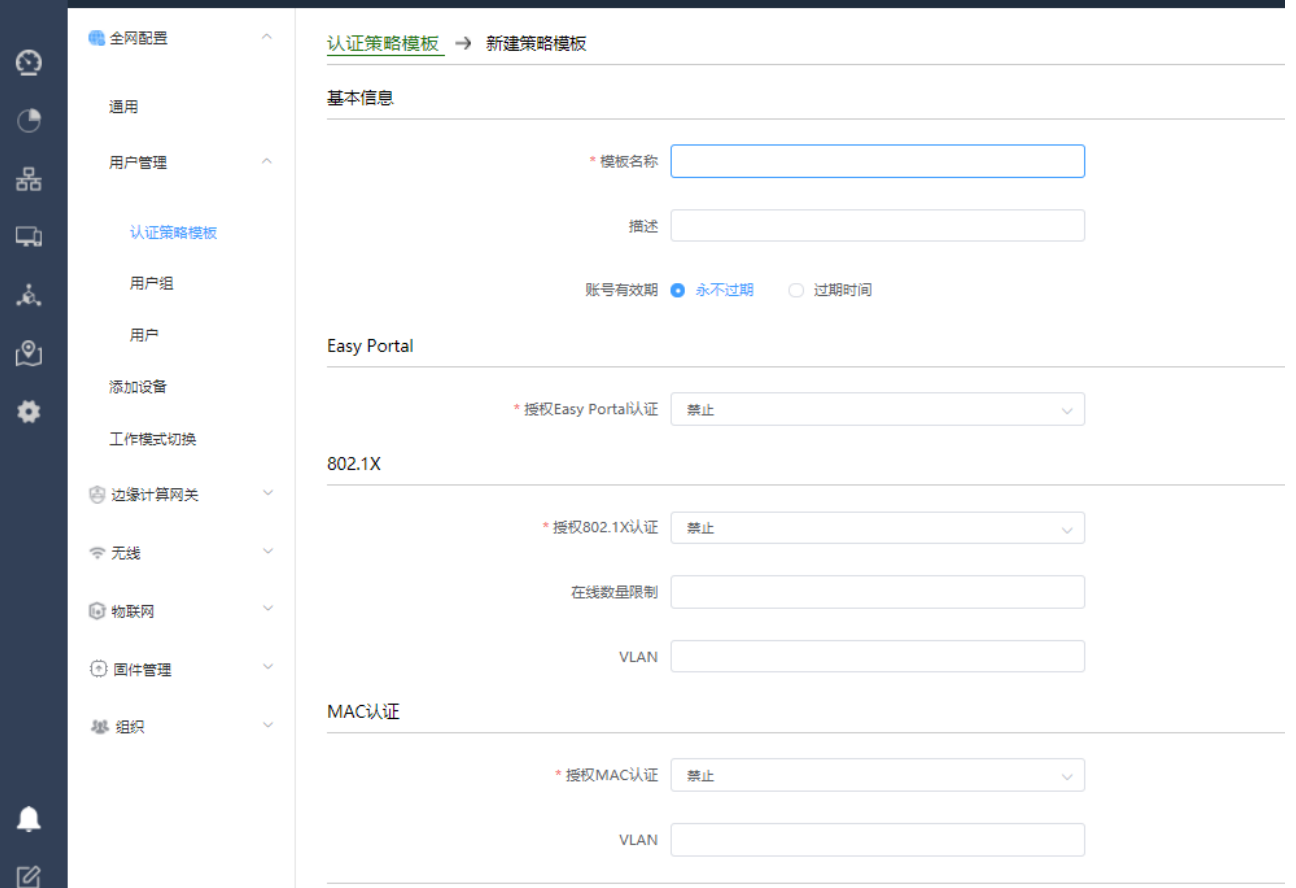

802.1x 认证支持在线数量限制功能,在创建的认证策略模板中,可选择是否授权 Easy Portal、8020.1x、mac 认证,支持 802.1x 认证的用户自主修改账号密码, 修改方法:

电脑端或手机端浏览器输入地址: <http://192.168.186.1/#/localUserLogin?networkname=localhost>,进入用户自 助登录入口,使用个人账号和密码登录,显示如下:

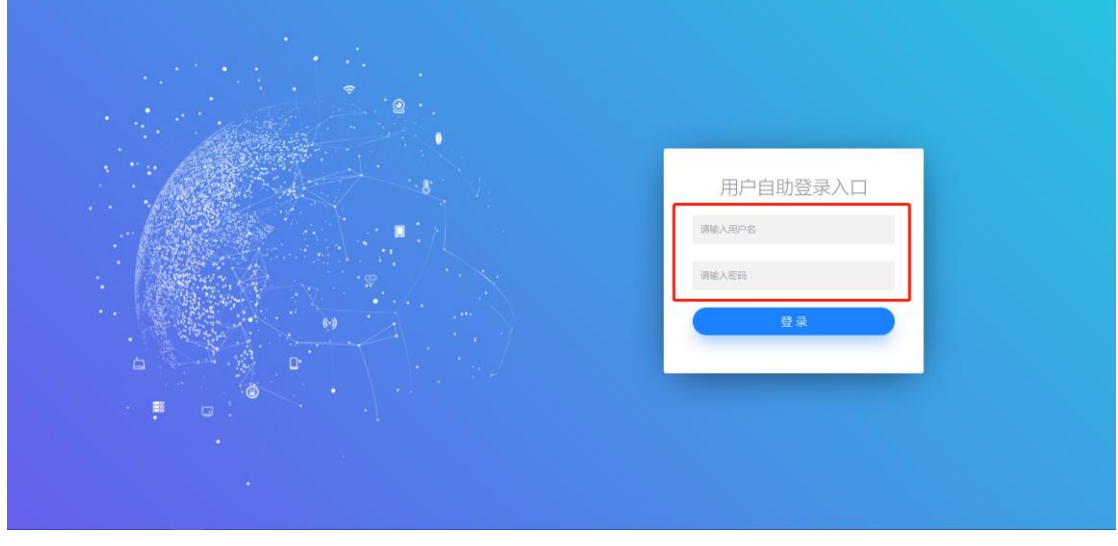

登陆后在输入新密码,点击"保存配置"即可修改成功。

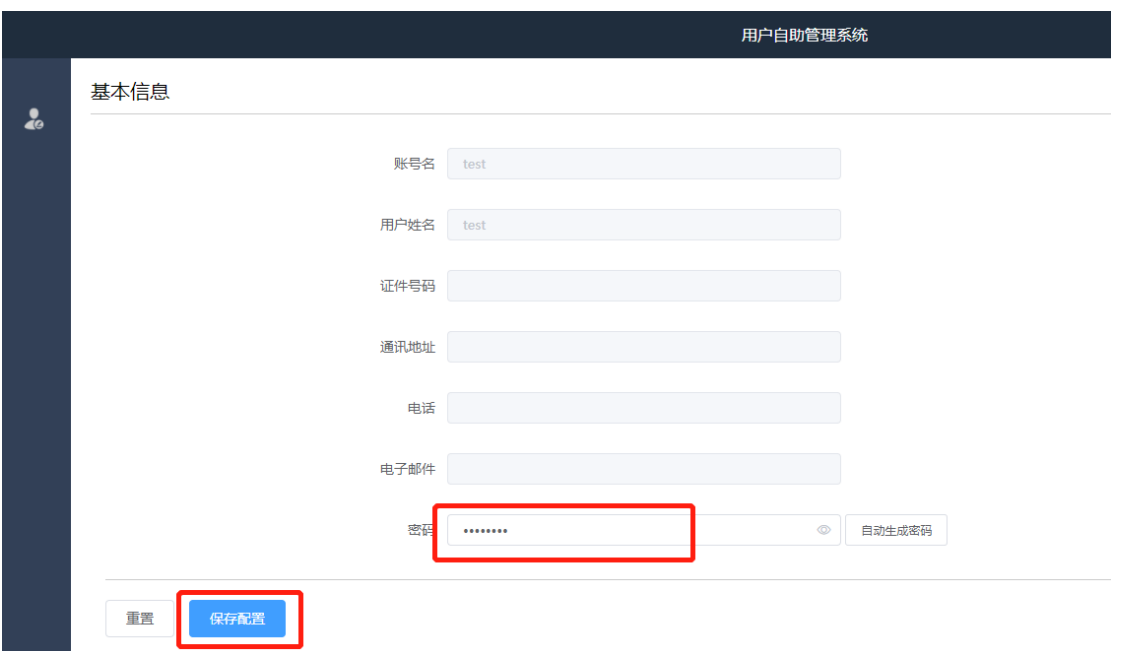

## 【用户组】页面,可创建用户组,将用户组绑定到认证策略模板及 SSID

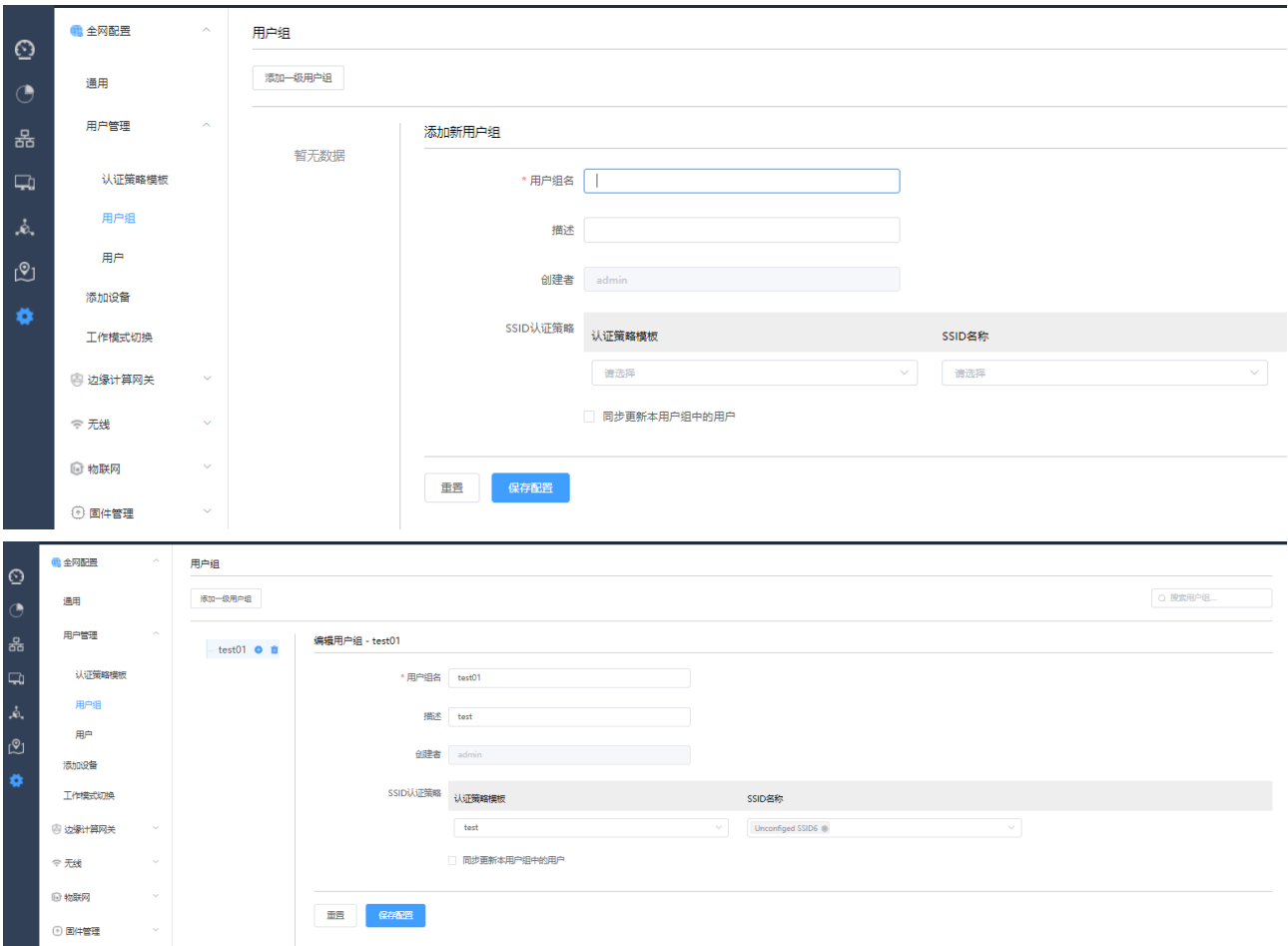

【用户】页面,选择 SSID,可添加单个用户或通过模板批量导入用户

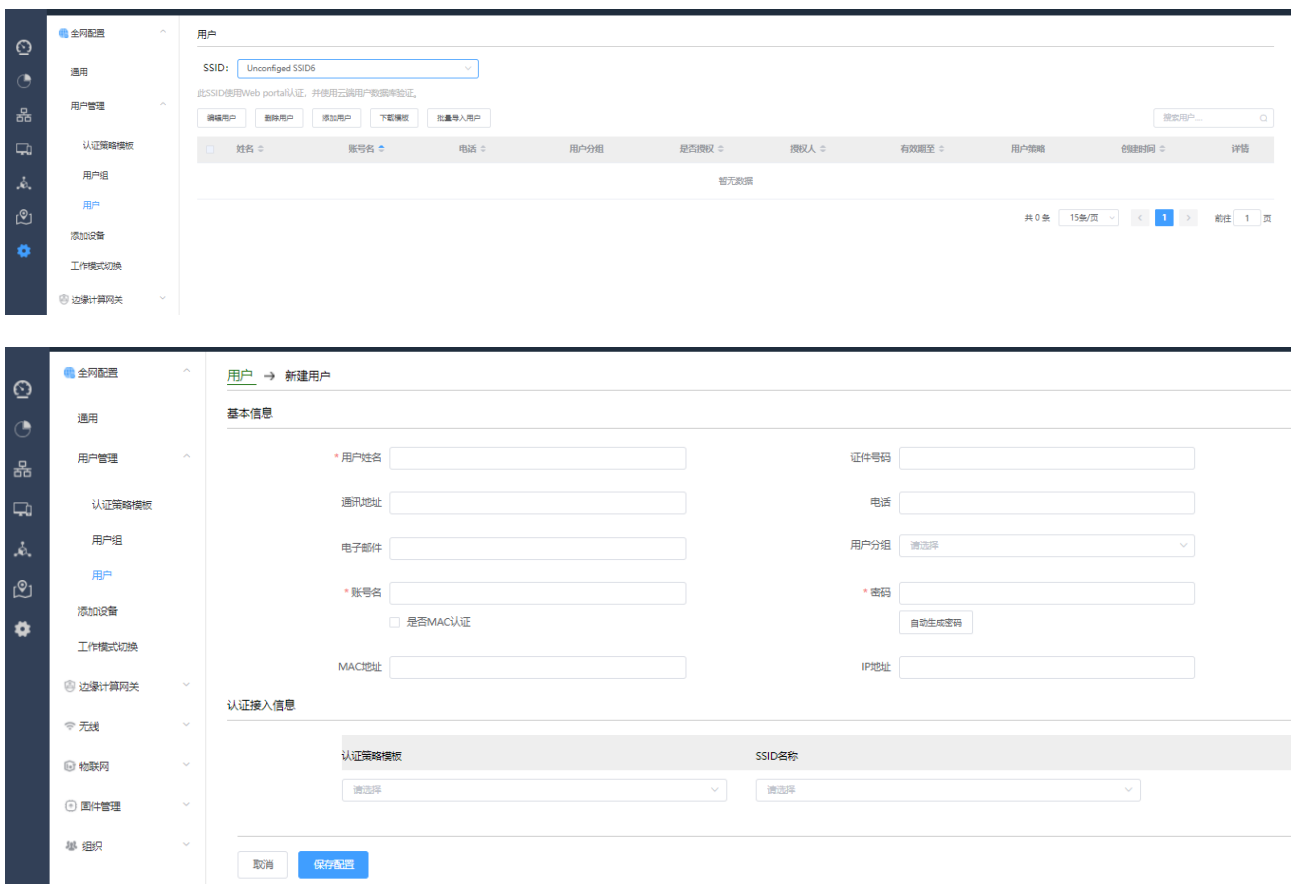

说明: 当勾选"是否 MAC 认证",用户名格式将变为 mac 用户名格式: xxxx.xxxx.xxxx (字母为小写) 认证接入信息栏可绑定"认证策略模板"及对应的 SSID

【添加设备】菜单-主要功能是手动添加/删除 AP、下载批量化导入 AP 的模板、批量导入 AP,详细配置内 容如下所示:

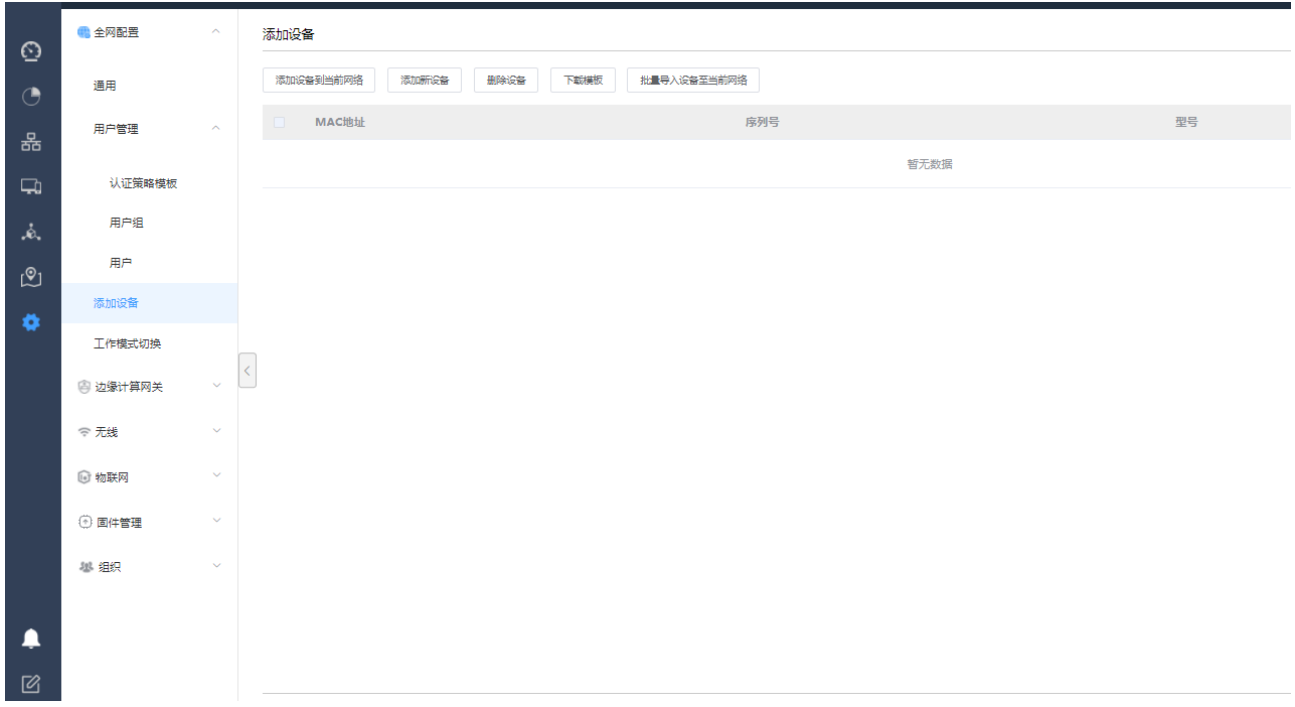

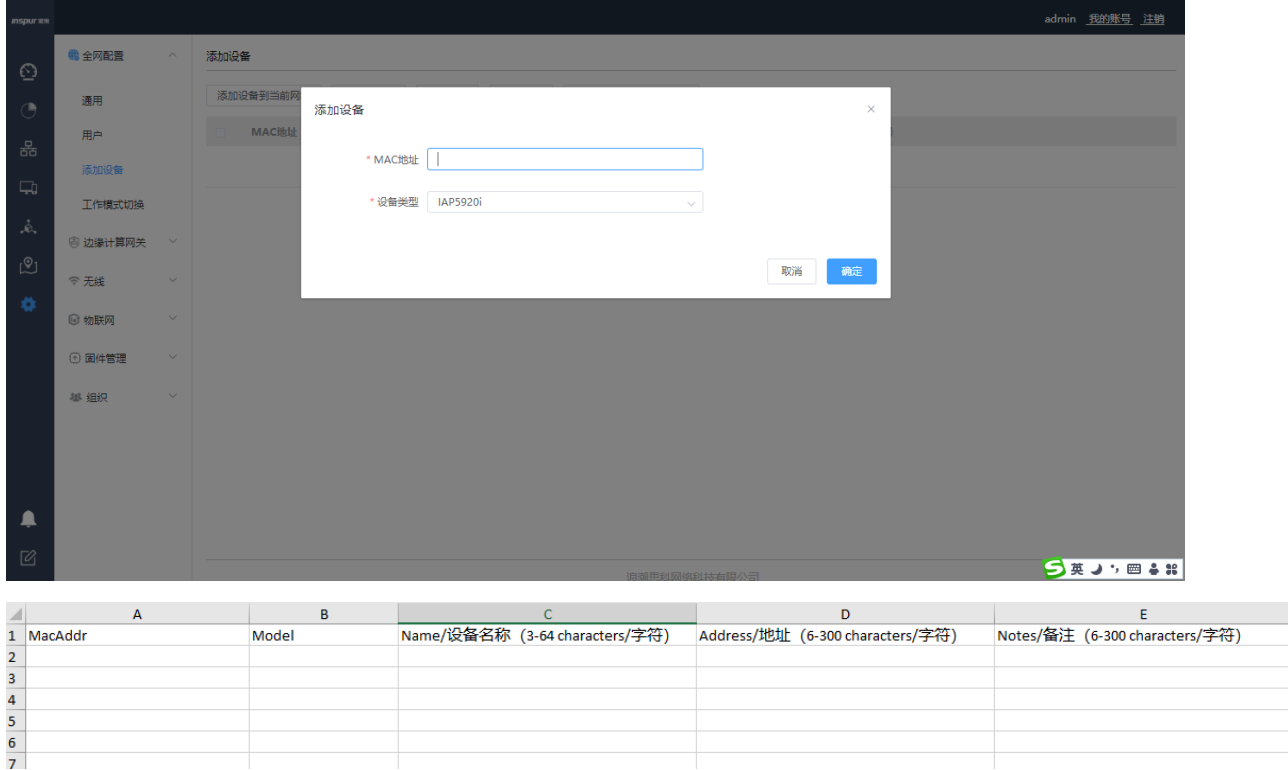

下载的批量化导入 AP 的模板中,支持批量填写 AP 设备名称后统一导入。

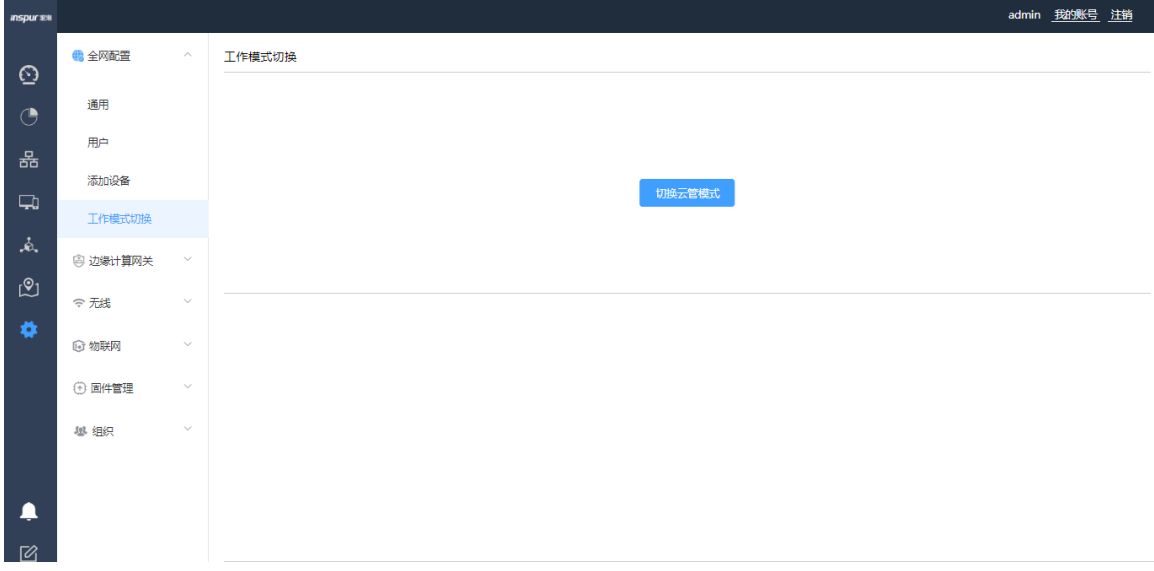

【工作模式切换】菜单-主要功能是 AC 切换无线云管理模式功能的配置,详细如下图所示:

点击<切换云管模式>,工作模式即将切换为云管模式,请确认!

云管模式,需要配置云服务器的主机地址。

## **2.4.3.7.2**边缘计算网关菜单

【广域网】菜单-主要功能是 AC 做网关或切换为云管理模式时进行 WAN 口的 IP 信息、DNS 信息的配置, 详见如下图所示:

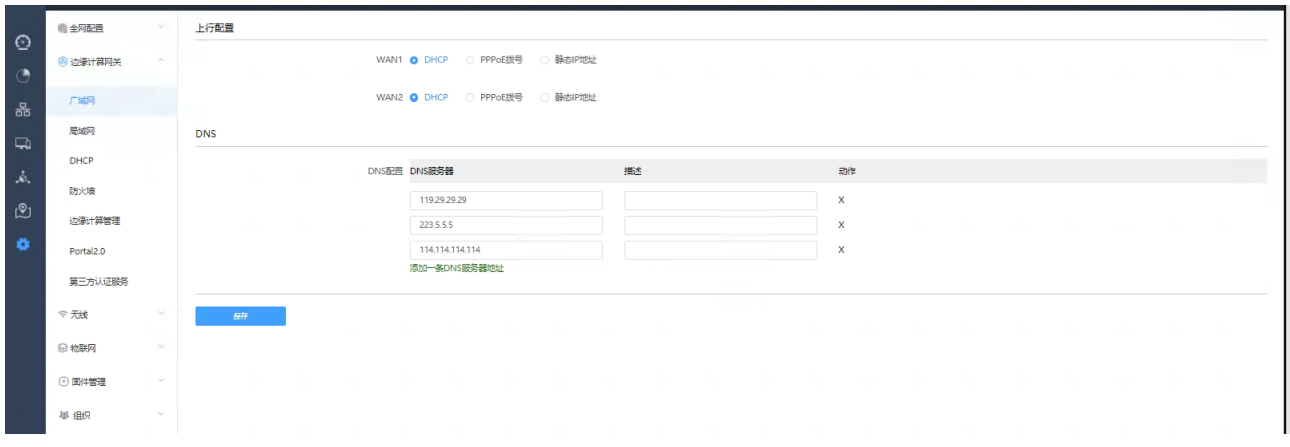

【局域网】菜单-主要功能是 AC 的 VLAN 创建、VLAN 子网创建、VRRP 功能的开启、上下行网络端口、 静态路由等功能的配置,详见如下图所示:

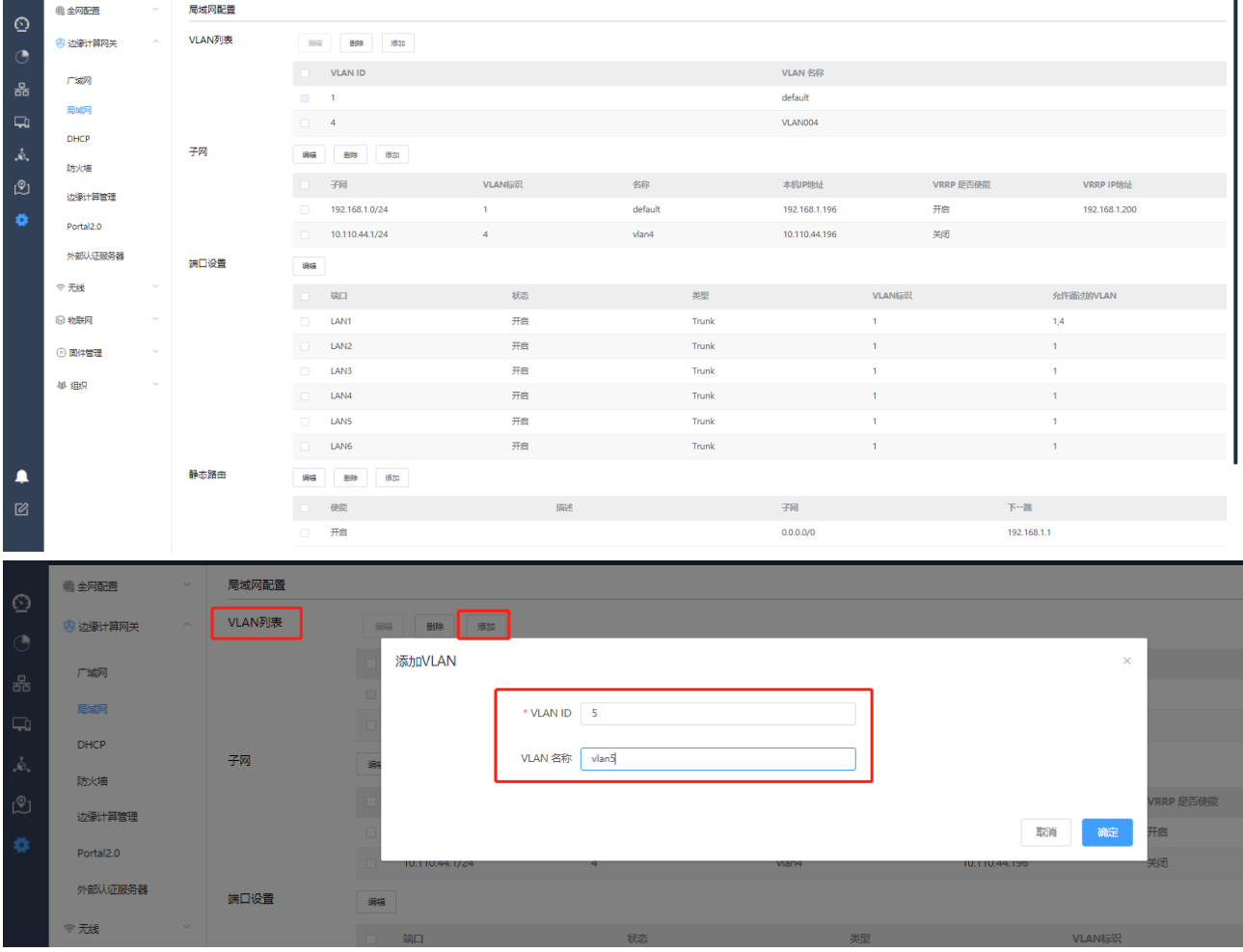

在【VLAN 列表】点击<添加>,可添加 VLAN, VLAN 添加后, 在子网模块中可添加该 VLAN 的接口 IP。 注:portal 认证时需要使用 VLAN IP。

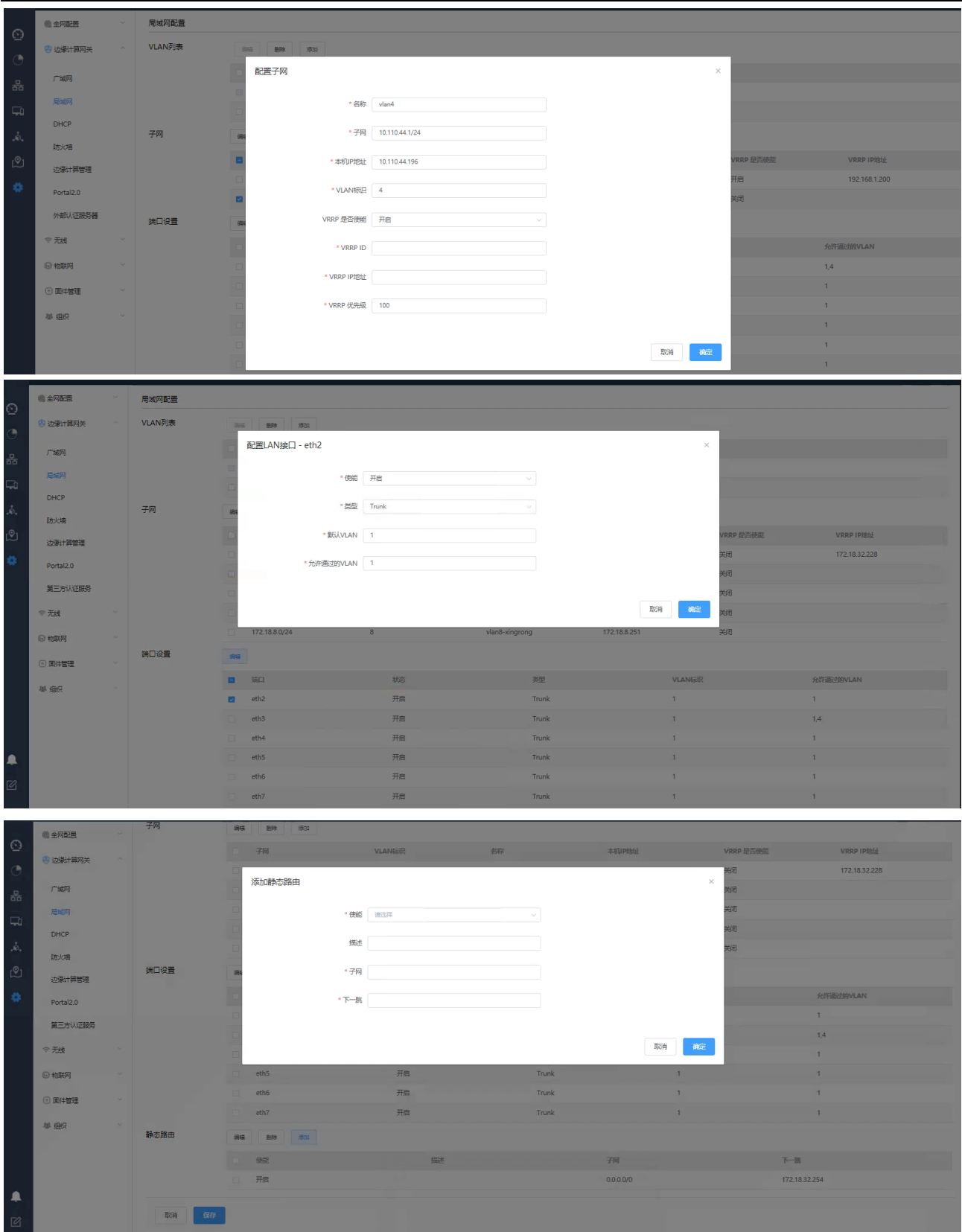

【DHCP】菜单-主要功能是 AC 中 DHCP 服务功能配置,包括开启或关闭 DHCP、网关 IP、租约期限、DNS 服务器、地址池起始与结束地址、固定 IP 与 MAC 绑定等配置,详见如下图所示:

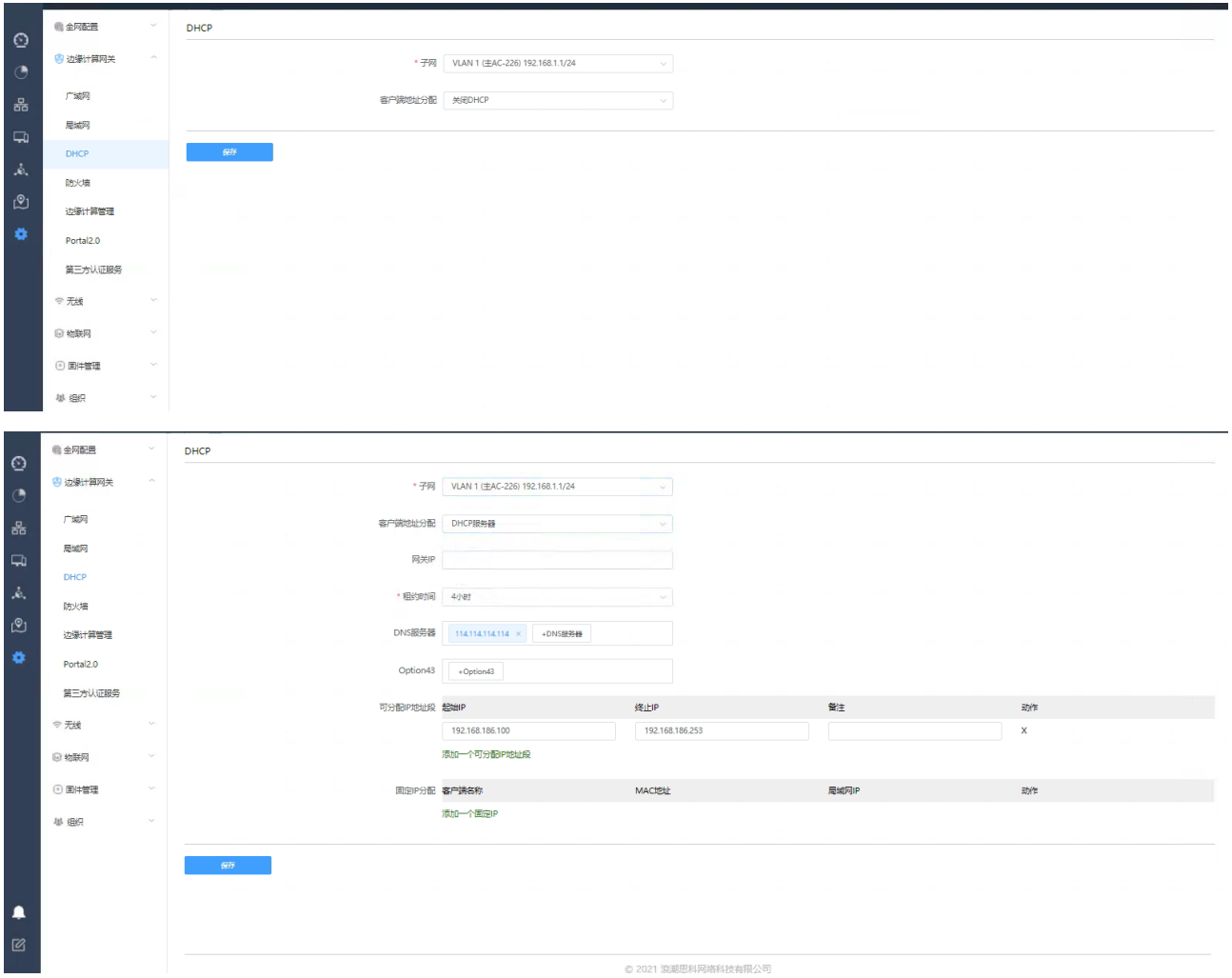

【防火墙】菜单-主要功能是 AC 作为出口网关时实现简单 ACL 控制、NAT 转换等功能的配置,详见如下 图所示:

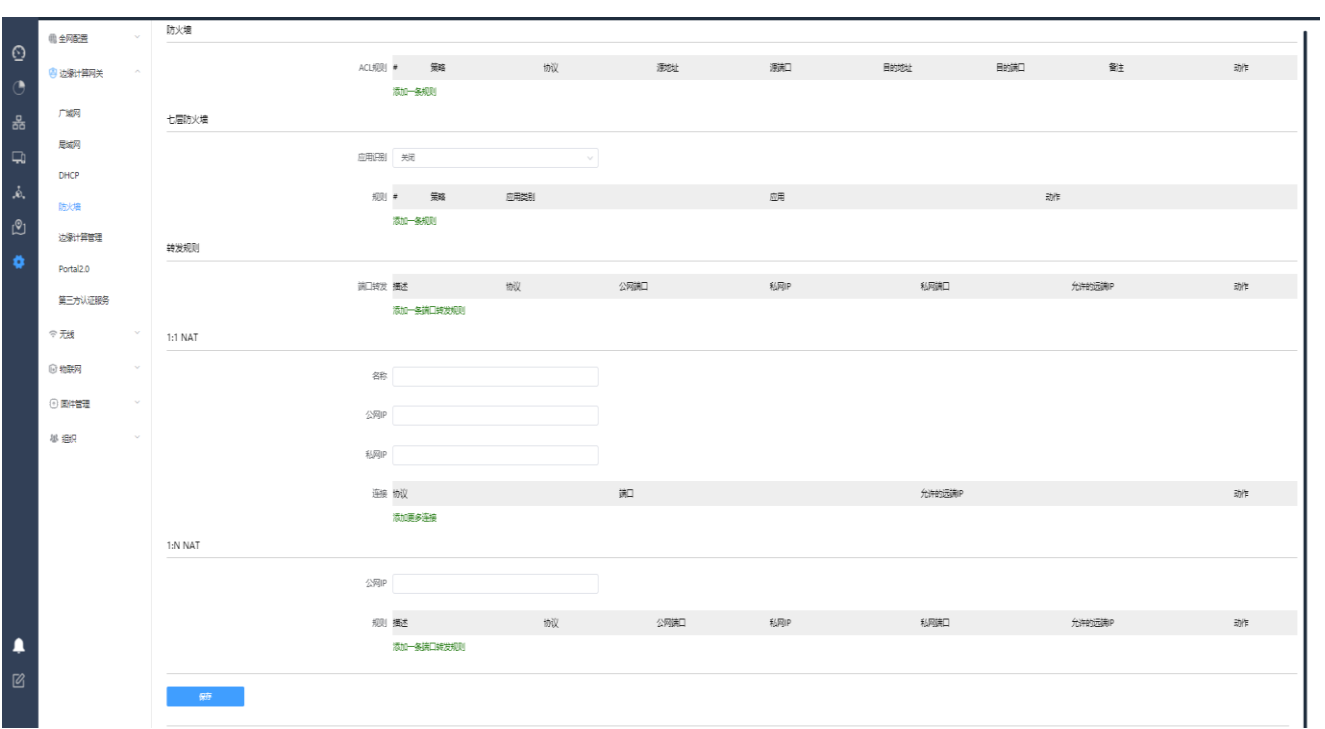

24

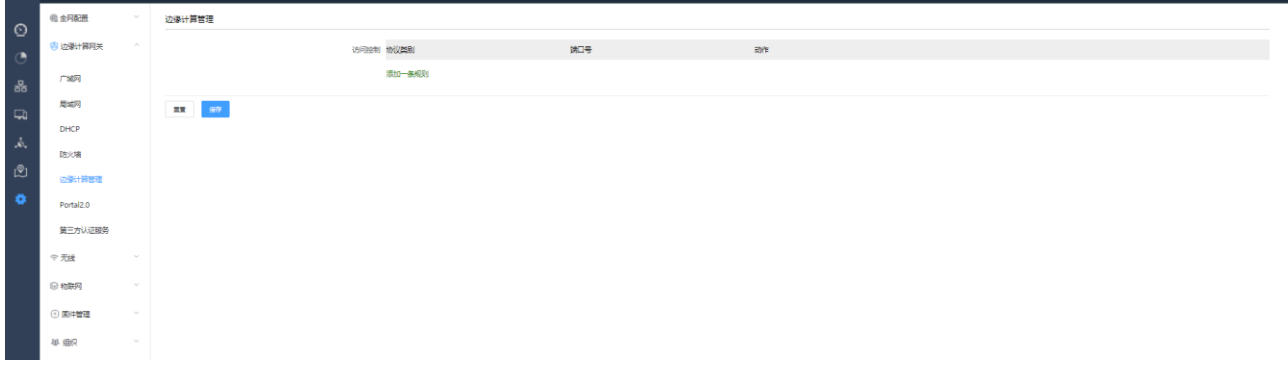

【边缘计算管理】菜单-主要功能是边缘计算的访问控制功能配置,详见如下图所示:

【Portal2.0】菜单-主要功能是 AC 对接第三方 Portal 认证时, 在 AC 侧需做的第三方认证平台认证与计费 服务信息的配置,详细如下图所示:

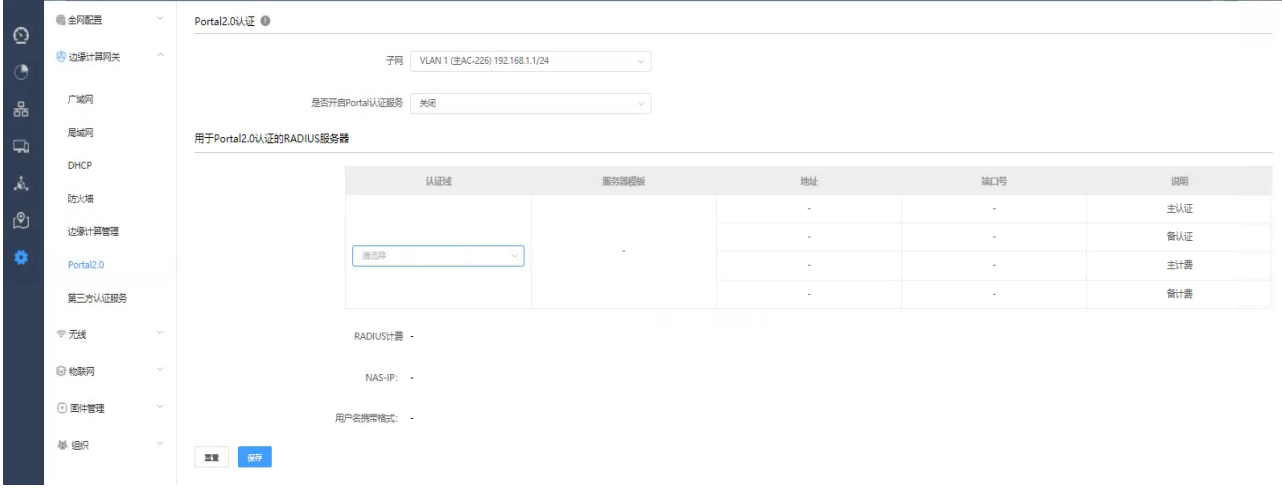

【第三方认证服务】菜单-主要功能是 AC 对接第三方认证服务器时,在 AC 侧需做的第三方认证平台认证 与计费服务信息的配置,详细如下图所示:

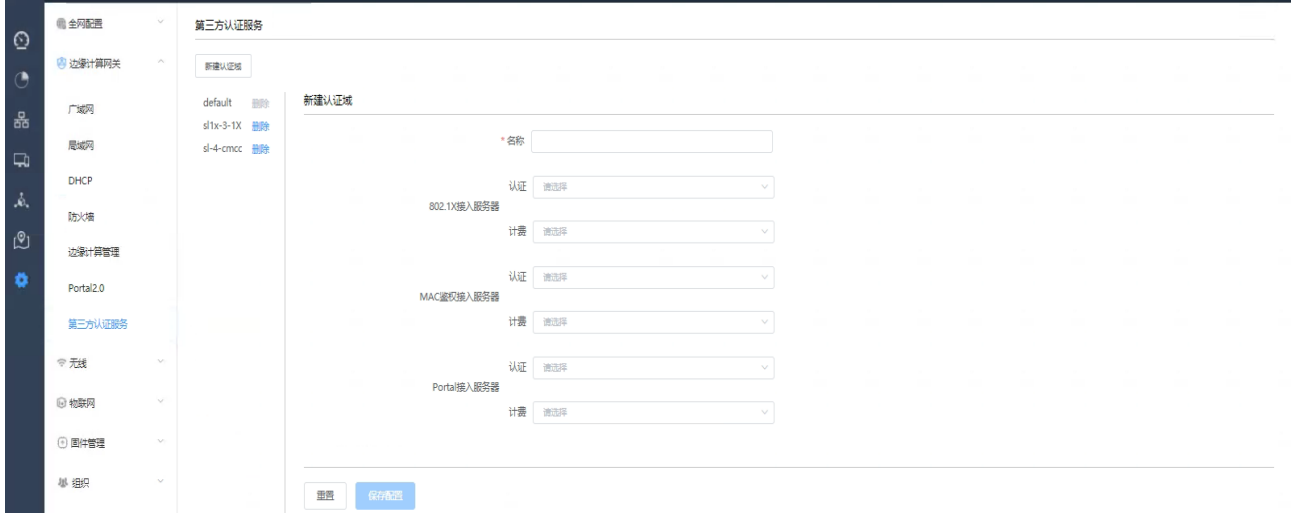

## **2.4.3.7.3**无线菜单

【SSID】菜单-主要功能是 SSID 模板的配置,有 SSID 名称\使能\是否隐藏 SSID、接入控制选择(本地或 第三方)、本地 portal 开启及策略选择、本地\集中转发模式、业务 VLAN 指定、用户逃生模式、带宽策略、 快速漫游开关、组播优化开关、定时开\关 SSID、AP 的绑定等功能配置,详见如下图所示:

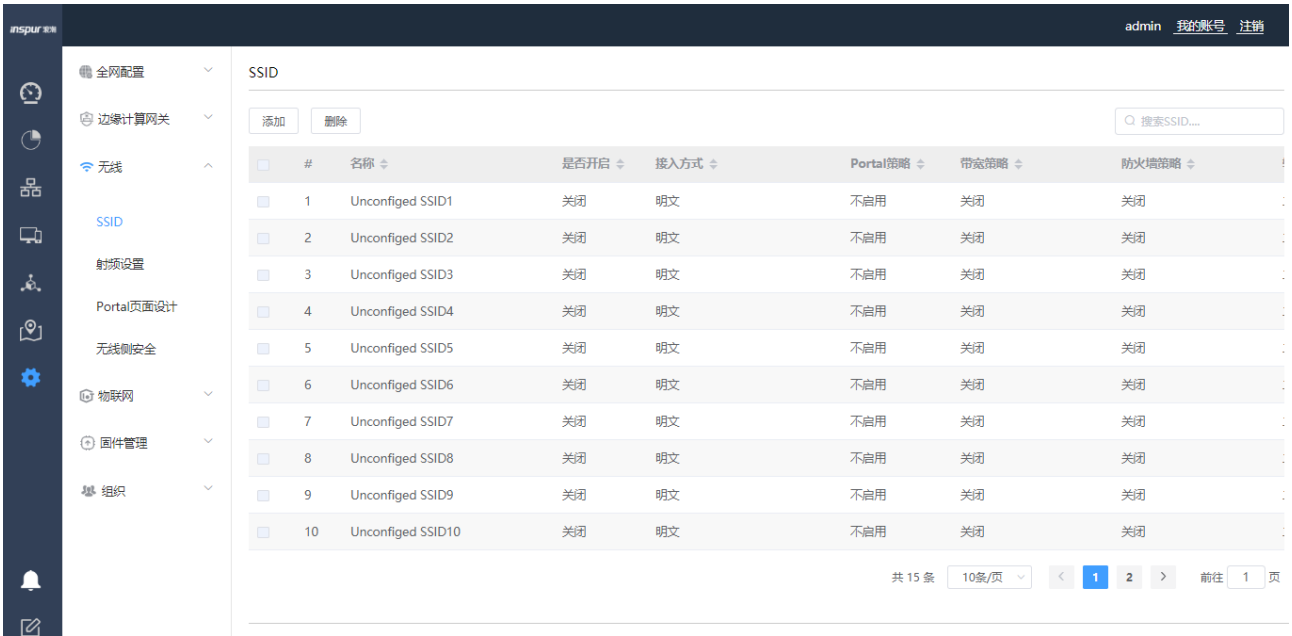

默认有 15 个 SSID 模板, 也可再添加, 详细的 SSID 模板如下图所示:

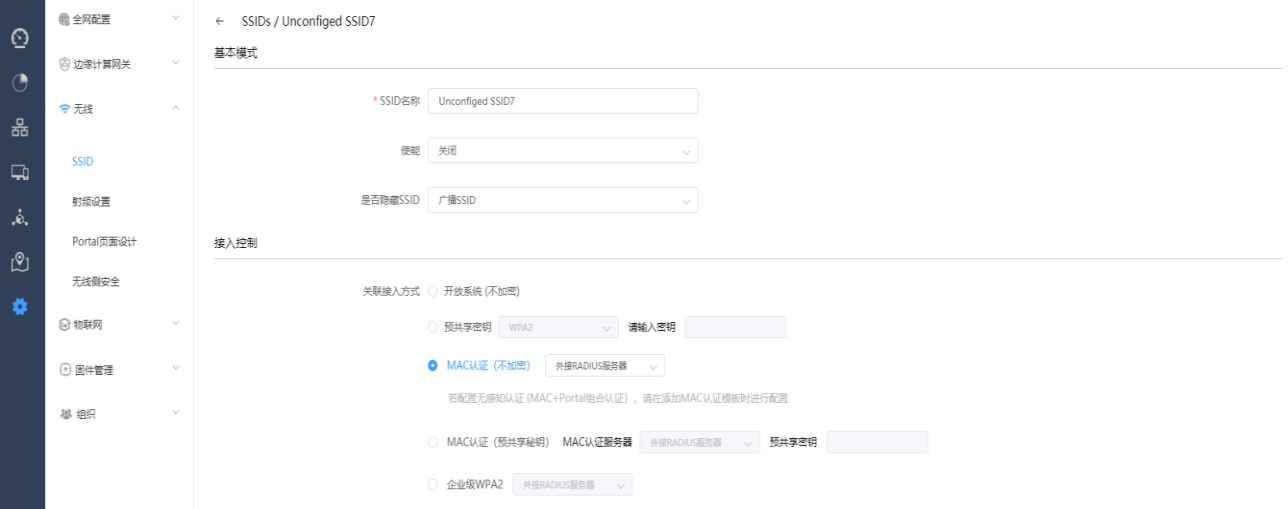

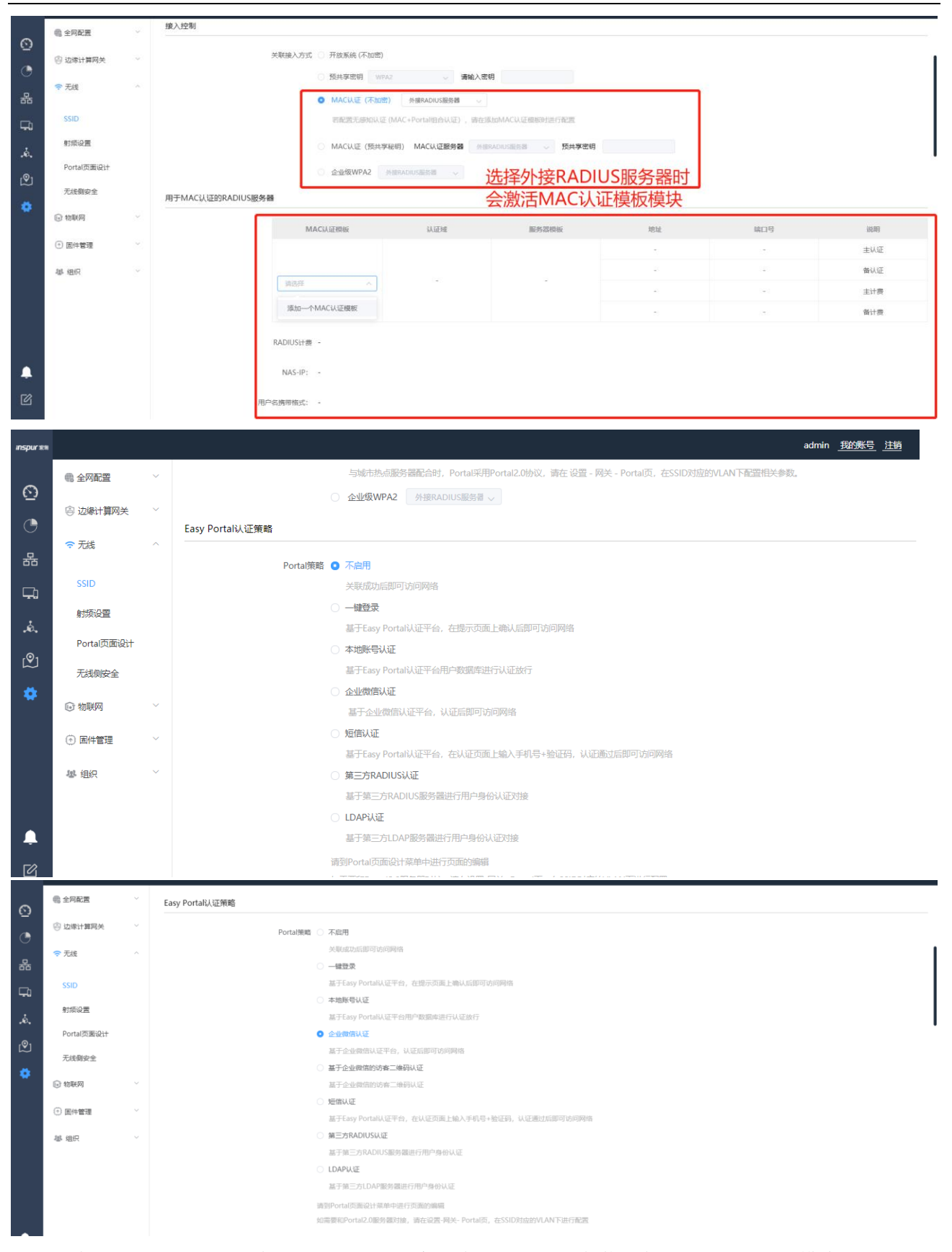

当选择企业微信认证或基于企业微信认证的访客二维码认证时,会激活企业微信认证配置模块

#### **inspur 浪潮**

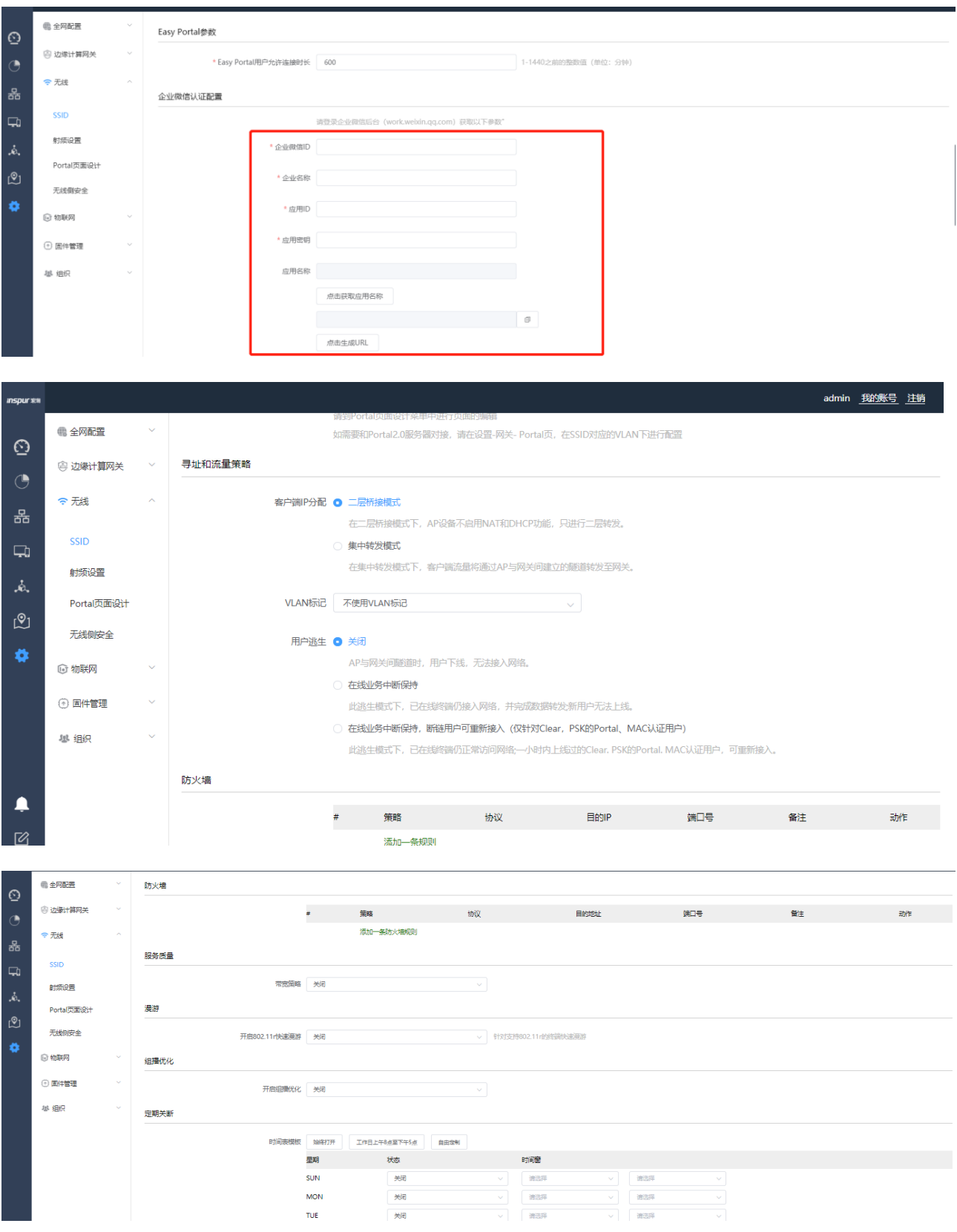

当选择在某些 AP 上绑定时,可以绑定某个分组或其他未分组的 AP,可以基于 2.4G 射频或 5G 射频自定 义 VLAN, 将 vlan 绑定到 AP 的射频上, 该 VLAN 优先级高于 SSID 上绑定的 VLAN, 详见如下图所示:

#### **inspur 浪潮**

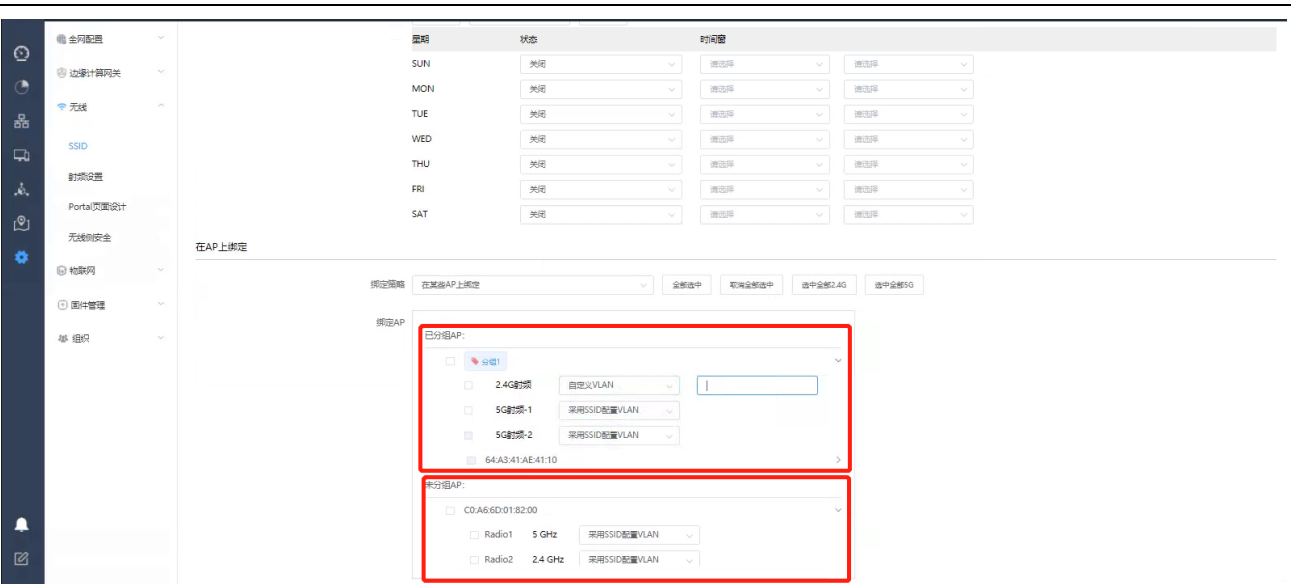

#### 【射频设置】菜单-主要功能是对 AP 的 2.4G/5G 射频的信道、发射功率等功能的配置,详见如下图所示:

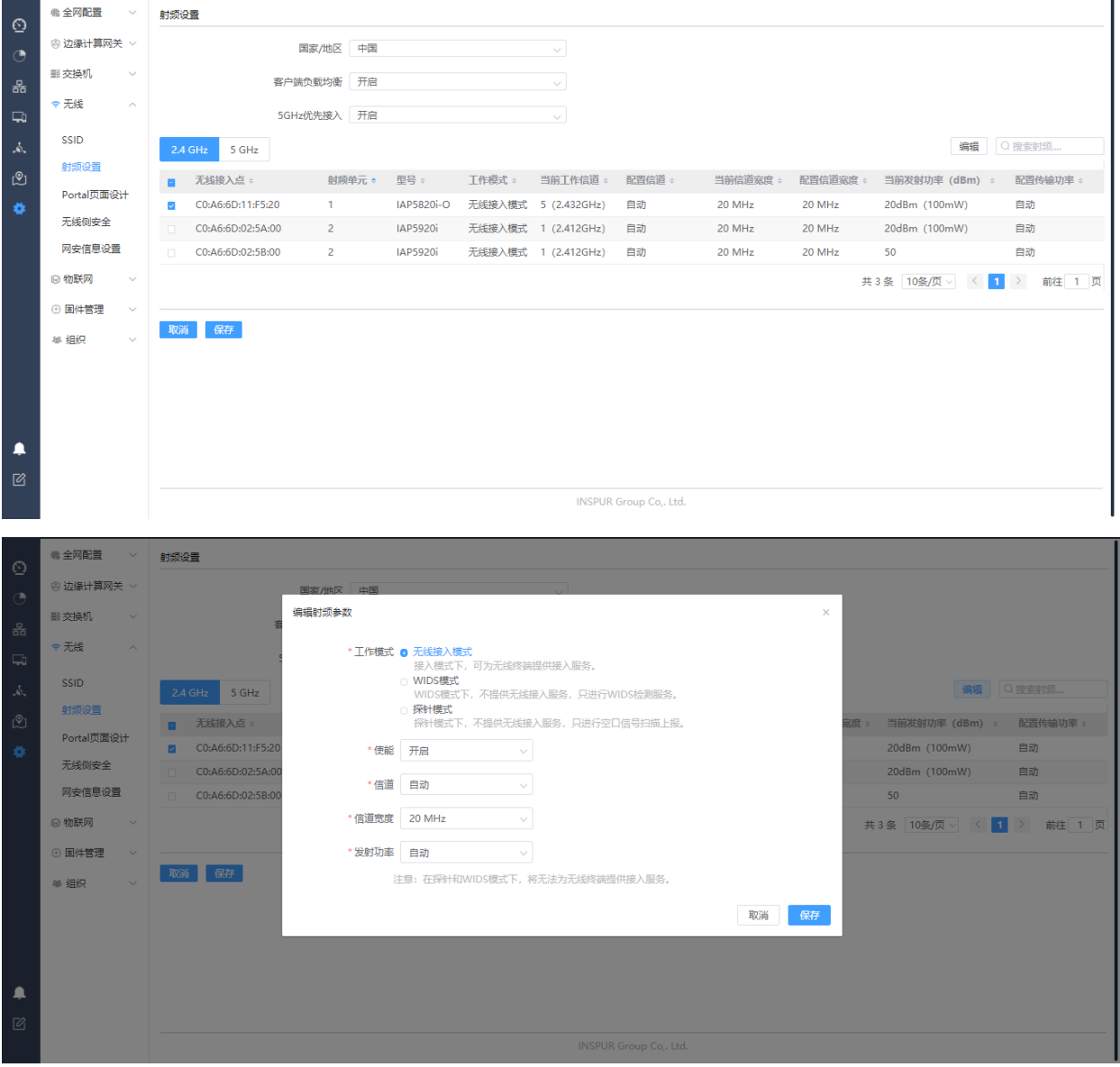

【Portal 页面设计】菜单-主要功能是对本地 portal 认证时,重定向页面的风格选择或定制化设计,详见如

下图所示:

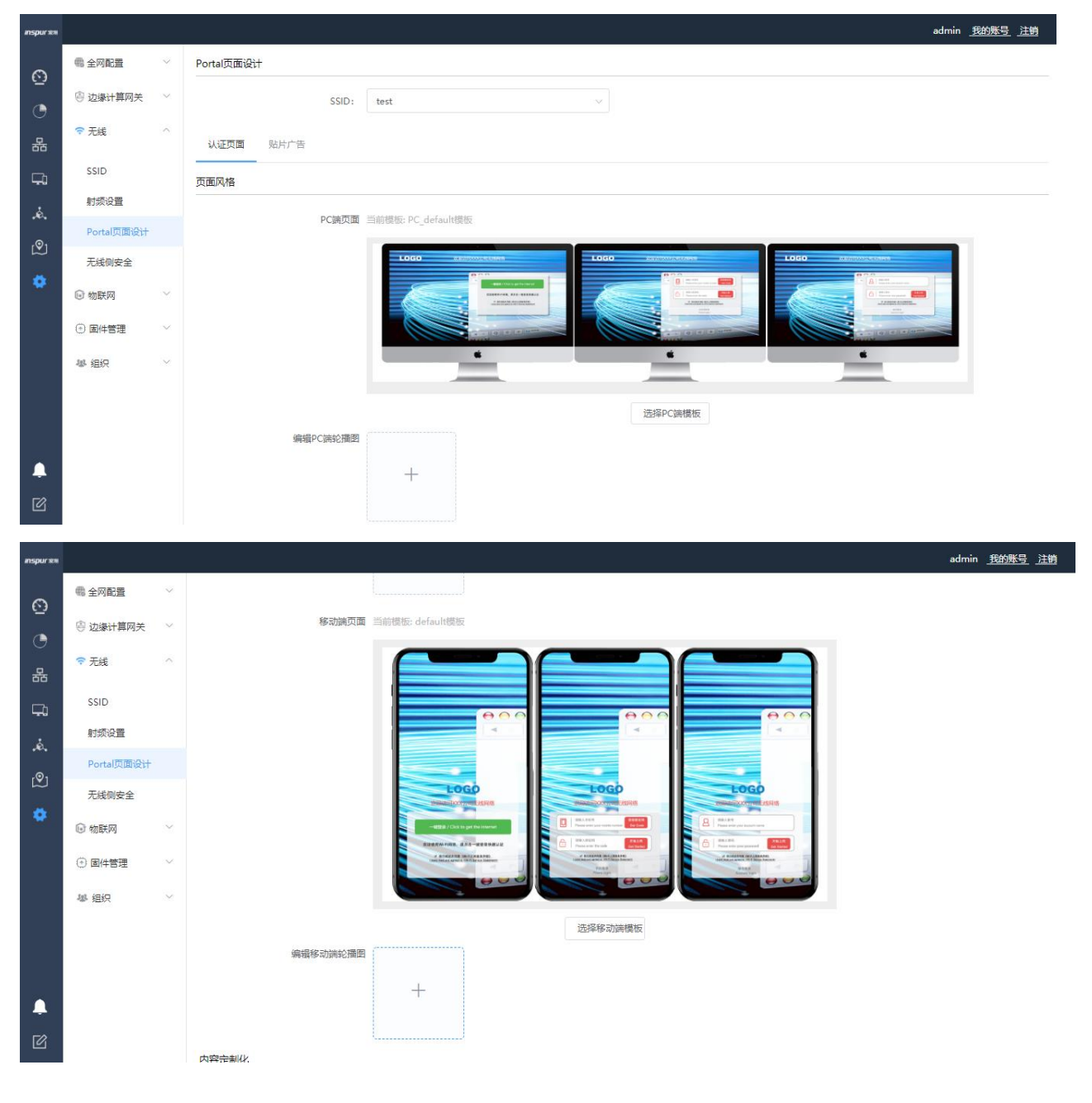

#### **inspur 浪潮**

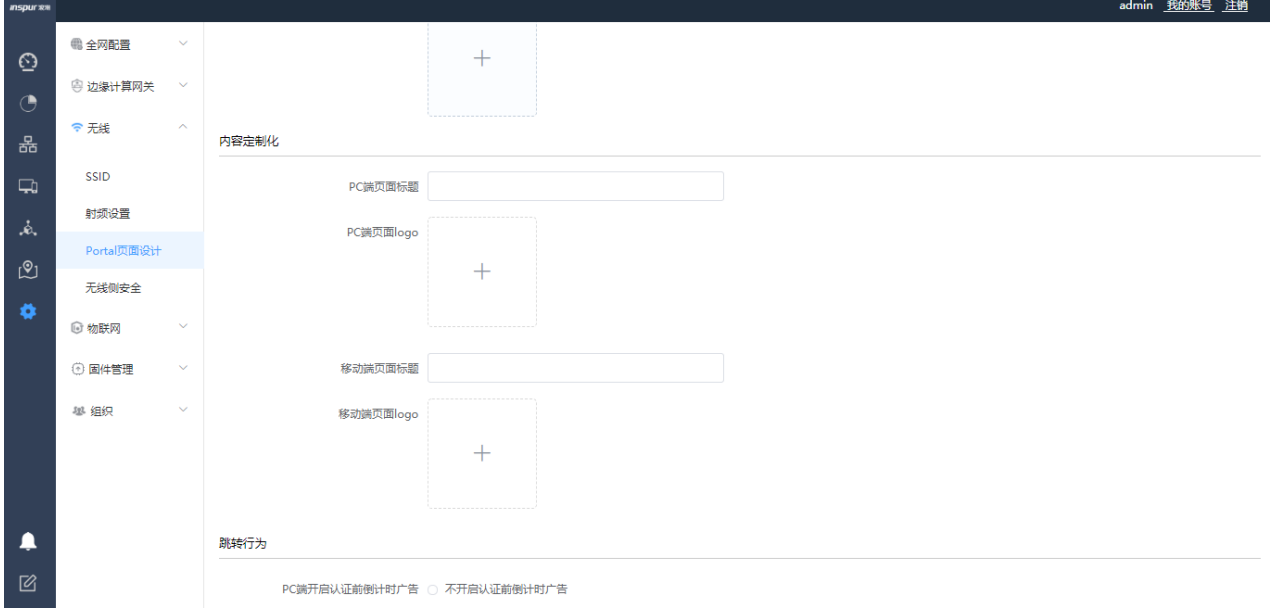

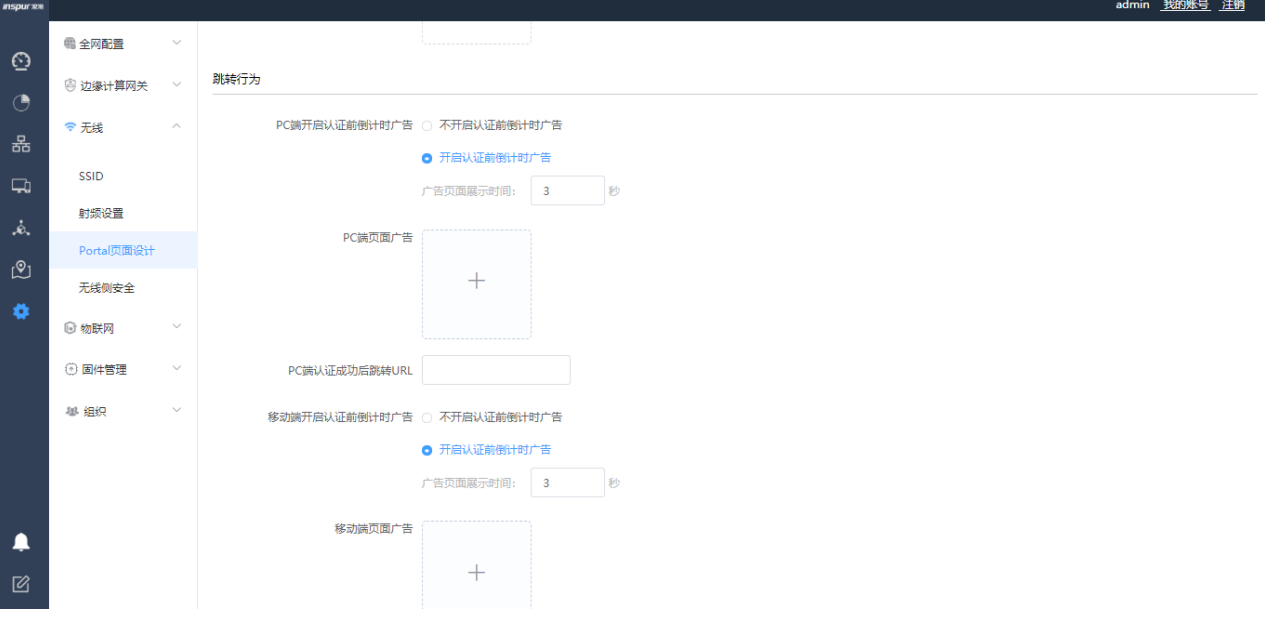

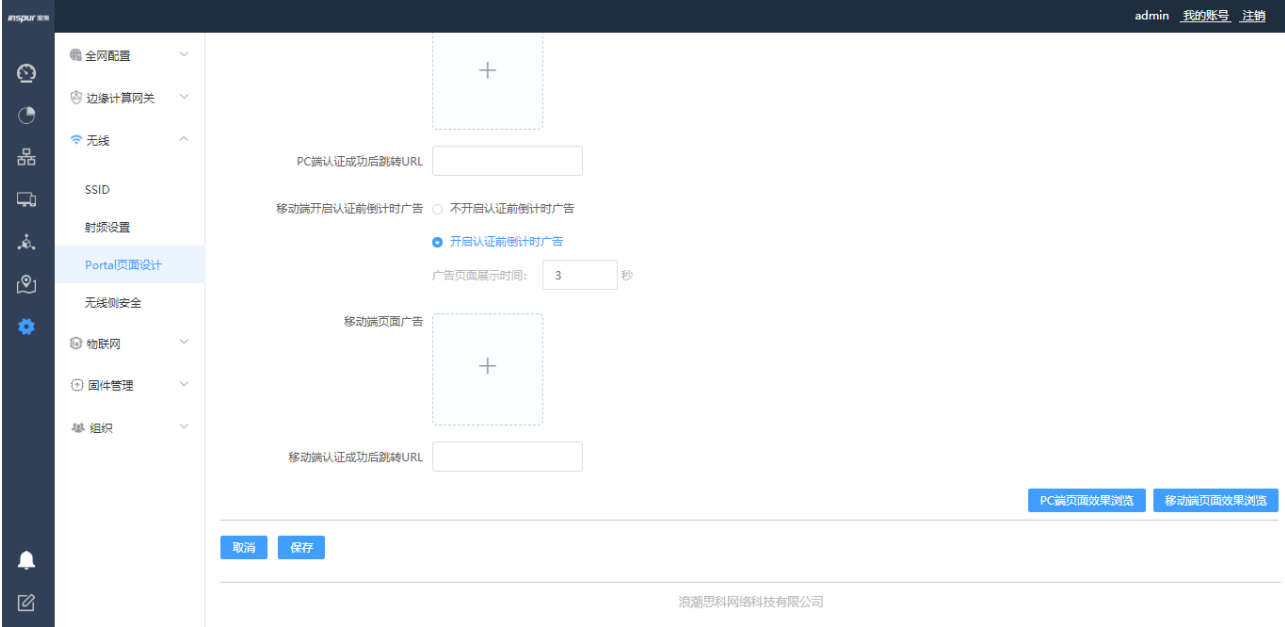
**Inspur 浪潮** 

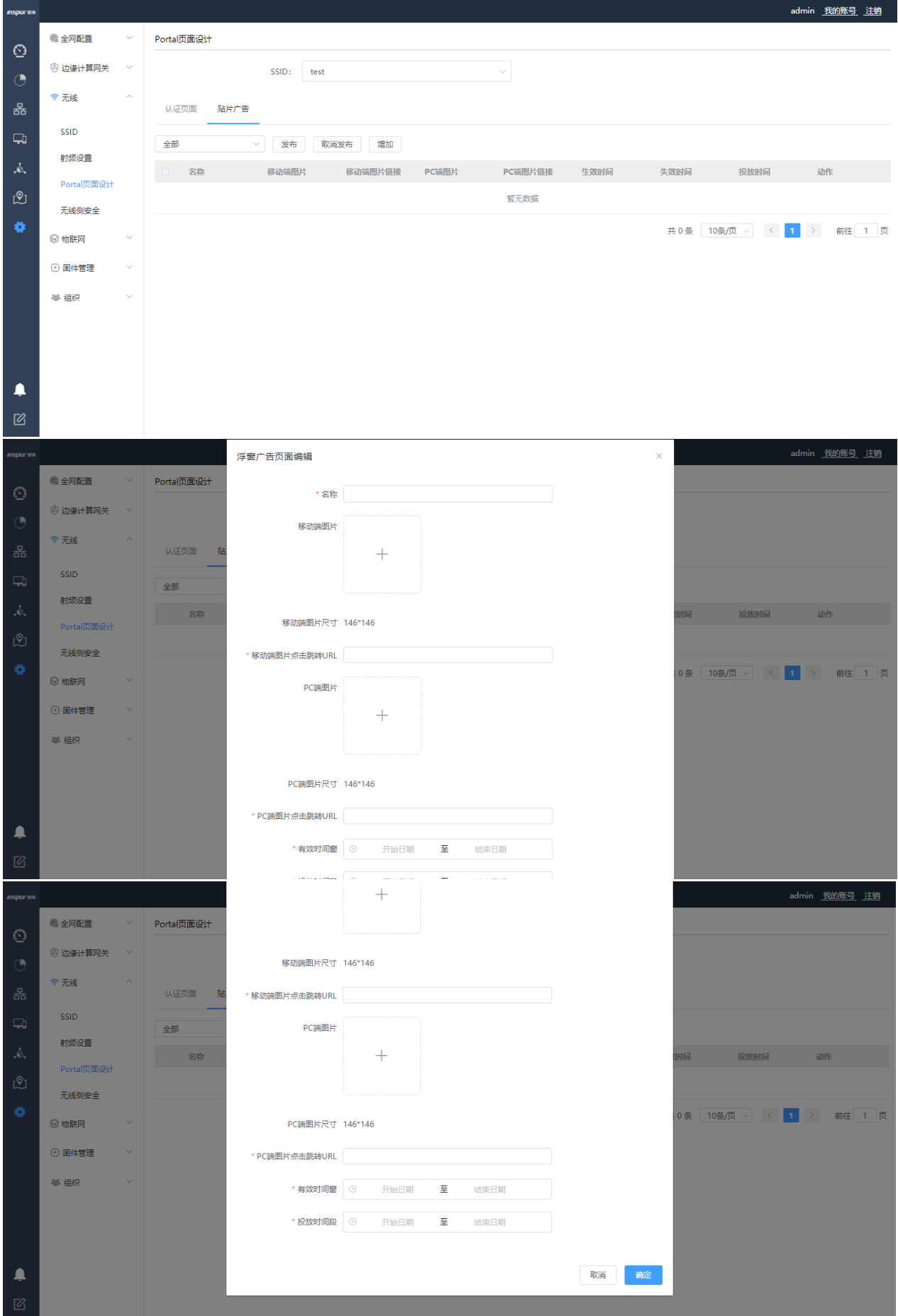

【无线侧安全】菜单-主要功能是流氓 AP 检测策略、无线侧攻击防御、无线黑名单策略的功能配置,详见

如下图所示:

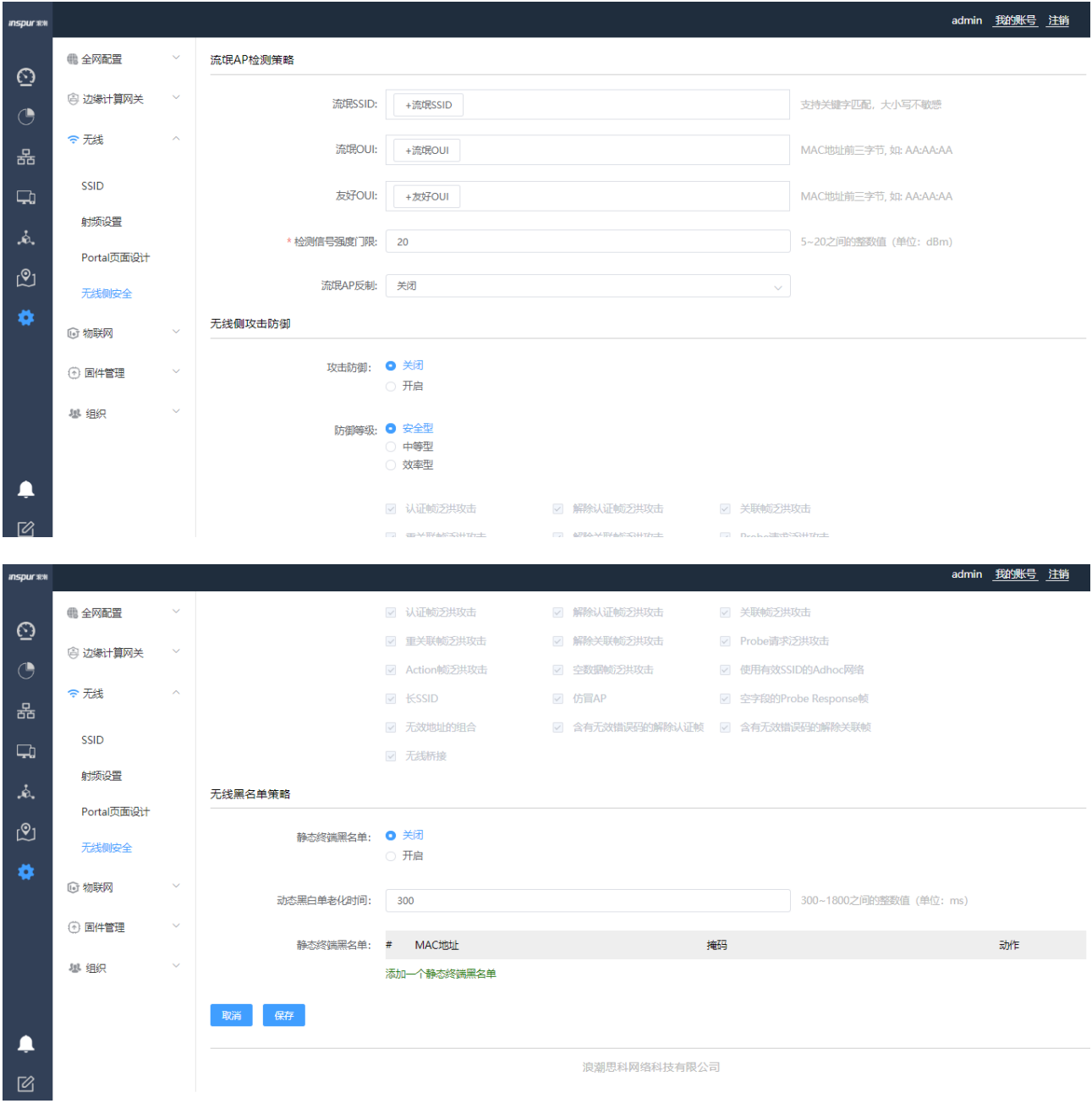

### **2.4.3.7.4**物联网菜单

本次暂略

## **2.4.3.7.5**固件管理菜单

【固件上传】菜单-主要功能是上传 AC、AP 升级包,详见如下图所示:

#### **inspur 浪潮**

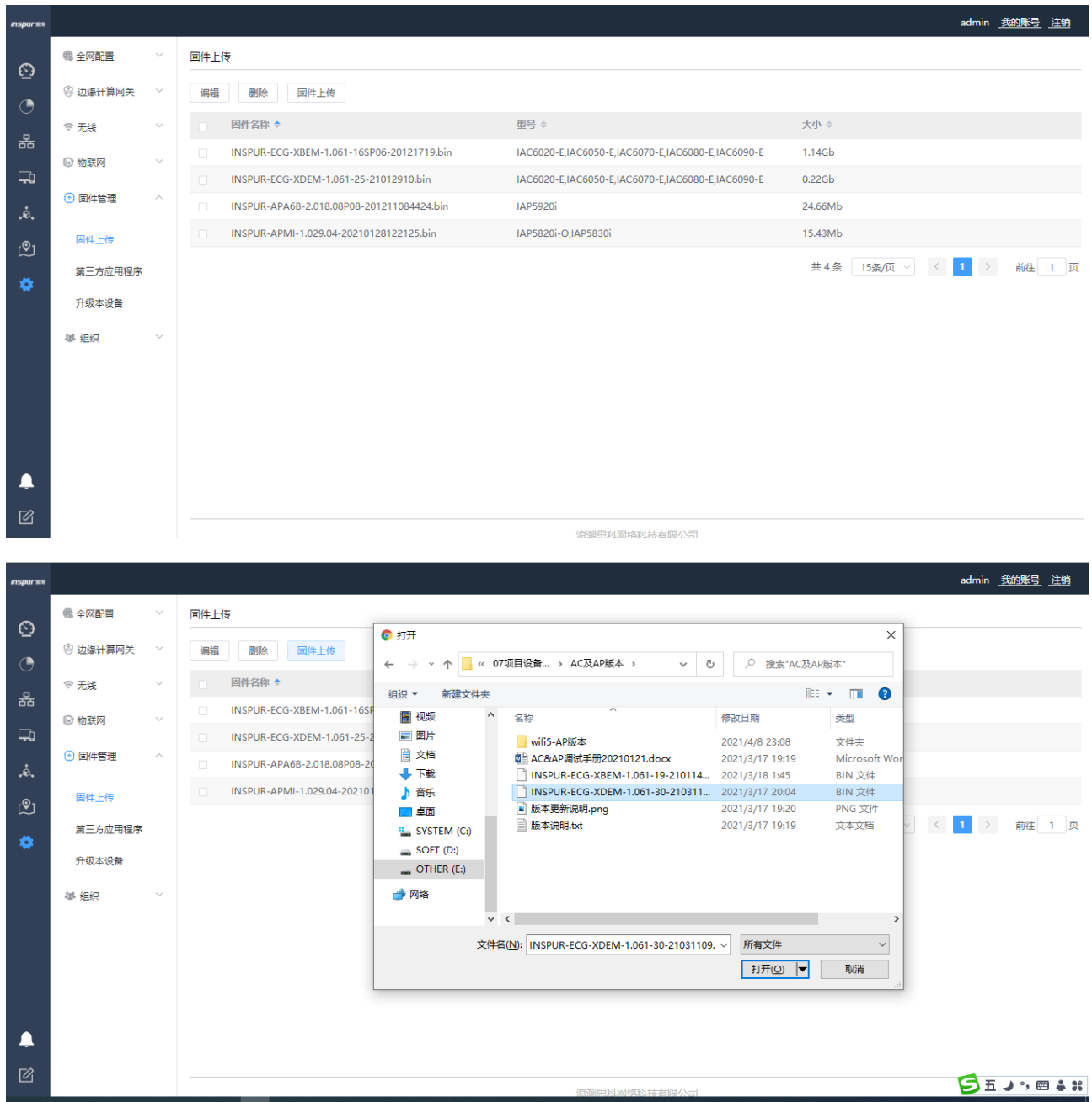

#### **inspur 浪潮**

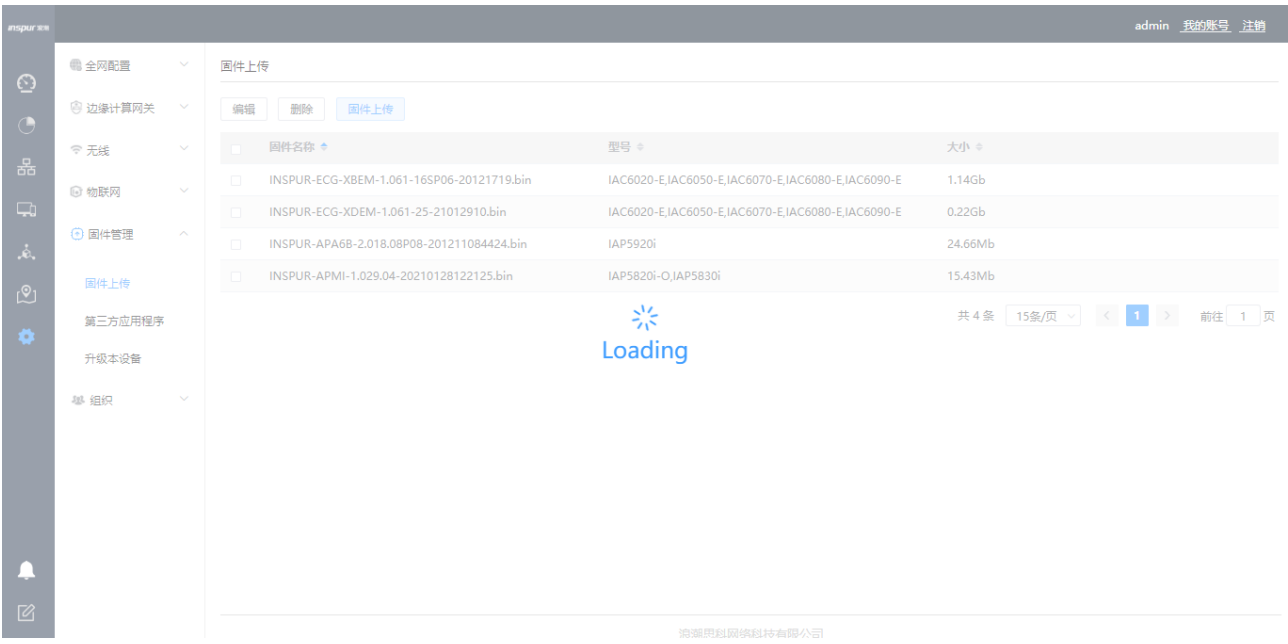

【第三方应用程序】菜单-功能介绍暂略。

【升级本设备】菜单-主要功能是通过 Web 升级直接 AC 设备的版本,详细如下图所示:

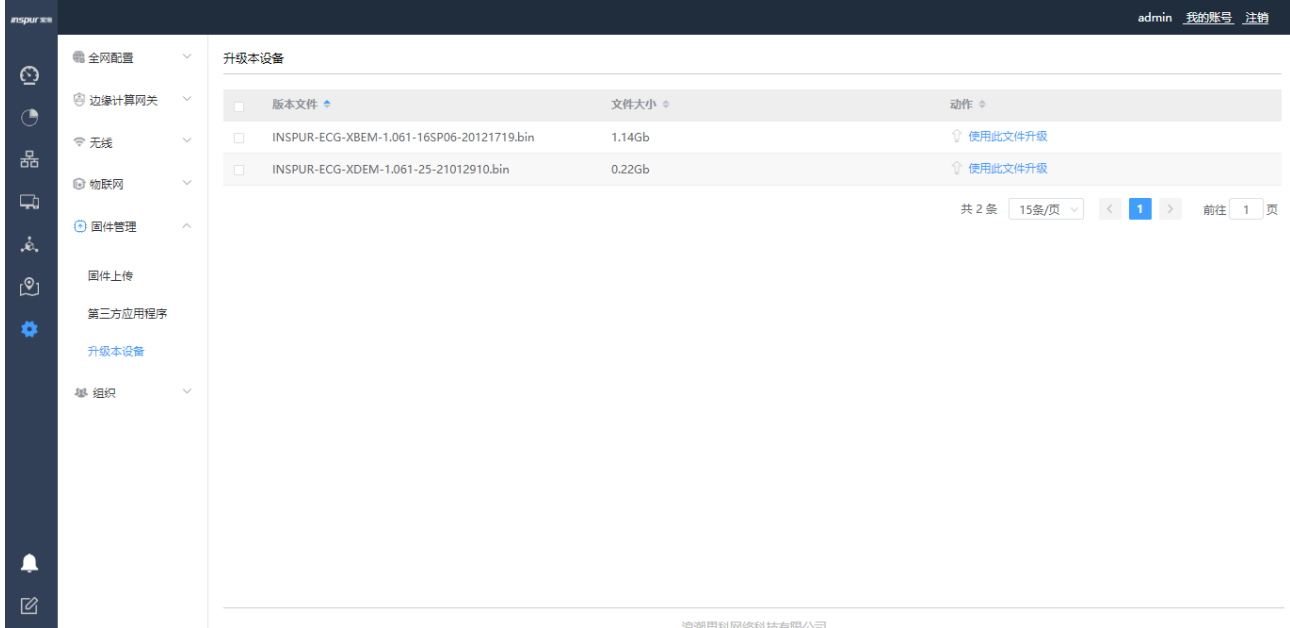

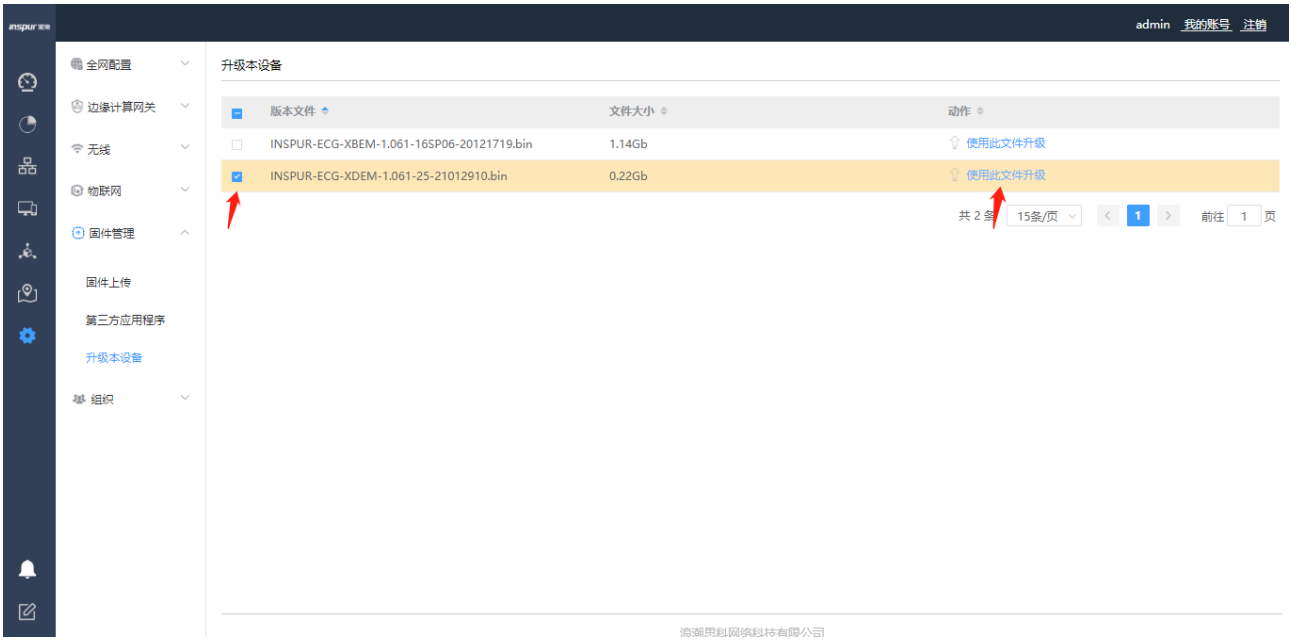

## **2.4.3.7.6**组织菜单

【管理员账号】菜单-主要功能是创建 Web 登录新账号,与 AC 命令行创建用户功能相互独立,详见如下 图所示:

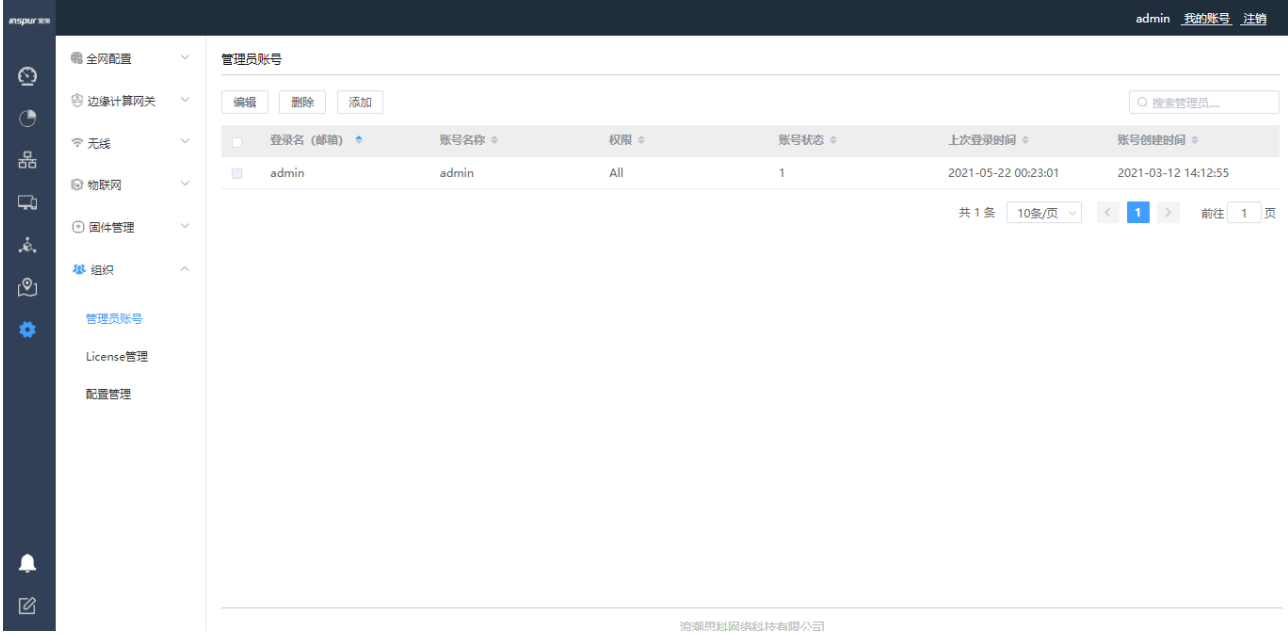

#### **Inspur 浪潮**

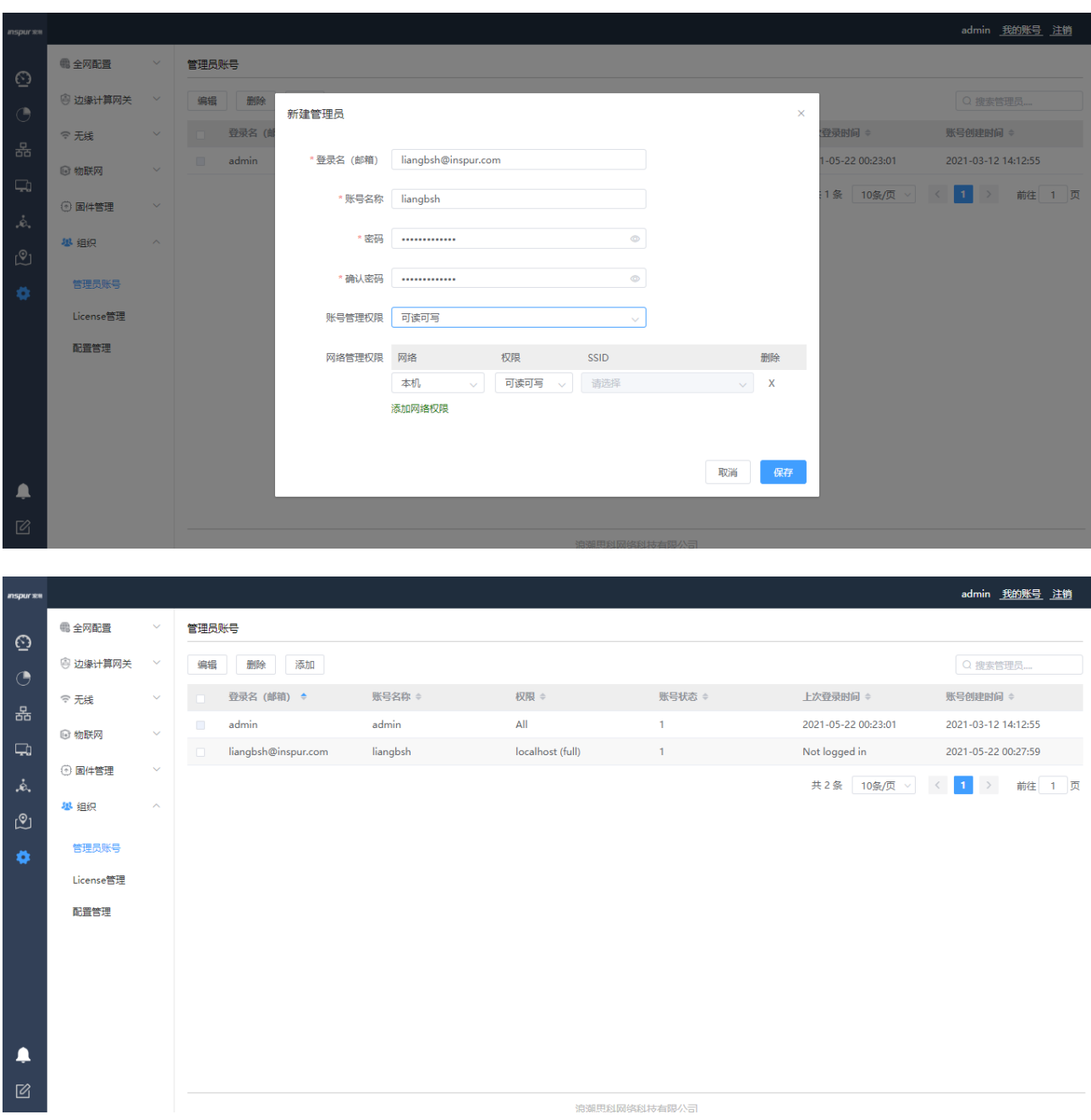

【License 管理】菜单-主要功能是对 AC 进行管理 AP 数据的授权,通过设备唯一标识即 AC 的 device ID, 向浪潮产品运营处获取授权,详见如下图所示:

#### **Inspur 浪潮**

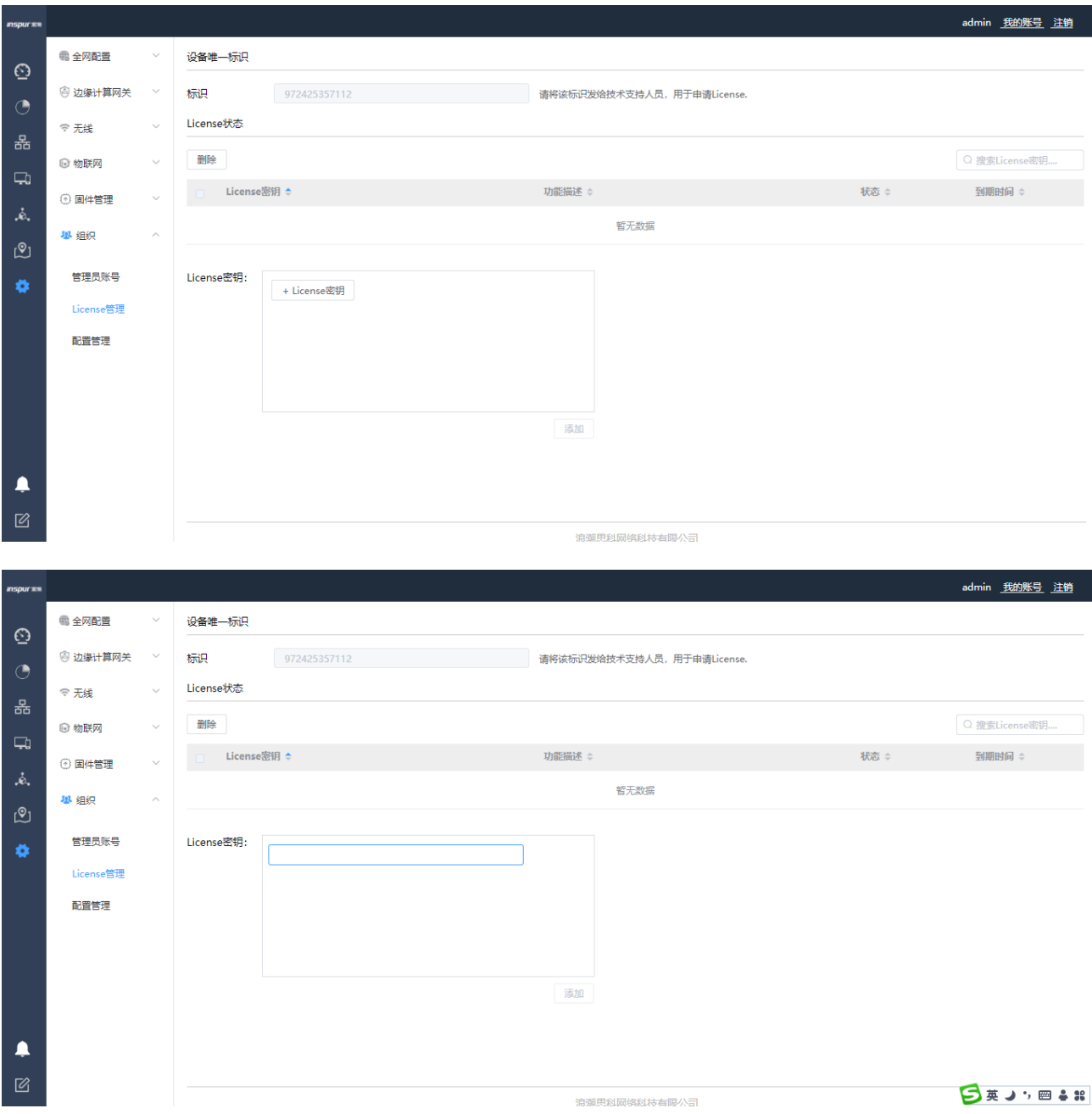

【配置管理】菜单-主要功能是对 AC 业务功能配置进行导入导出,也可进行恢复出厂设置,详见如下图所 示:

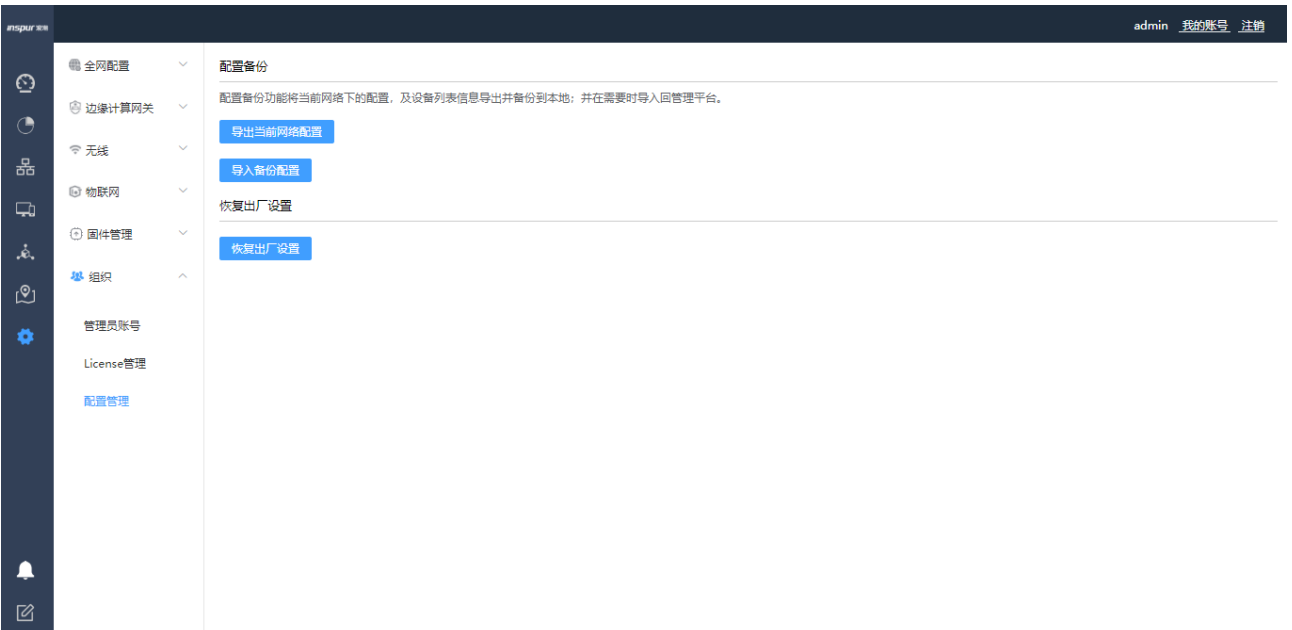

# 2.4.4 功能操作区

主菜单或子菜单中的功能配置或状态查询都在此区域完成,在每个菜单中进行详细介绍;

# 2.4.5 日志和提示功能区

主要分为日志查询和 Web 系统版本查询两个功能,通过<日志>按扭可对系统的事件、登录、修改等日志按 不同维度进行查询,如下图所示:

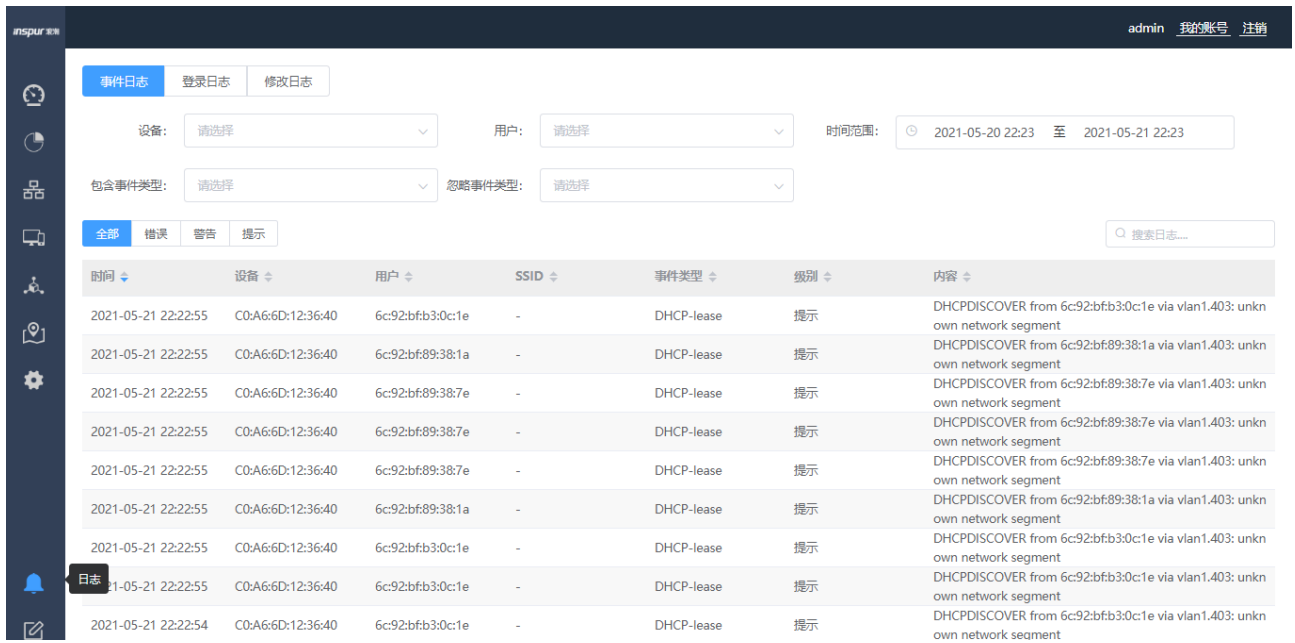

#### **inspur 浪潮**

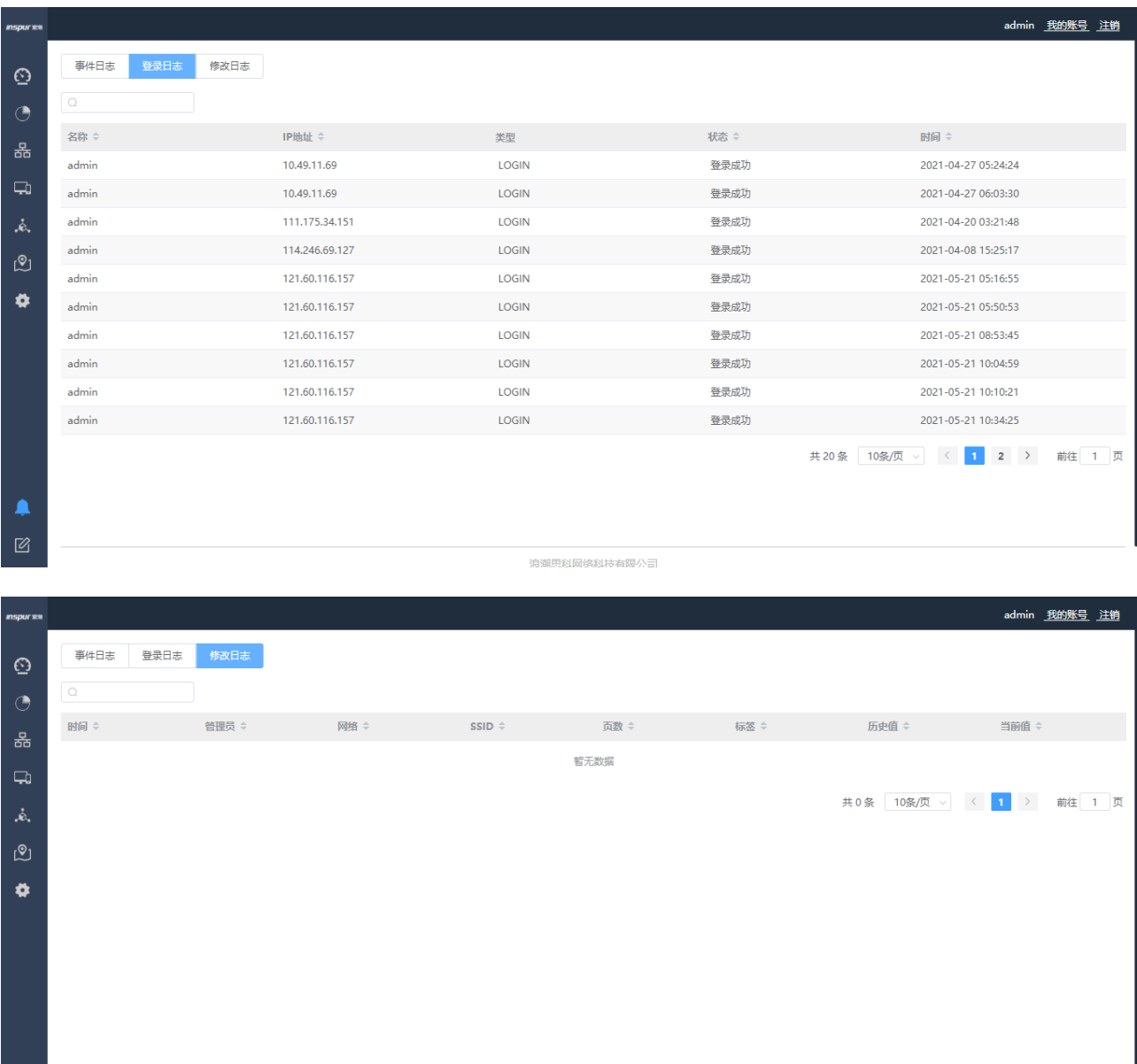

**浪潮思科网络科技有限公司** 

通过<提示>按扭可对 Web 系统的版本进行查询, 如下图所示:

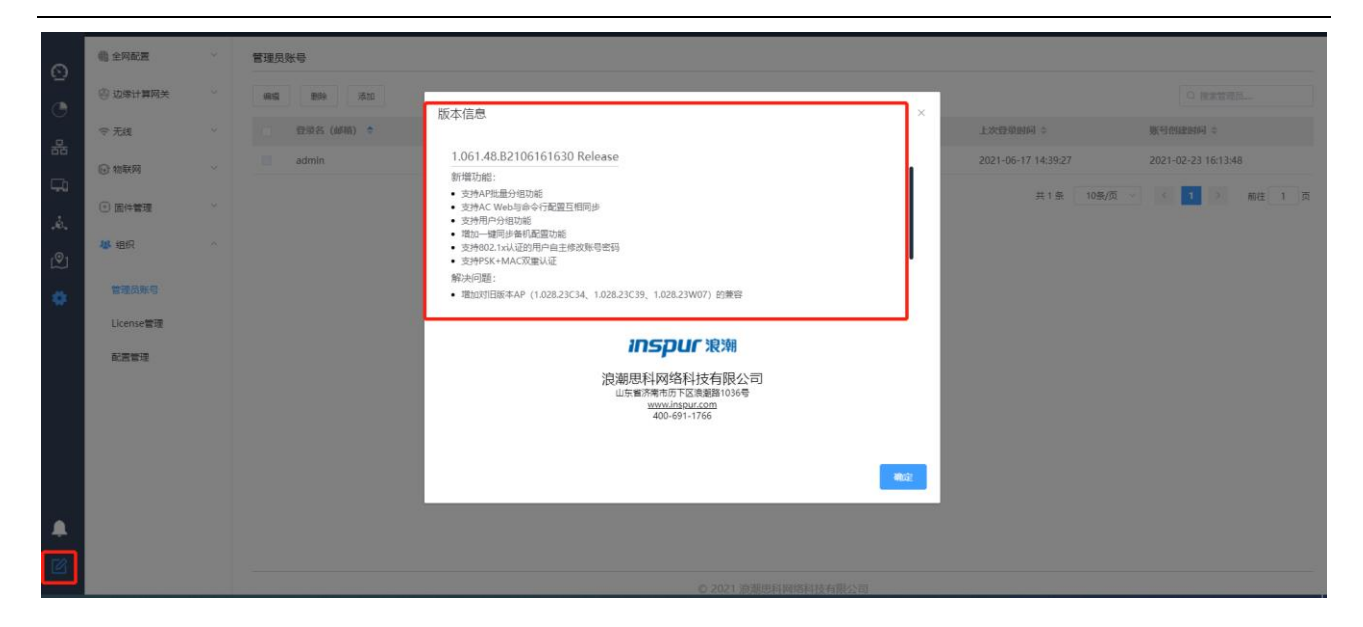

### 2.5 配置命令介绍

### 2.5.1 基础配置命令

#### **2.5.1.1** 获得帮助

使用问号(?)和方向键,可以帮助输入命令:

输入一个问号,获得当前可用的命令列表

XOS>?

 输入若干已知字符,紧接着输入问号(无空格),显示当前可用的已知字符开头的命令列表。 XOS>e?

输入命令,紧跟空格和问号,获得命令参数列表

XOS#show ?

■ 按下 up 方向键, 可显示前面输入的命令。

#### **2.5.1.2** 命令模式

AC 命令行界面可分为多种模式。每种命令模式允许在设备上配置不同的组件,当前可用的命令取决于所 处的命令模式。输入问号(?)可以在每种命令模式下显示可用的命令列表。下表列出了常用的命令模式:

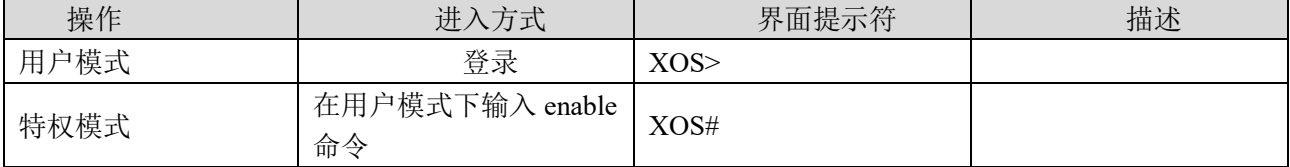

41

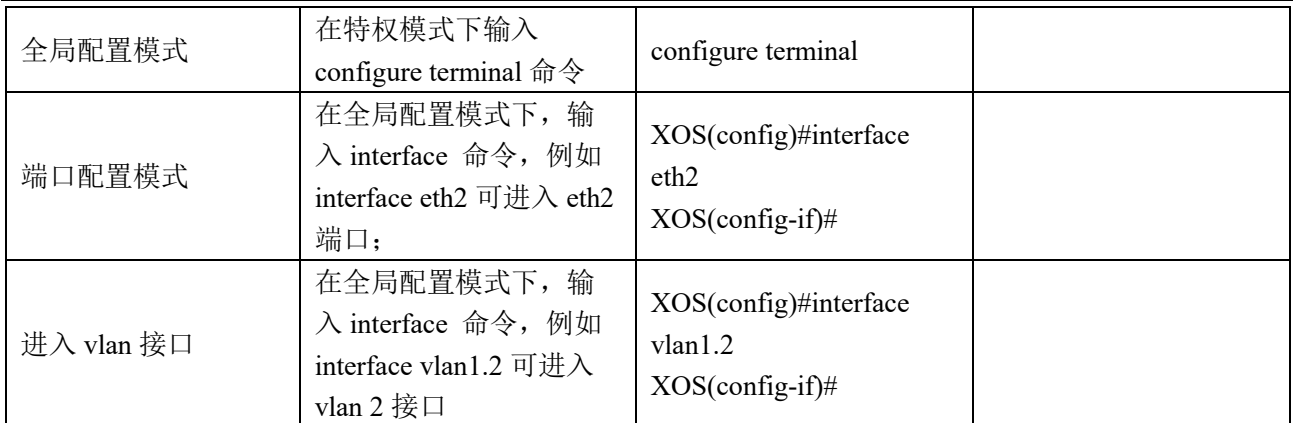

### **2.5.1.3** 撤销命令

如果想撤销一个命令或恢复为缺省属性,可以在大多数命令前加关键字 no。

例如, no ip dhcp pool

#### **2.5.1.4** 保存配置

在特权模式下使用 write 命令可以保存配置。

例如:

#### XOS#write

The current configuration will be written to the device. Are you sure? [Y/N]y

flash:/INSPUR.conf exists, overwrite? [Y/N]:y

Save configuration OK

# 2.5.2 设备管理命令

## **2.5.2.1** 配置 **vlan** 接口 **ip**

配置举例:配置 vlan3 接口 ip 为 192.168.3.1,掩码为 24 位。

XOS>enable

XOS# configure terminal /\*在特权模式下进入全局配置模式\*/

XOS(config)#interface vlan1.3 /\*在全局配置模式下,进入 vlan 3 接口配置模式\*/

XOS(config-if)#ip address 192.168.3.1/24 /\*在 vlan 3 接口配置模式下, vlan 3 的接口地址\*/

# **2.5.2.2 NAT** 配置

#### 功能描述

NAT 功能可以根据指定的规则将报文的源地址或目的地址进行替换。这使得用私网地址组建的内网可以通 过指定的公网地址访问外网,通过将源地址改为公网 IP 而减少 IP 地址的消耗和减少路由数量。反过来也 可以让公网主机访问到私网内的指定主机。

#### 配置 **NAT**

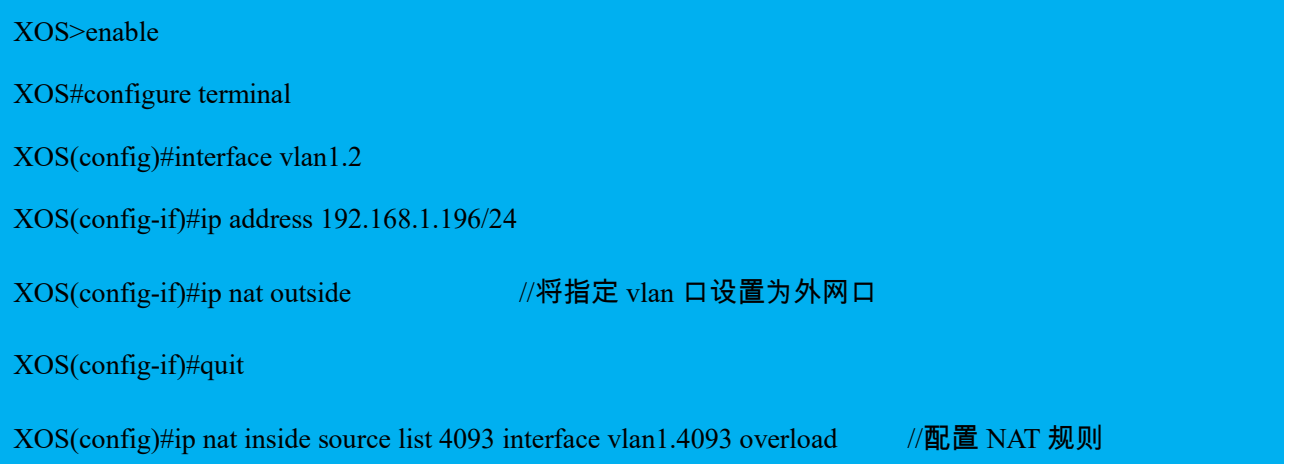

### **2.5.2.3** 静态路由配置

#### 功能描述

静态路由允许管理员在设备上配置静态路由信息。若没有特别指定的话,静态路由信息的优先级是除了直 连路由外最高的,比动态路由信息具有更高的优先级。在小型网络中,配置静态路由可以为网络提供很好 的稳定性。

#### 配置静态路由

静态路由信息可以在配置视图下直接配置,但配置是否生效要根据配置是否满足下一跳 IP 是否在本地网 段内和路由优选两个判断条件。此外静态路由配置命令支持为路由配置优先级。涉及以下命令。

配置举例:

配置到网关 192.168.1.1 的默认路由。

XOS>enable

XOS#configure terminal

XOS(config)#ip route 0.0.0.0/0 192.168.1.1

### **2.5.2.4** 端口配置

配置举例: 将 eth2 口配置为 trunk 类型, 允许通过的 vlan 为 1-9, 默认 vlan 为 1。

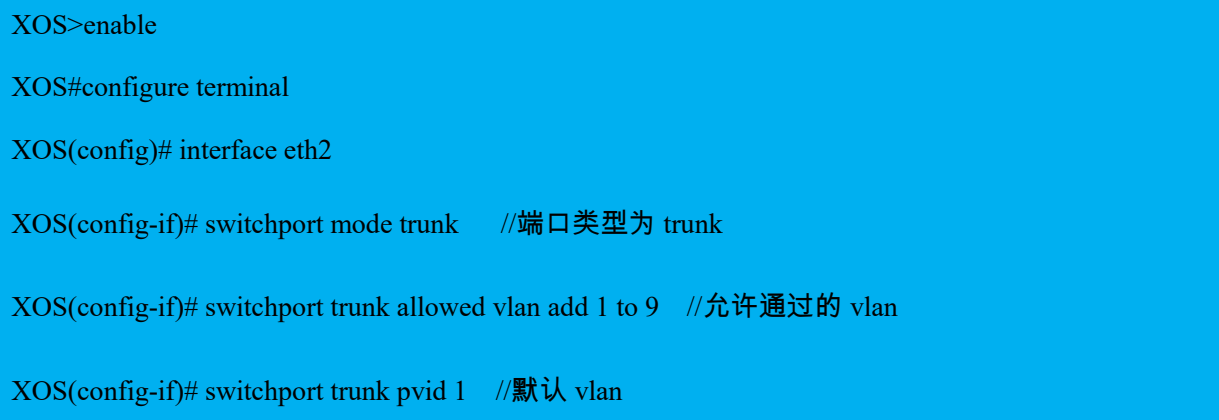

# 2.5.3 WLAN 基本业务配置命令

## **2.5.3.1** 终端在线状态

配置举例:查看所有终端状态

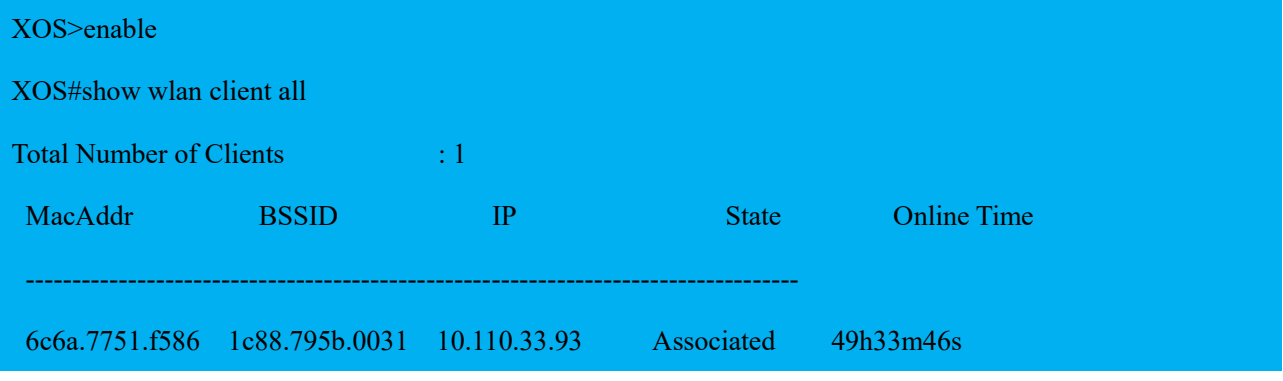

可查看终端的当前在线的终端数量、MAC 地址、所关联的 BSSID、终端的 IP 地址、关联状态、在线时间。

# **2.5.3.2 wlan** 服务模板配置

配置举例:将 wlan 服务模板 1 配置 ssid 名称为 test,限制 ssid 接入终端数为 50,psk 认证密码为 11111111, 二层桥接(本地转发)模式,业务 vlan 为 3,开启 ssid 下行限速 10Mbps,上行限速 5Mbps。

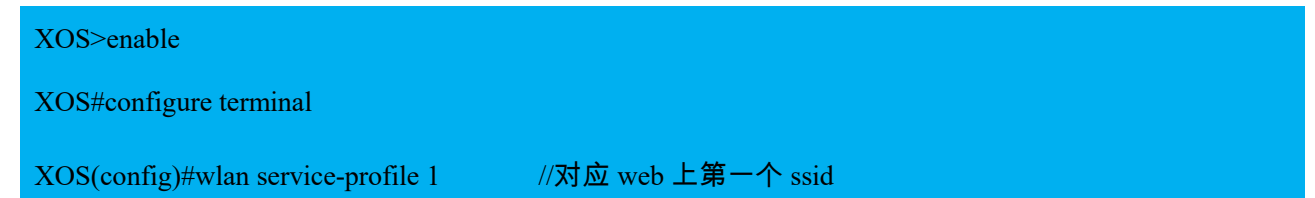

XOS(wlan-service-profile)#max-client-count 50 //限制 ssid 接入终端数(默认为 64) XOS(wlan-service-profile)#service disable //配置时应先去掉使能 XOS(wlan-service-profile)#ssid test //ssid 名称 XOS(wlan-service-profile)#air-security-policy wpa2-psk //关联接入方式为预共享密钥 wpa2-psk XOS(wlan-service-profile)#cipher-suite ccmp //加密类型 XOS(wlan-service-profile)#client-forwarding-mode local-data //本地转发 XOS(wlan-service-profile)#pre-shared-key pass-phrase 11111111 //密钥 XOS(wlan-service-profile)#vlan-pool 3 //对应 WEB 中寻址和流量策略-VLAN 标记中配置的 VLAN XOS(wlan-service-profile)#traffic-limit ssid-based inbound 5120 //上行限速 5Mbps (ssid-based 为每 ssid-限速,user-based 为每终端宽带限速) XOS(wlan-service-profile)#traffic-limit ssid-based outbound 10240 //下行限速10Mbps(ssid-based 为每 ssid 限速,user-based 为每终端宽带限速) XOS(wlan-service-profile)#service enable //使能

### **2.5.3.3 DHCP** 配置

配置举例: 地址池名称为 vlan100, 子网为 192.168.100.0/24, 可分配 IP 地址段为 192.168.100.101-192.168.100.200, 默认网关为 192.168.100.1, 租约时间为 1 天, DNS 服务器为 114.114.114.114。

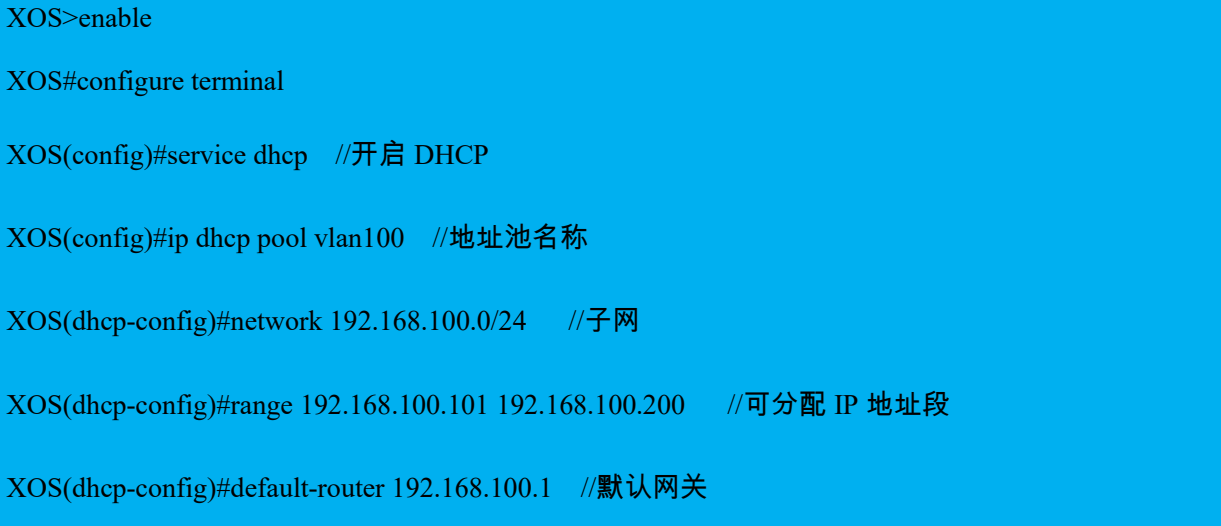

XOS(dhcp-config)#lease-time 1 0 0 0 //租约时间

XOS(dhcp-config)#dns-server 114.114.114.114 //DNS 服务器

### **2.5.3.4** 射频配置

配置举例: 针对型号为 IAP5820i-E、name 为 C0A66D01E500 的 AP, 配置 2.4GHz 信道为 6, 发射功率为 20dBm, 5GHz 信道和发射功率为默认配置

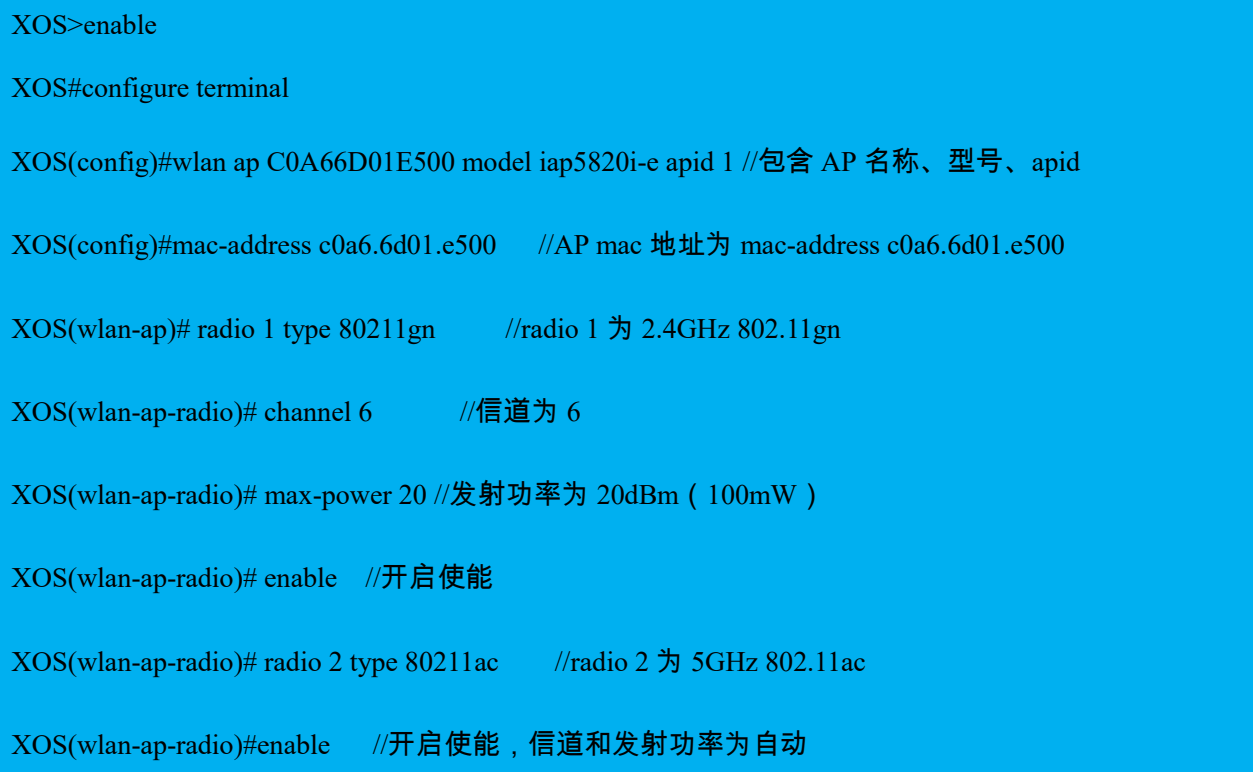

# 2.5.4 AP 管理配置命令

## **2.5.4.1** 查看 **AP** 在线状态

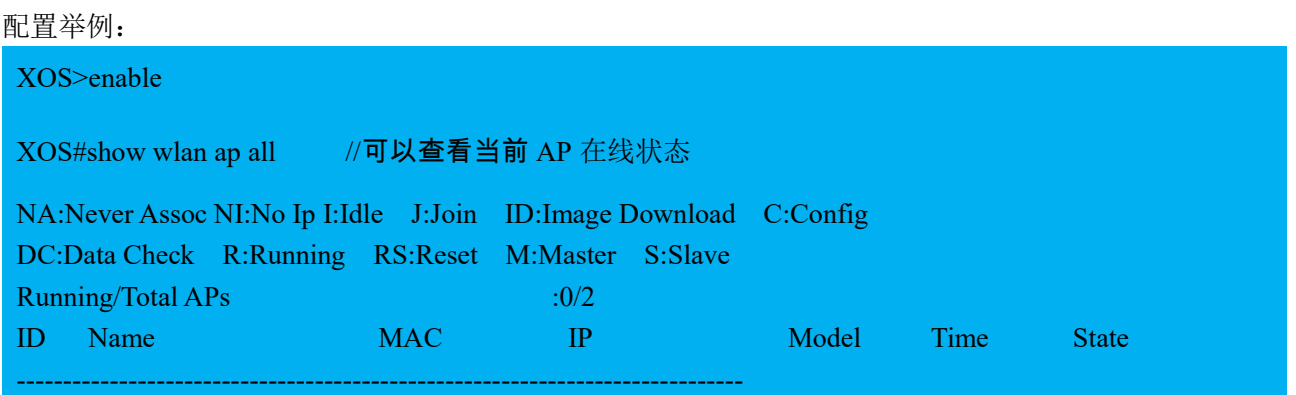

#### **Inspur 浪潮**

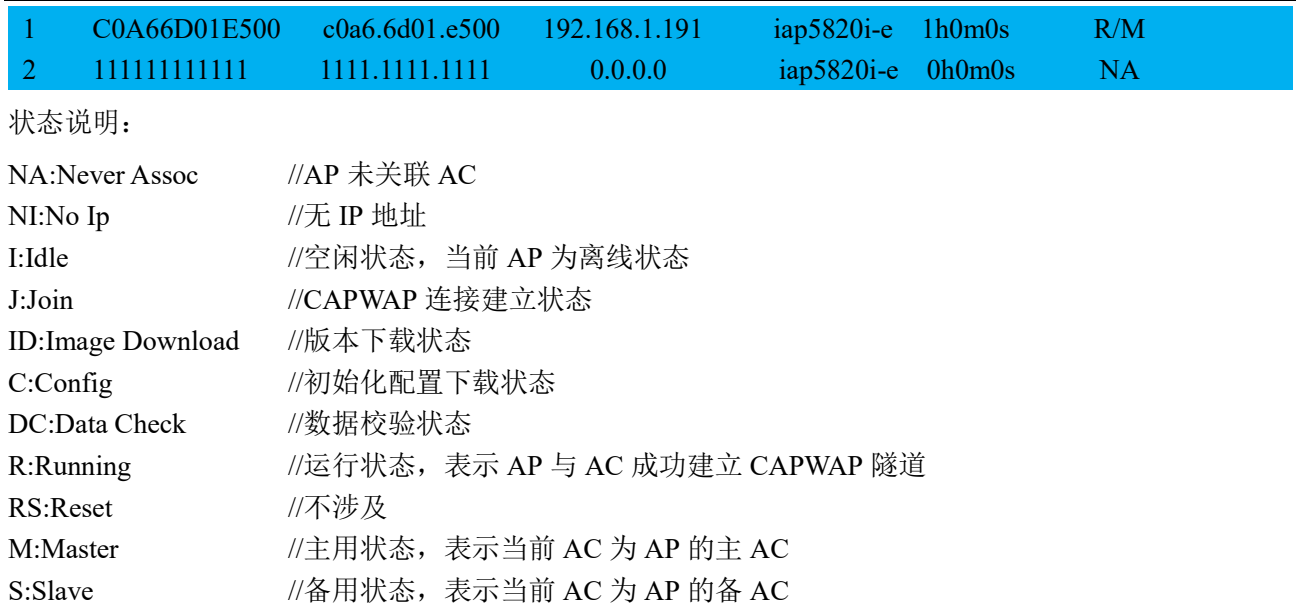

## **2.5.4.2** 重启 **AP**

配置举例:可以在 AC 的命令行中通过 clear wlan ap [all]|[name]命令重启所有 AP 或具体某个 AP。

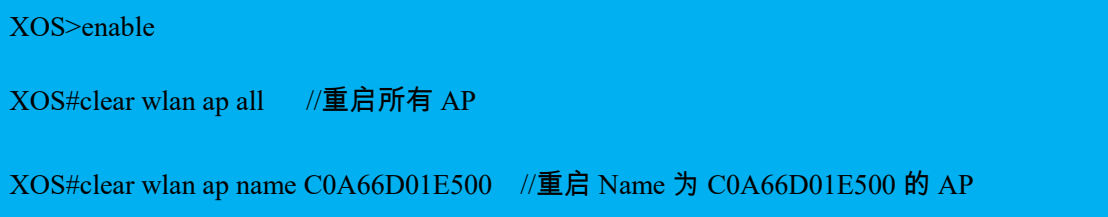

# 2.5.5 主备 AC 配置同步(WLAN 部分)

配置方法:登录主 AC,输入 hot-backup sync config 命令进行配置同步。

XOS>enable //进入特权模式

XOS#hot-backup sync config //下发配置同步操作指令

注意:

- 1、配置同步需要在主 AC 下进行
- 2、当前支持的配置同步内容:
- (1)WLAN 配置同步(使能和关闭、外接 RADIUS 服务器认证方式时 mac 认证模板的增加、删除或修改)
- (2)射频配置同步(信道、功率等)
- (3) ap 配置同步(AP 的增加与删除)

# 2.5.1常用的状态查询命令

1、查看 Device ID

XOS#show device id

Device ID:1039165640027

2、查看设备型号、MAC、SN 等信息

XOS#show device manuinfo

3、查看 License 许可数量

XOS#show license wlan

4、查看接口状态

XOS#show interface brief

5、查看设备运行状态

XOS#start-shell ~ # top //可查看内存、CPU 使用情况 Mem: 770008K used, 2182620K free, 0K shrd, 2232K buff, 268044K cached CPU: 0.0% usr 0.3% sys 0.0% nic 98.8% idle 0.0% io 0.3% irq 0.2% sirq Load average: 0.00 0.00 0.00 1/90 19354 PID PPID USER STAT VSZ %VSZ CPU %CPU COMMAND 19354 19353 root R 2564 0.0 0 0.3 top

# 2.5.2 常用的排障命令

1、抓包命令

操作方法: 进入 start-shell, 通过 tcpdump 命令抓包

tcpdump tcp -i eth2 -t -s 0 -c 100 and dst port ! 22 and src net 192.168.1.0/24 -w ./target.pcap

(1)tcp: ip icmp arp rarp 和 tcp、udp、icmp 这些选项等都要放到第一个参数的位置,用来过滤数据报的类型

(2)-i eth2 : 只抓经过接口 eth2 的包

(3)-t : 不显示时间戳

(4)-s 0 : 抓取数据包时默认抓取长度为 68 字节。加上-S 0 后可以抓到完整的数据包

(5)-c 100 : 只抓取 100 个数据包

(6)dst port ! 22 : 不抓取目标端口是 22 的数据包

(7)src net 192.168.1.0/24 : 数据包的源网络地址为 192.168.1.0/24

(8)-w ./target.pcap : 保存成 pcap 文件,方便用 wireshark 分析

 $\sim$  # tcpdump tcp -i eth2 -t -s 0 -c 100 and dst port ! 22 and src net 192.168.1.0/24

tcpdump: WARNING: eth2: no IPv4 address assigned tcpdump: verbose output suppressed, use -v or -vv for full protocol decode listening on eth2, link-type EN10MB (Ethernet), capture size 65535 bytes IP 192.168.1.251.58726 > 192.168.1.196.2222: Flags [P.], seq 870525834:870525950, ack 2129546362, win 16652, options [nop,nop,TS val 300326066 ecr 145403849], length 116, RPKI-RTR IP 192.168.1.196.2222 > 192.168.1.251.58726: Flags [P.], seq 1:293, ack 116, win 423, options [nop,nop,TS val 145406350 ecr 300326066], length 292, RPKI-RTR IP 192.168.1.251.58726 > 192.168.1.196.2222: Flags [.], ack 293, win 16579, options [nop,nop,TS val 300326086 ecr 145406350], length 0  $\wedge \mathbf{C}$ 3 packets captured 3 packets received by filter

0 packets dropped by kernel

2、debug 日志信息收集

命令:

XOS#debug wlan all //开启 wlan 模块的 debug 功能(命令前加 no 可关闭 debug)

XOS#terminal monitor //输出调试信息

以终端关联 psk 认证的 ssid 的过程为例:

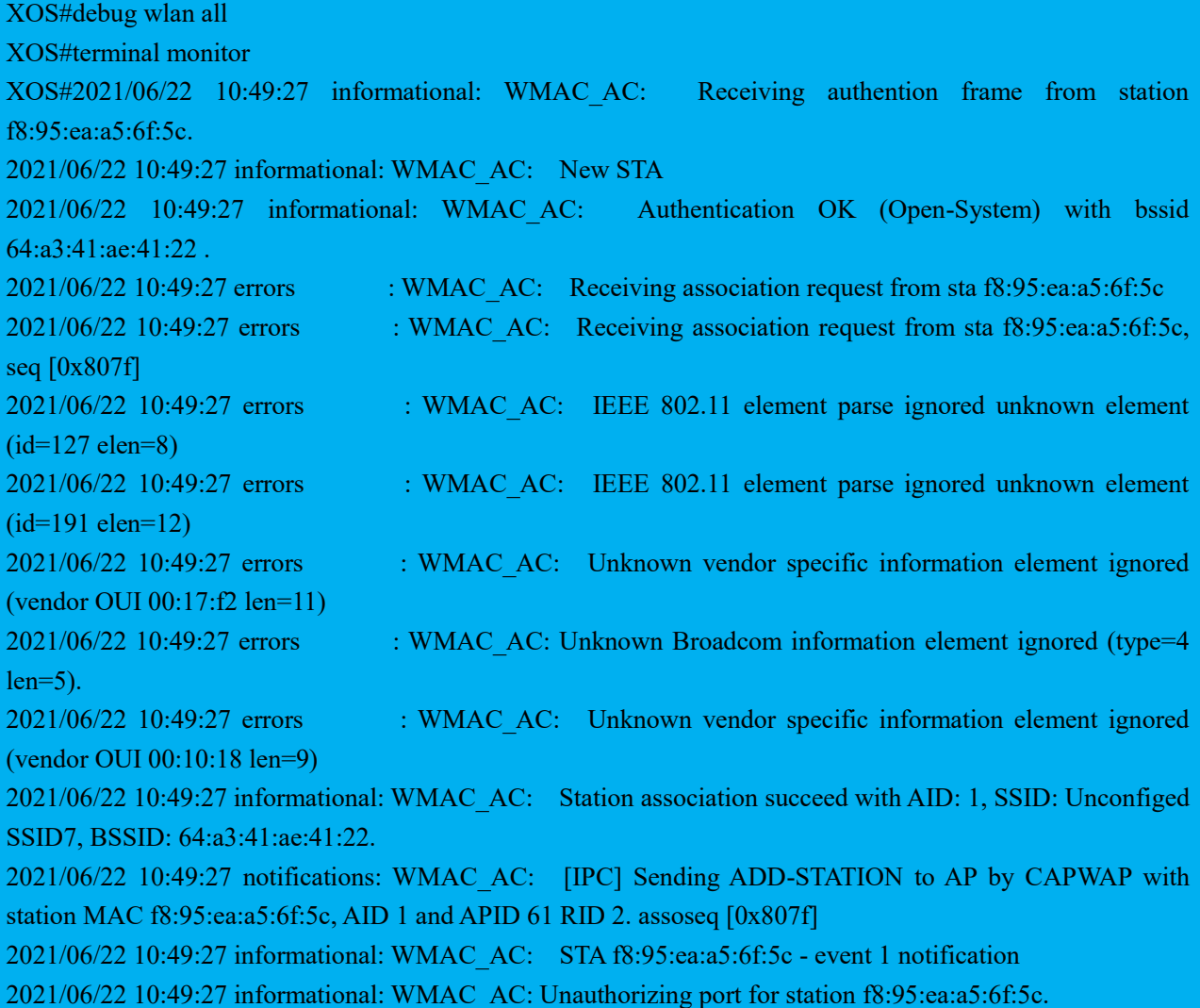

2021/06/22 10:49:27 informational: WMAC\_AC: Sending 1/4 msg of 4-Way Handshake. 2021/06/22 10:49:27 informational: WMAC\_AC: Receiving EAPOL-Key frame (2/4 Pairwise) from stationf8:95:ea:a5:6f:5c. 2021/06/22 10:49:27 notifications: WMAC\_AC: WPA: PTK derivation A1 : 64:a3:41:ae:41:22 A2 : f8:95:ea:a5:6f:5c 2021/06/22 10:49:27 informational: WMAC\_AC: Success to verify key MIC. 2021/06/22 10:49:27 informational: WMAC\_AC: Recving 2/4 msg of 4-Way Handshake 2021/06/22 10:49:27 informational: WMAC\_AC: Sending 3/4 msg of 4-Way Handshake 2021/06/22 10:49:27 informational: WMAC\_AC: STA f8:95:ea:a5:6f:5c - sending 3/4 msg of 4-Way Handshake 2021/06/22 10:49:27 informational: WMAC\_AC: Receiving EAPOL-Key frame (4/4 Pairwise) from stationf8:95:ea:a5:6f:5c. 2021/06/22 10:49:27 informational: WMAC\_AC: Updating station key for station f8-95-ea-a5-6f-5c . 2021/06/22 10:49:27 notifications: WMAC\_AC: [IPC] Sending ADD-STATION to AP by CAPWAP with station MAC f8:95:ea:a5:6f:5c, AID 1 and APID 61 RID 2. assoseq [0x807f] 2021/06/22 10:49:27 informational: WMAC\_AC: Updateing group key for BSS 64-a3-41-ae-41-22 . 2021/06/22 10:49:27 notifications: WMAC\_AC: Updating WLAN Group key with key index 1. 2021/06/22 10:49:27 notifications: WMAC\_AC: [IPC] Sending UPDATE-WLAN to AP by CAPWAP with ssid Unconfiged SSID7 and APID 61. 2021/06/22 10:49:27 informational: WMAC\_AC: AP-STA-CONNECTED f8:95:ea:a5:6f:5c 2021/06/22 10:49:27 informational: WMAC\_AC: Authorizing port for station f8:95:ea:a5:6f:5c. 2021/06/22 10:49:27 informational: WMAC\_AC: STA f8:95:ea:a5:6f:5c - Pairwise key handshake completed (RSN)

## 2.6 开局向导

## 2.6.1 无线网络规划

无线项目开局前,与客户确定网络拓扑及网络规划,AC 通常旁挂在核心/汇聚交换机,由 DHCP 服务器提 供 AP 及终端的地址。

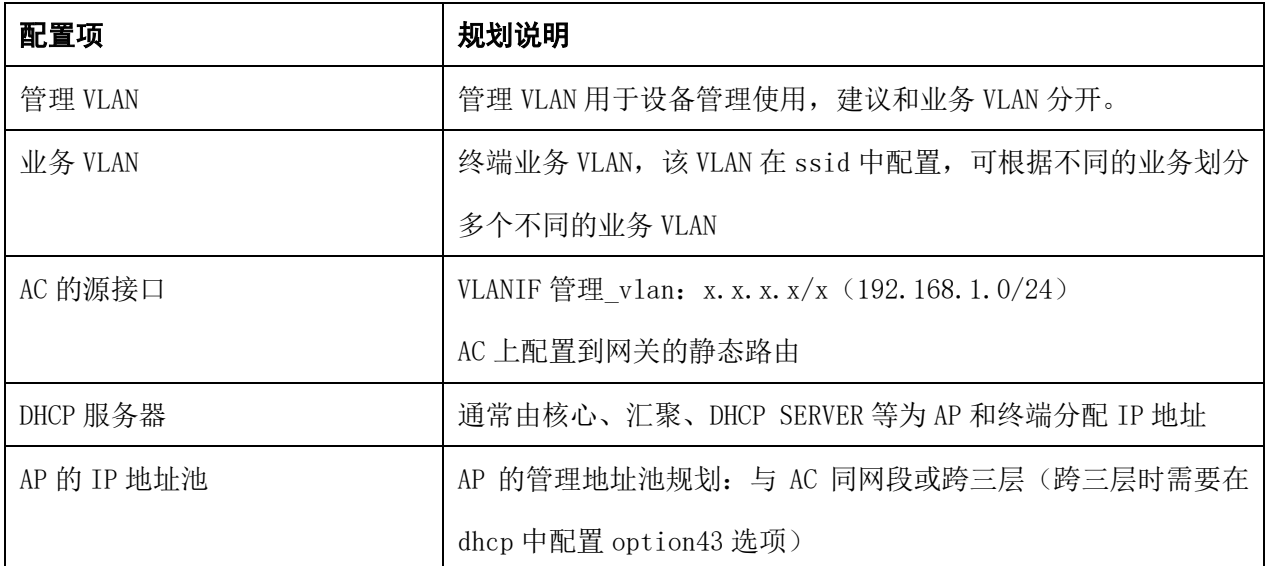

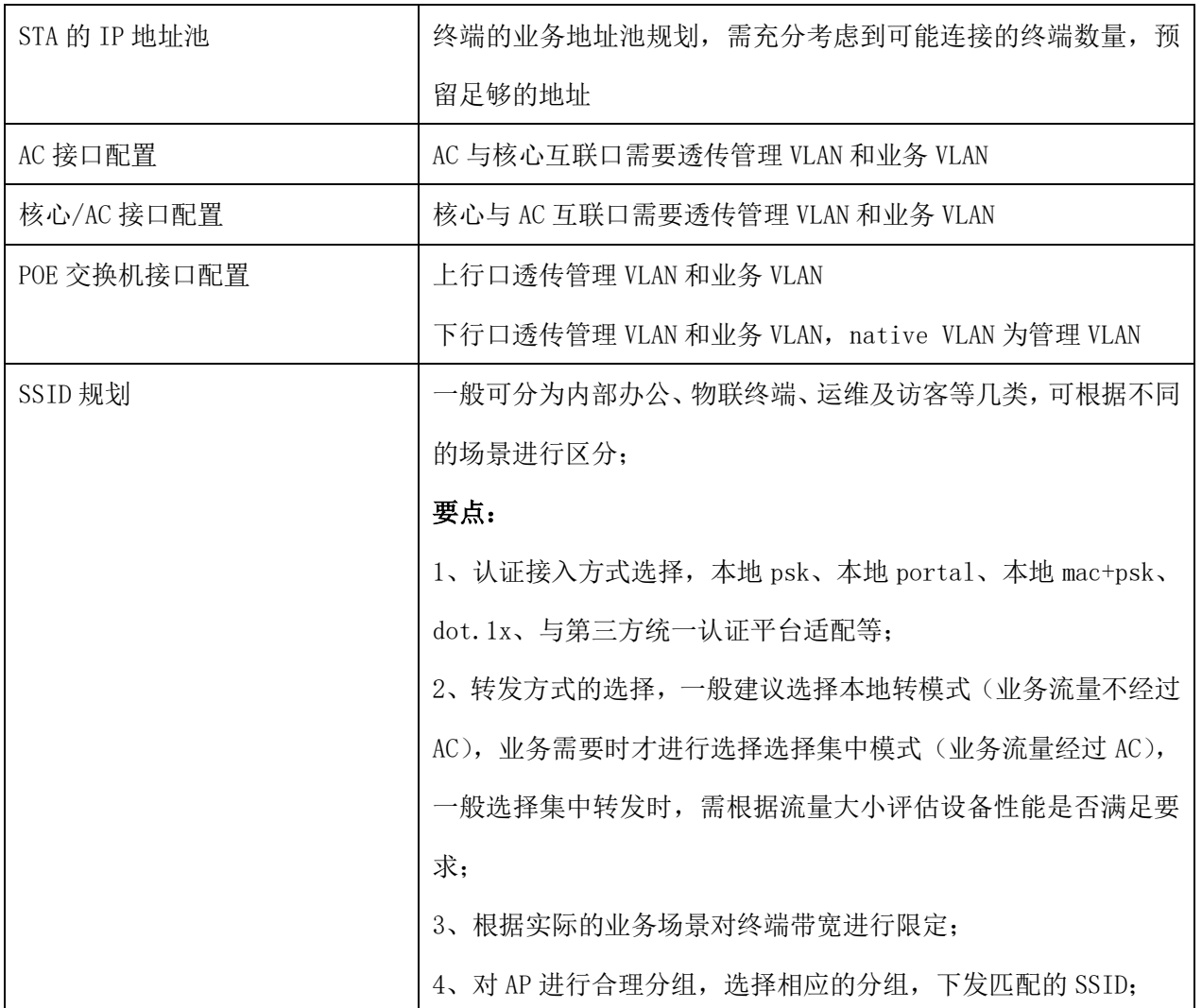

# 2.6.2 配置 AP 上线

1、AC 侧局域网配置

路径:【设置】>子菜单【边缘计算网关】>子菜单【局域网】,进入"局域网配置"页面。

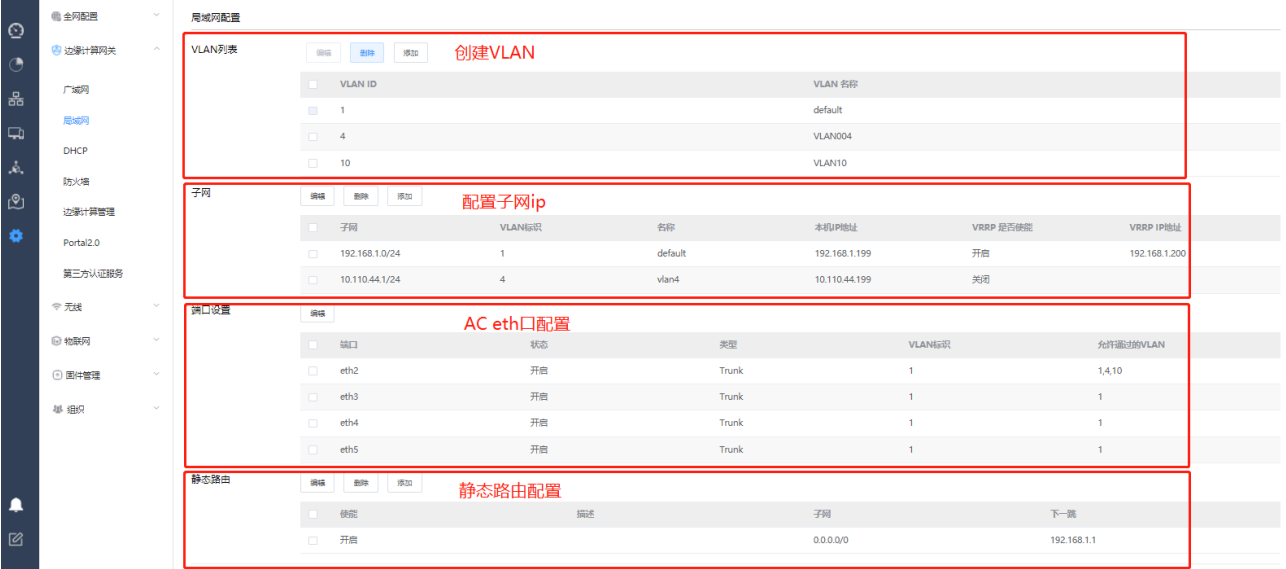

a、根据规划表,创建 AC 的管理 VLAN 及子网 ip、创建业务 VLAN

(注:当使用 portal 认证方式时,需要为该业务 VLAN 配置子网 ip)

- b、配置 AC 与核心/汇聚的互联端口, trunk 模式, 透传管理和业务 VLAN
- c、配置 AC 到网关的默认路由
- 2、核心\汇聚交换机配置
- a、配置无线管理 VLAN、业务 VLAN 及地址池
- b、配置与 AC 互联端口, trunk 模式, 透传管理和业务 VLAN
- c、配置与 POE 交换机互联端口, trunk 模式, 透传管理和业务 VLAN
- 3、POE 交换机配置
- a、配置无线管理 VLAN、业务 VLAN
- b、配置与核心\汇聚互联端口, trunk 模式, 透传管理和业务 VLAN
- c、配置连接 AP 的下行口, trunk 模式,透传管理和业务 VLAN, PVID 或 native vlan 配置为管理 VLAN
- 4、测试网络连通性

网络配置完成后,检查 AP 是否获取到管理 IP,测试 AP 与 AC 网络连通性。

5、导入 AP

可通过模板批量导入 AP, 若 AP 出厂版本较老而无法上线,核实 AC 版本是否低于 1.061.48, 如低于可直 接升级至 1.061.48 或以上版本即可完成 AP 上线,并可对 AP 进行批量升级。

### 2.6.3 SSID 配置

路径:【设置】 > 子菜单【无线】 >子菜单【SSID】, 进入 WLAN 业务配置页面, 选择模板配置 SSID。

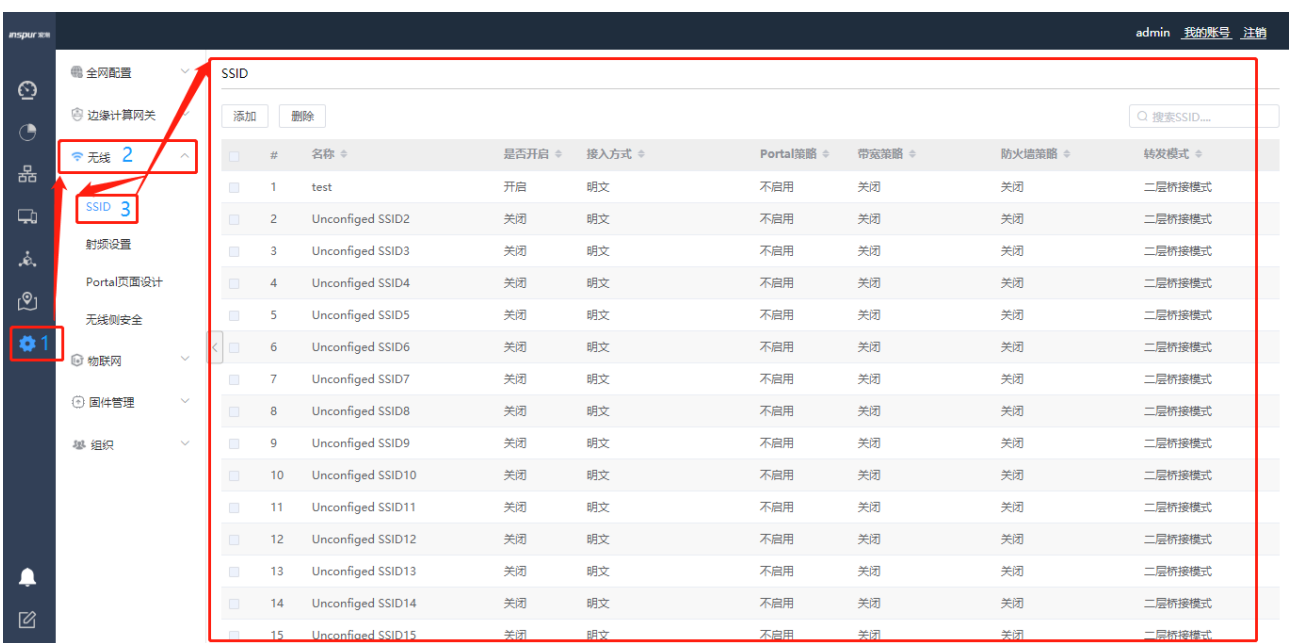

# **3** 配置示例

## 3.1 WLAN 常用业务配置举例

3.1.1 配置内部人员接入 WLAN 网络示例(802.1X 认证)

### **3.1.1.1** 网络拓扑示意

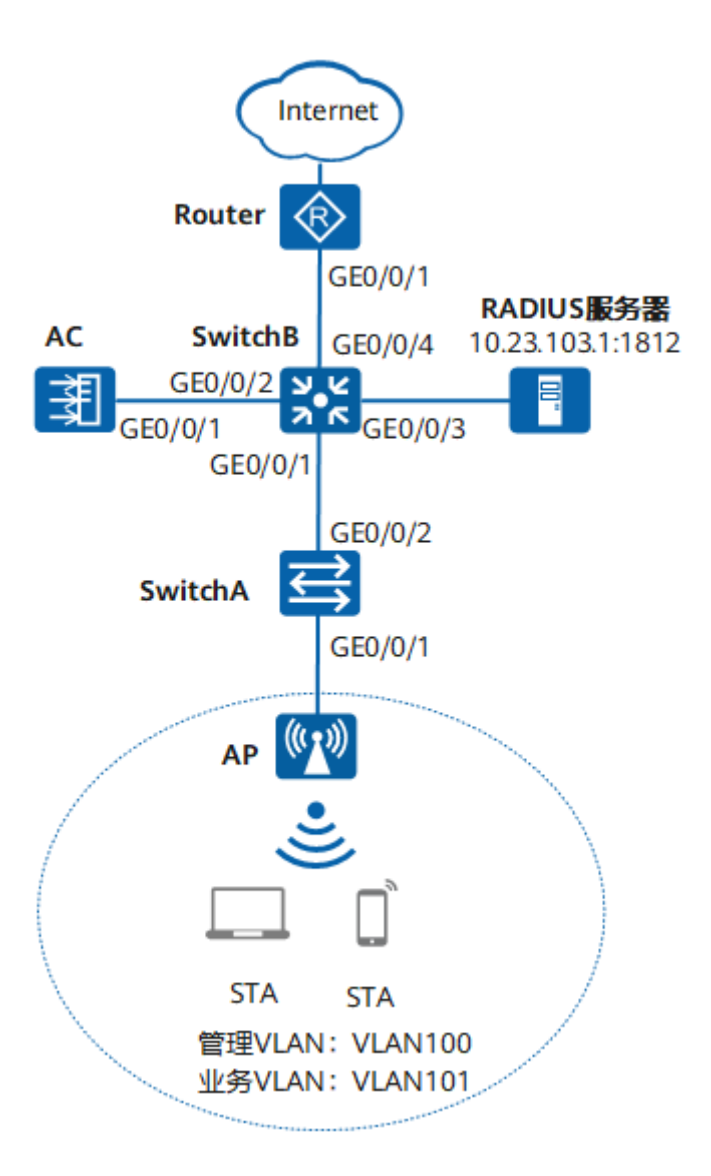

### **3.1.1.2** 业务需求

用户接入 WLAN 网络, 使用 802.1X 客户端进行认证, 输入正确的用户名和密码后可以无线上网。且在 覆盖区域内移动发生漫游时,不影响用户的业务使用。

### **3.1.1.3** 组网需求

组网需求:

- > AC 组网方式: 旁挂二层组网。
- > DHCP 部署方式: AC 作为 DHCP 服务器为 AP 分配 IP 地址, SwitchB 作为 DHCP 服务器为 STA 分配 IP 地址。
- 业务数据转发方式:本地转发。
- > WLAN 认证方式: WPA-WPA2+802.1X。

#### **3.1.1.4** 网络规划

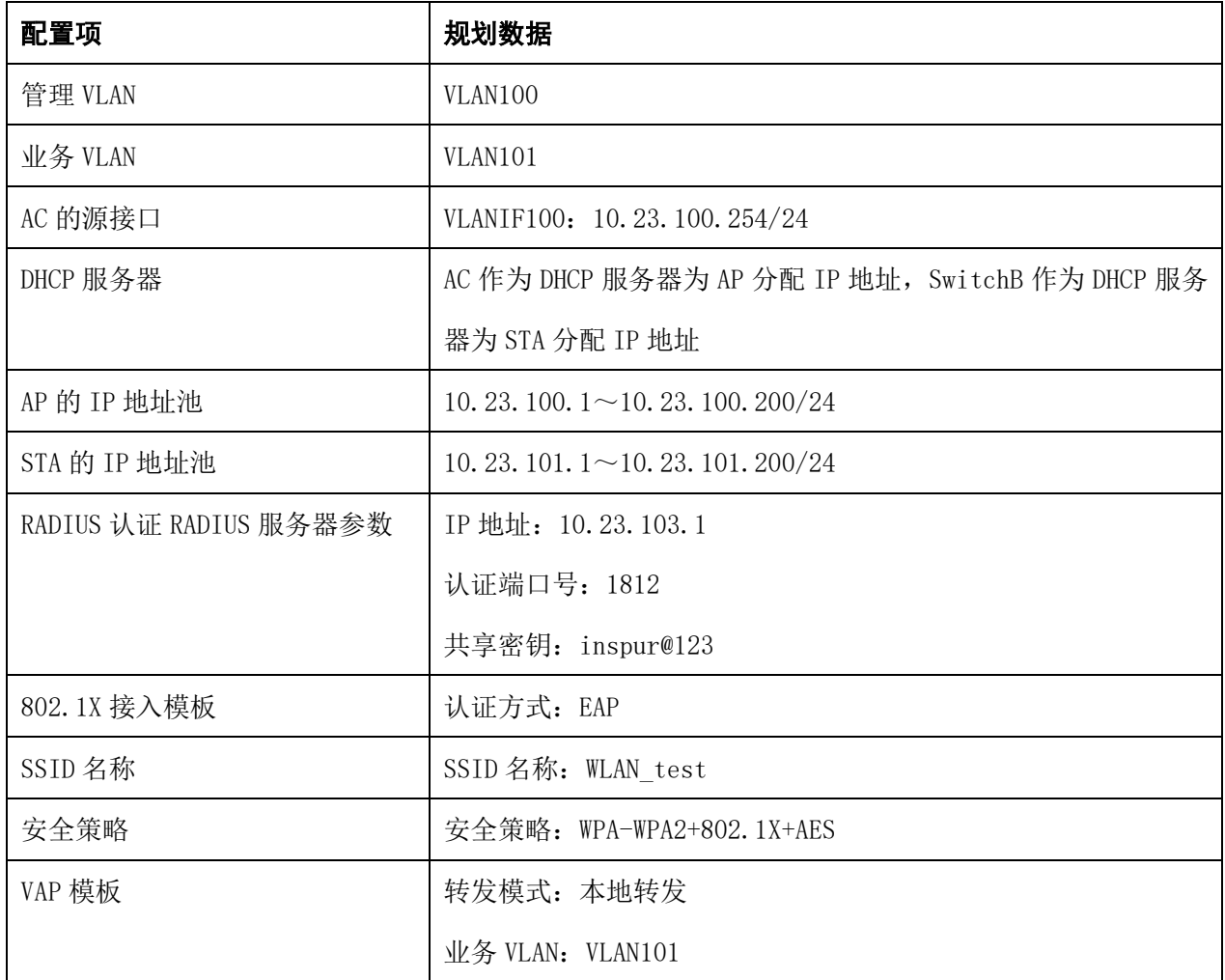

### **3.1.1.5** 配置思路

配置 AP、AC 和周边网络设备之间实现网络互通。

- 配置 AC 局域网
- 配置 AP 在 AC 上线。
- 在 AC 上配置 WLAN 相关业务(SSID)。
- 配置第三方认证服务器。

### **3.1.1.6** 操作步骤

### **3.1.1.6.1**配置周边设备

# 配置接入交换机 SwitchA 的接口 GE0/0/1 和 GE0/0/2 加入 VLAN100 和 VLAN101。

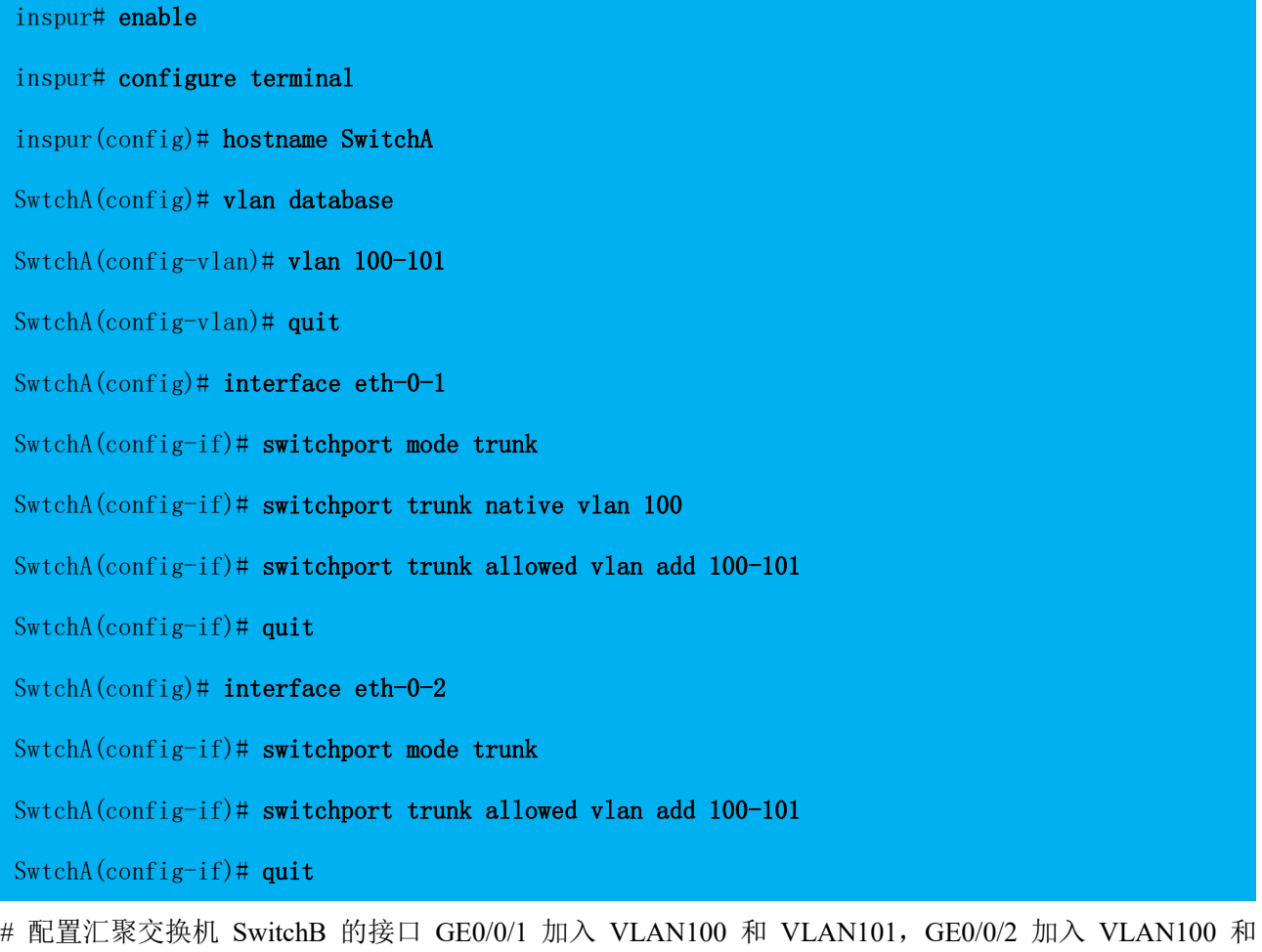

VLAN102,GE0/0/3 加入 VLAN103,GE0/0/4 加入 VLAN104,创建 VLANIF102、VLANIF103 和 VLANIF104 接口,并配置下一跳为 Router 的缺省路由。

inspur# enable

inspur# configure terminal

inspur(config)# hostname SwitchB

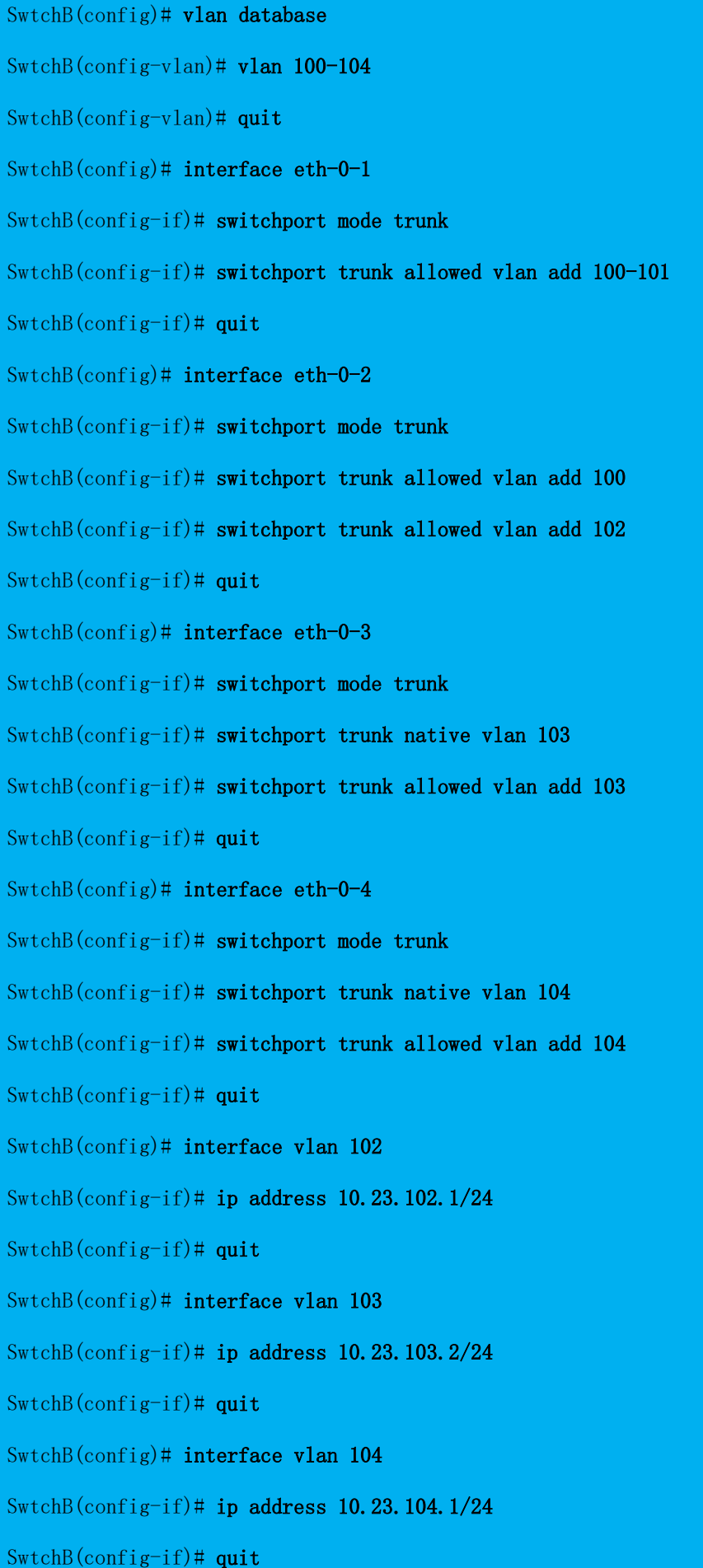

#### SwtchB(config)# ip route 0.0.0.0 0.0.0.0 10.23.104.2

 $#$  配置 Router 的接口 GE0/0/1 的 IP 地址, 并配置指向 STA 网段的静态路由。

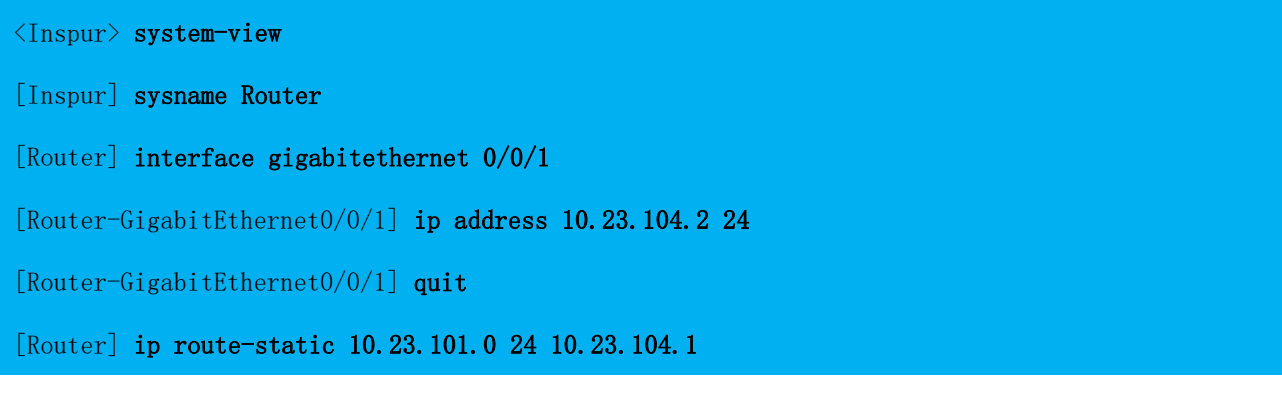

# **3.1.1.6.2**配置 **DHCP** 服务器为 **STA** 分配 **IP** 地址

# 在 SwitchB 上配置 Interface Vlan 101 接口为 STA 提供 IP 地址。

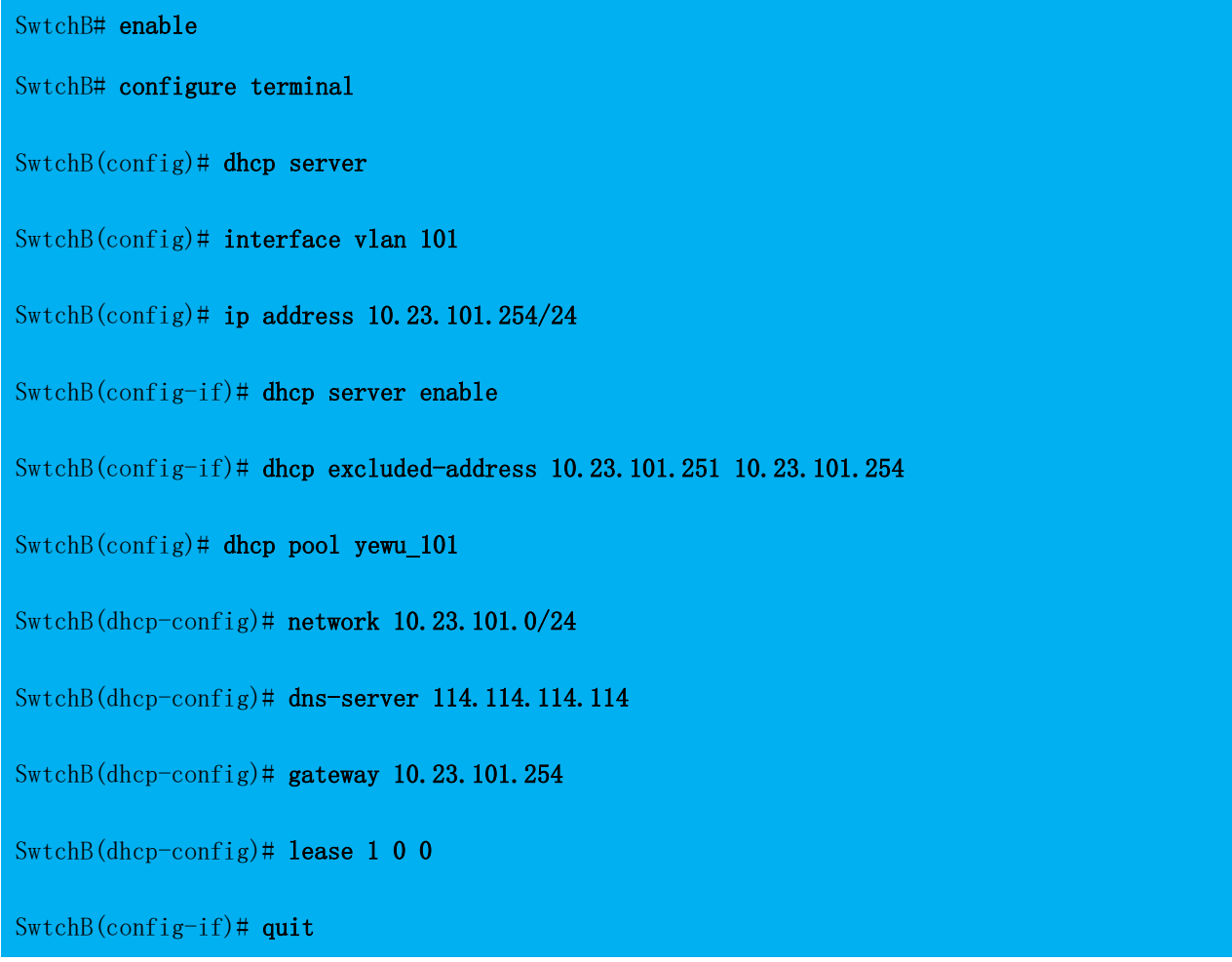

## **3.1.1.6.3**配置 **AC** 局域网

1. 进入 AC 局域网配置页面。

# 登录 AC Web 系统, 单击菜单【设置】 > 子菜单【边缘计算网关】 >子菜单【局域网】, 进入"局域网配

置"页面。

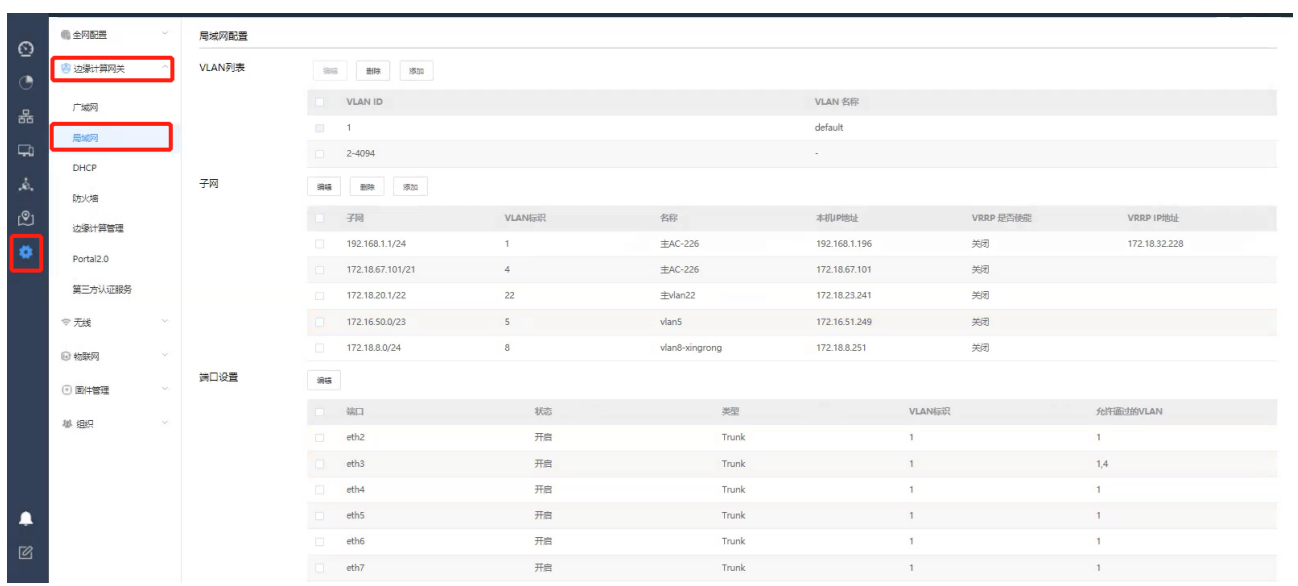

2. 配置网络互联。

#### **a.**首先配置 **AP** 管理平面接口地址。

# 在"VLAN 列表", 单击选择<添加>按钮, 添加 AP 管理平面的 VLAN 100

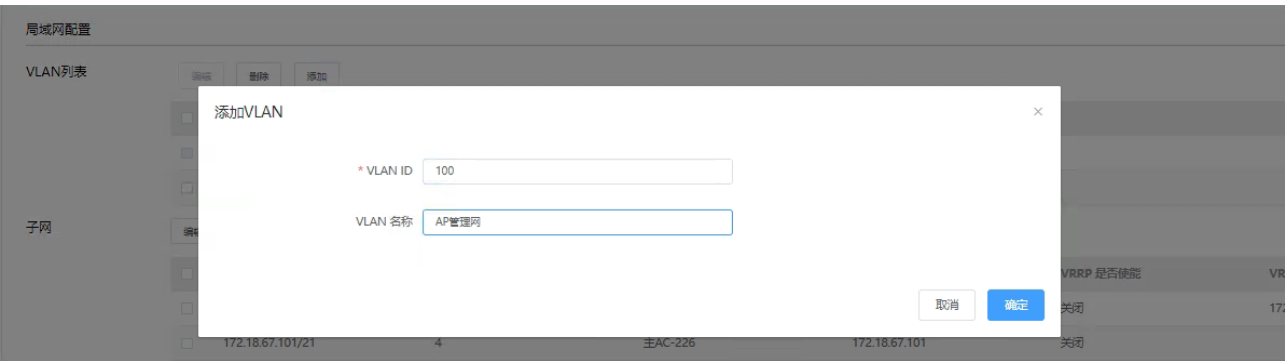

# 在"子网"中,单击选择<添加>按钮, 创建 AP 管理平面的配置虚拟接口 Interface VLAN 100 接口地址 10.23.100.254。

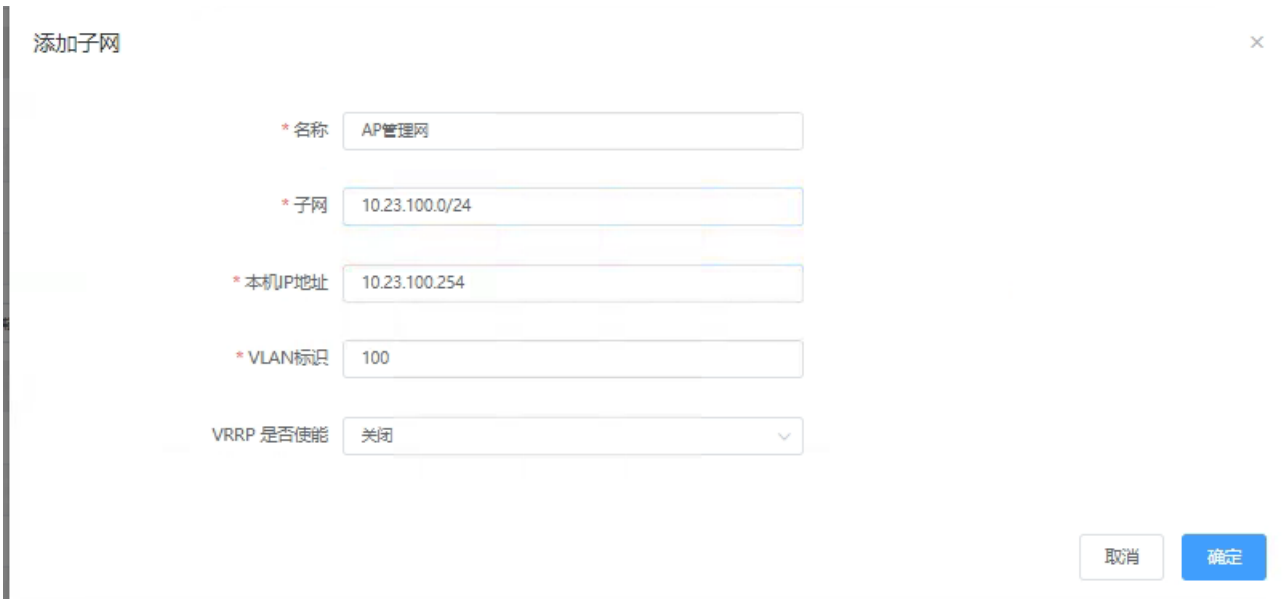

# 单击<确定>按钮, AP 管理平面接口地址配置完成。

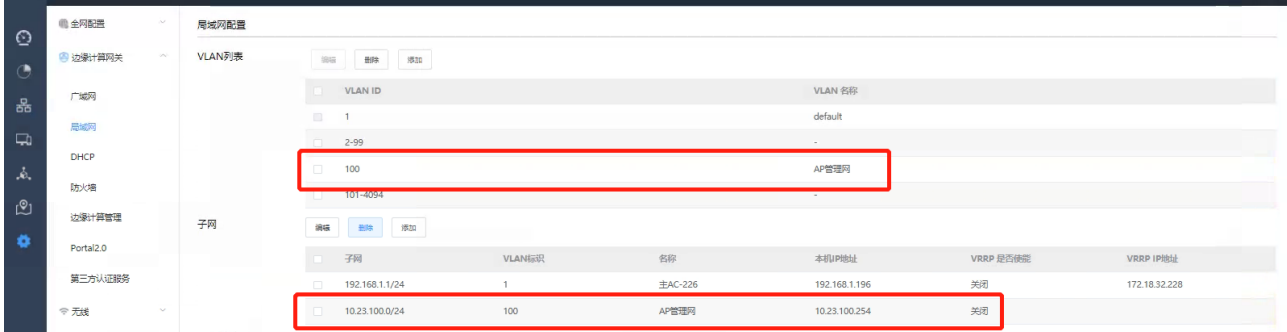

#以"AP 管理平面接口地址配置"同样的方式创建业务 vlan102 及配置 VLAN 102 接口地址 10.23.102.2/24。

#### **b.**配置 **VLAN** 及端口

# 选择旁挂核心交换机的连接端口"eth2",单击<编辑>按钮,选择"接口类型"为"Trunk",将"eth2"加入 VLAN100 (管理 VLAN) 和 VLAN101。(如果 AC 直接连接 AP (AP 单独供电或 POE 模块供电时), 需 要在 AC 直连 AP 的接口上配置缺省 VLAN 为管理 VLAN100)

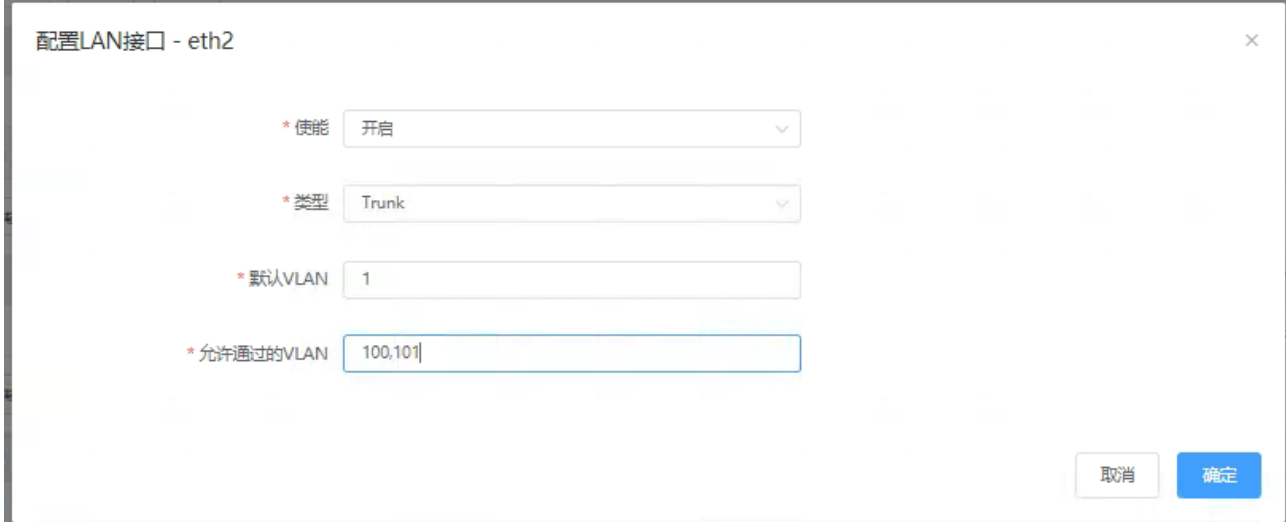

# 单击<确定>,完成配置。

#### **c.**配置静态路由。

# 继续在【局域网】菜单下划鼠标,单击"静态路由"下的<添加>按钮,进入"添加静态路由表"页面。

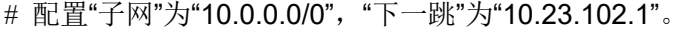

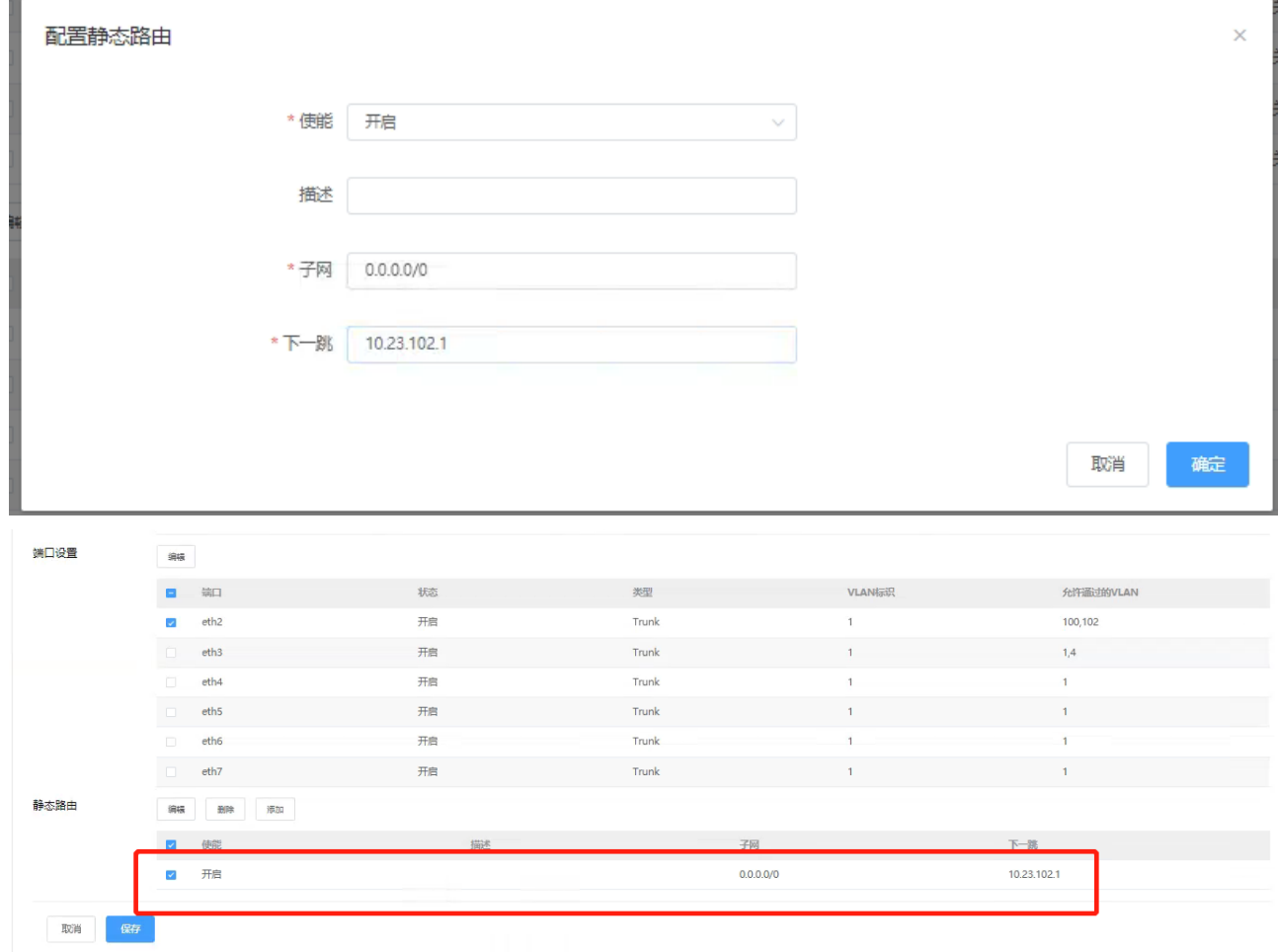

# 单击"确定",完成静态路由表的配置。

#【局域网】下的所有配置生效需单击页面最下方的<保存>按钮来完。(重要提醒!!!)

3. 配置 AP 在 AC 上线

#### **a.**配置 **AP** 管理网 **DHCP** 服务:

# 单击菜单【设置】>子菜单【边缘计算网关】>子菜单【DHCP】, 进入 DHCP 服务配置页面。

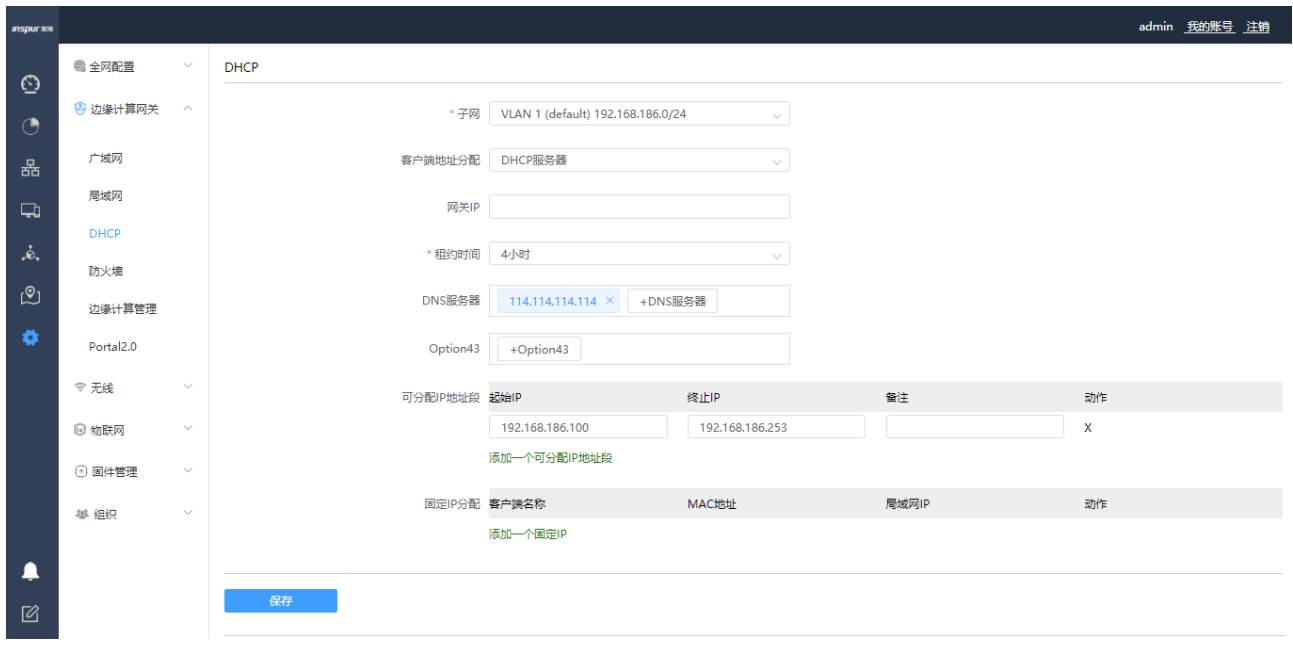

# 选择子网 VLAN 100 (AP 管理网) 10.23.100.0/24。

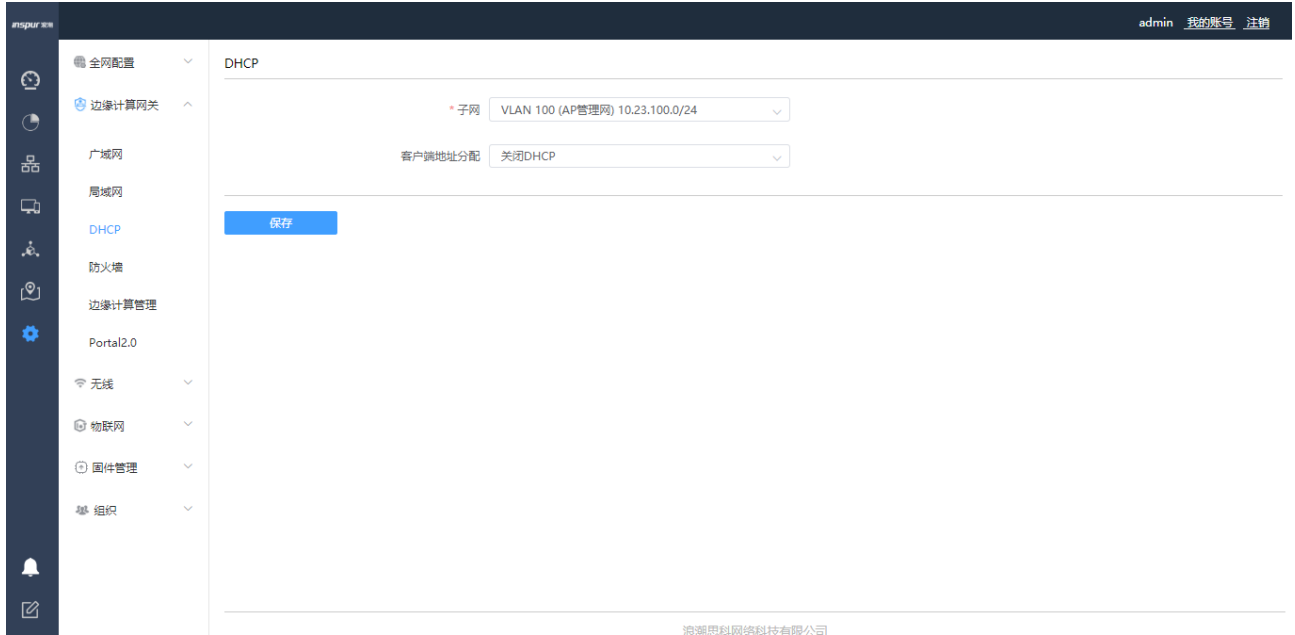

# 开启 DHCP 服务器,在"客户端地址分配"选项框选择"DHCP 服务器"。

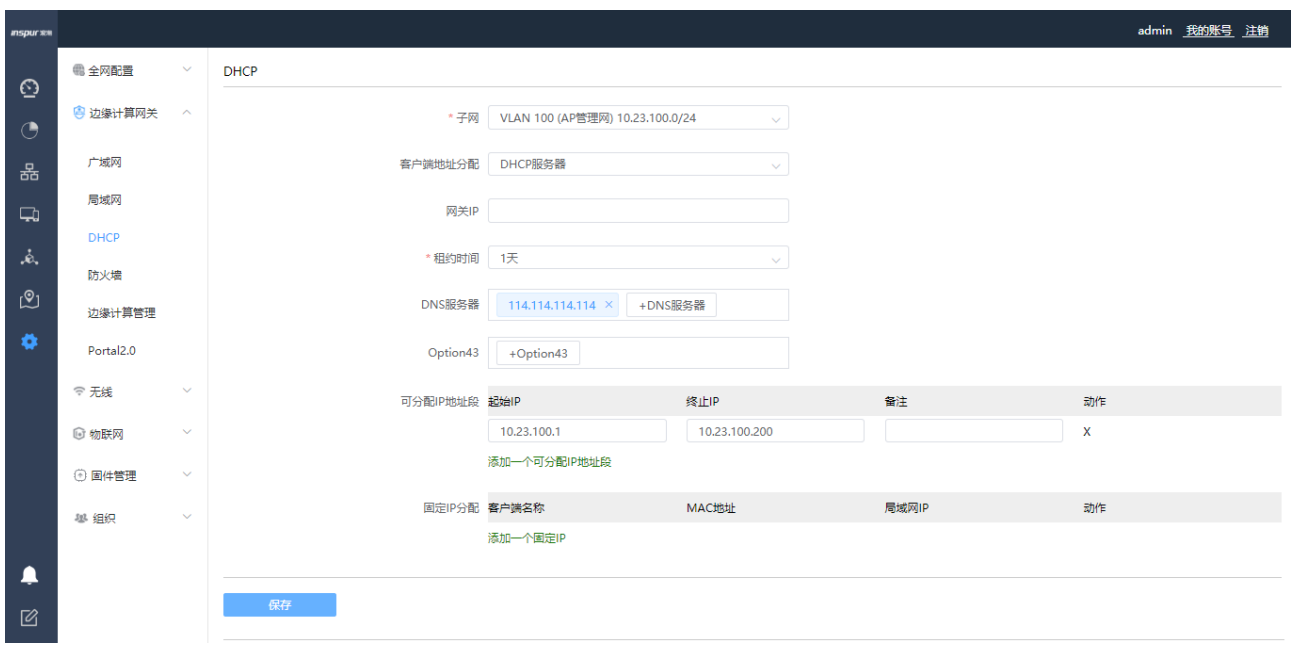

# 配置 DHCP 服务器各项参数, "租约"、"可分配地址段"为必填项, 其余参数可根据需要进行选择配置, 点击<保存>按扭完成配置。

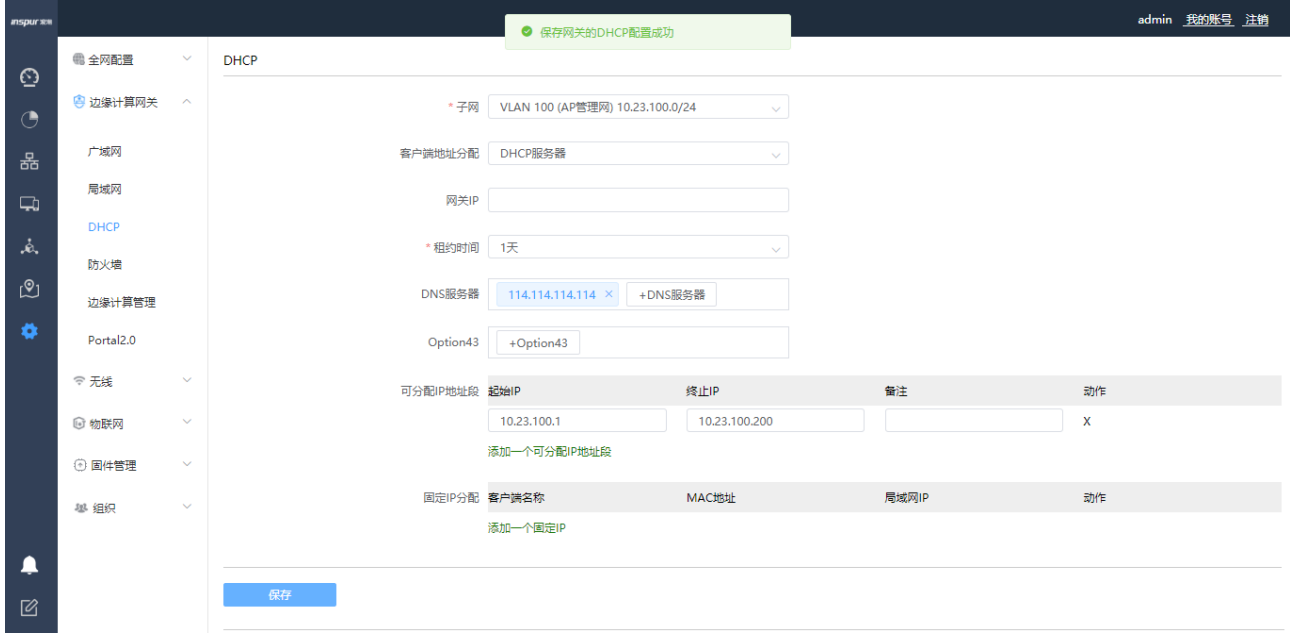

#### **b.**手动添加 **AP**:

# 单击菜单【设置】 > 子菜单【全网配置】 >子菜单【添加设备】, 进入 AP 设备添加界面。

**Inspur**浪潮

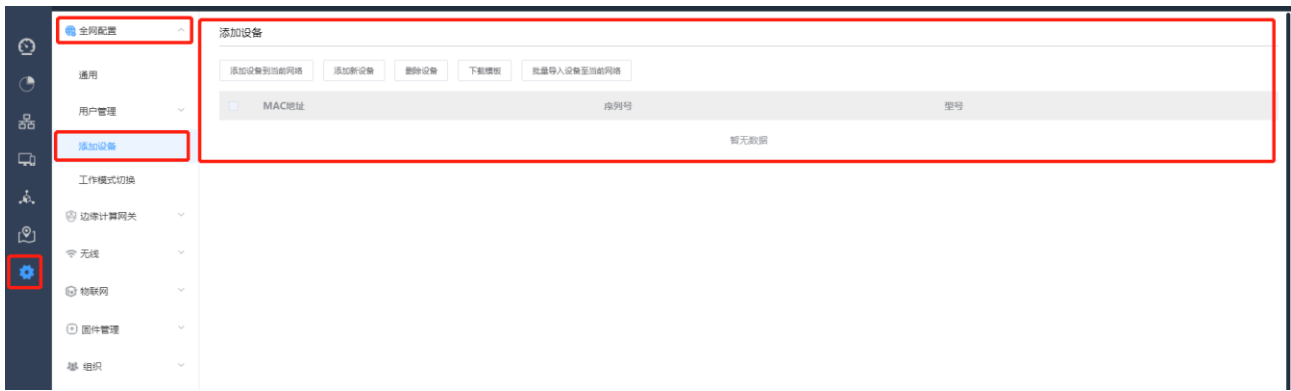

# 通过<添加设备>按钮、或<下载模板>按钮 + <批量导入设备至当前网络>按钮,可进行单个或批量添加

AP 到 AC。

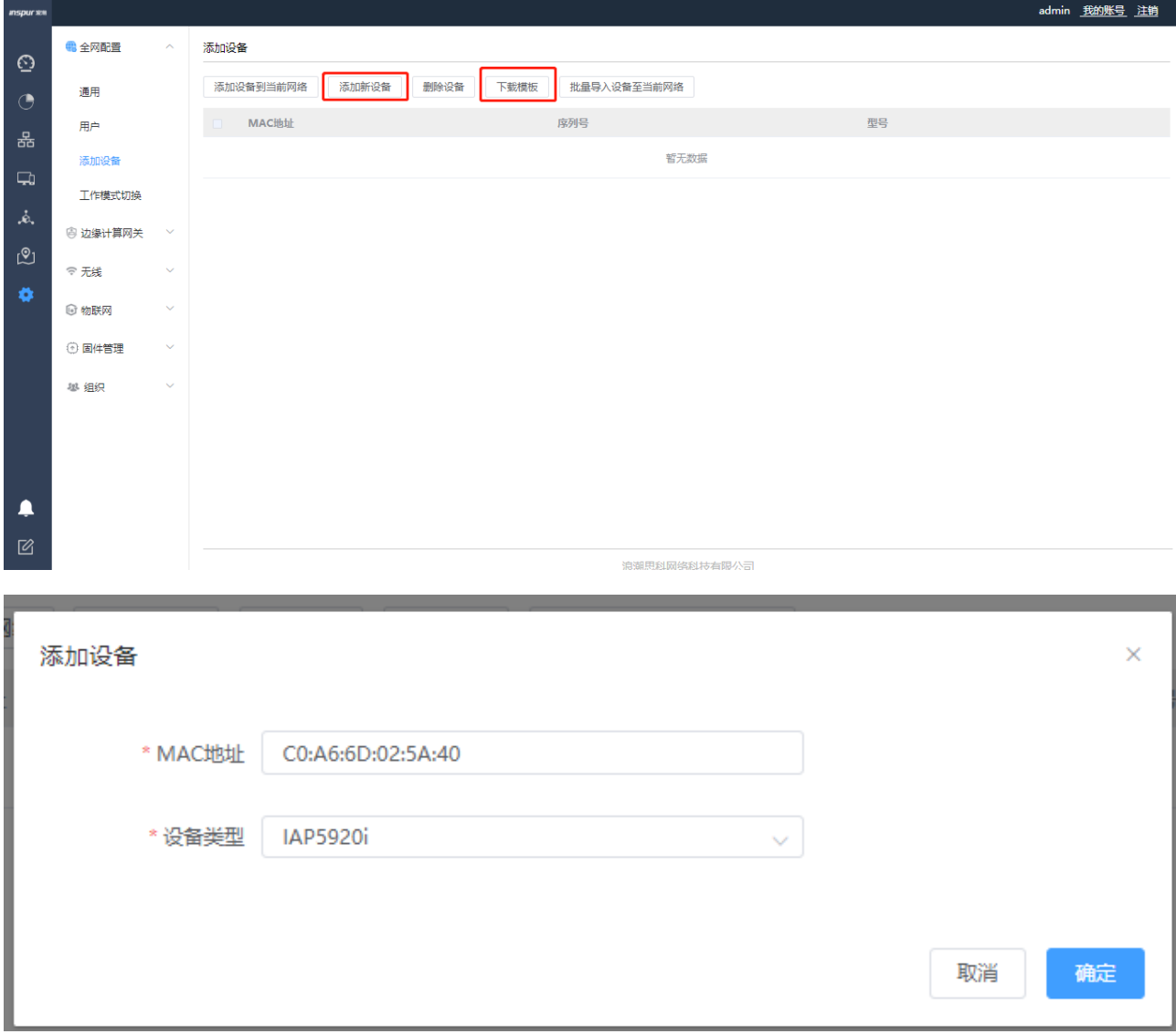

# 在 AP 模板文件中填写 AP 信息, 示例如下。"MACAddr: 60:de:44:76:e3:60", "Model: 5920i", 设备类 型根据实际进行选择。

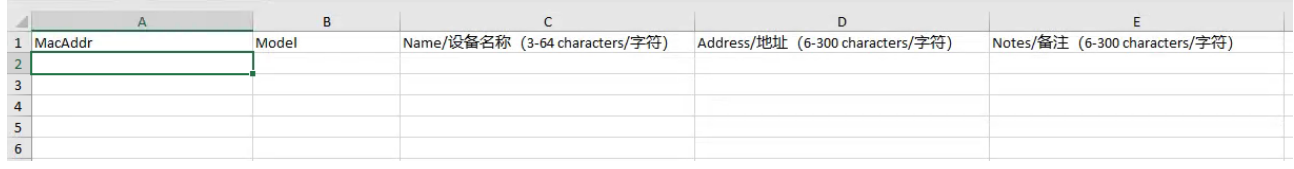

# 如需添加多个 AP, 可以参照以上表格及示例在 AP 模板文件中填写多条 AP 信息。

# 单击<批量导入设备至当前网络>按钮, 选择填写后的模板文件, 单击"打开"。

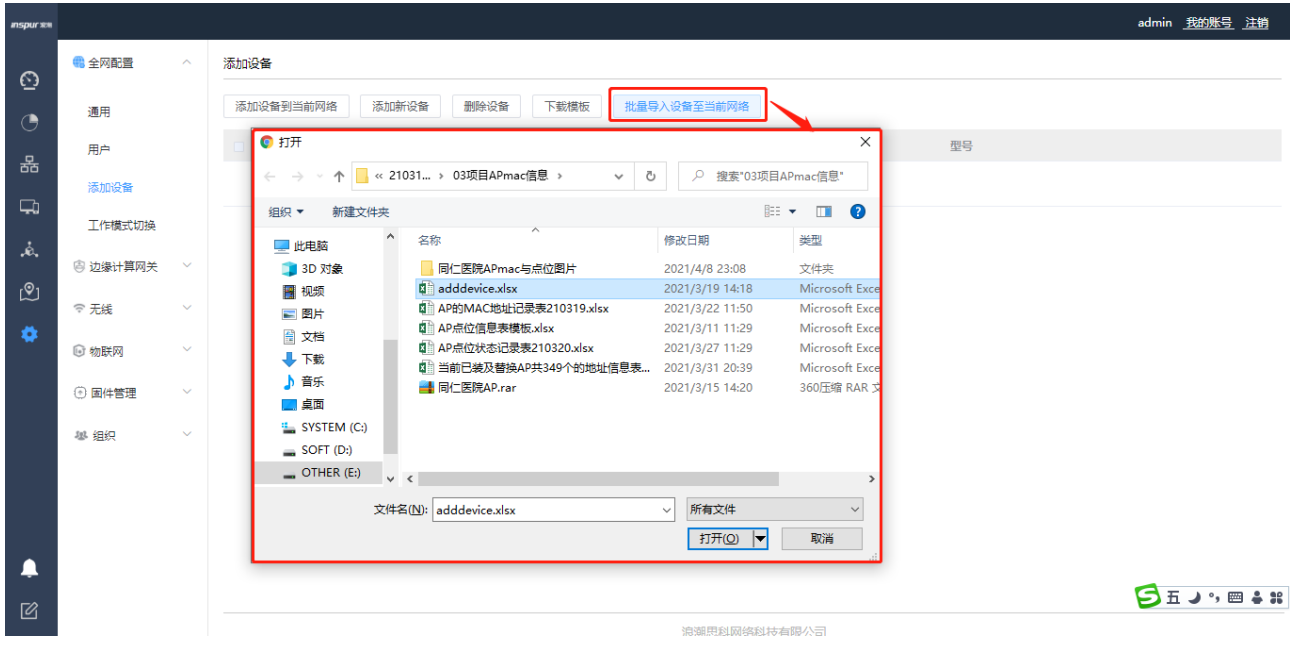

# 导入完成后,单击菜单【设备】,可查看添加的全部 AP 列表。

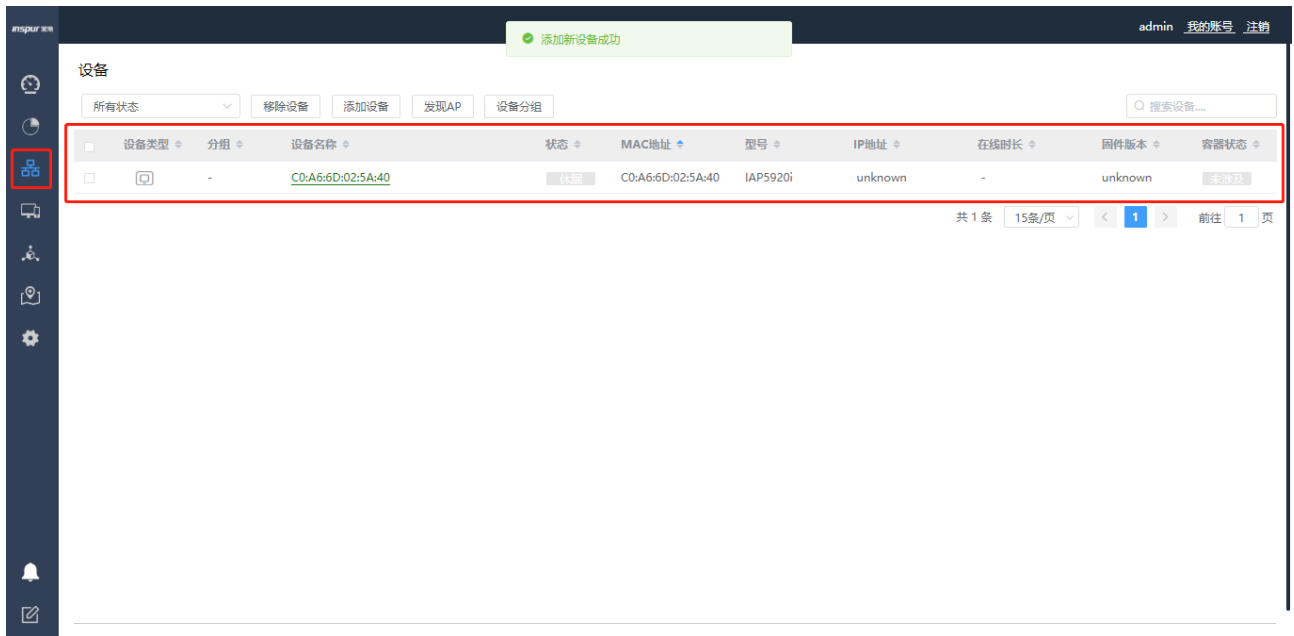

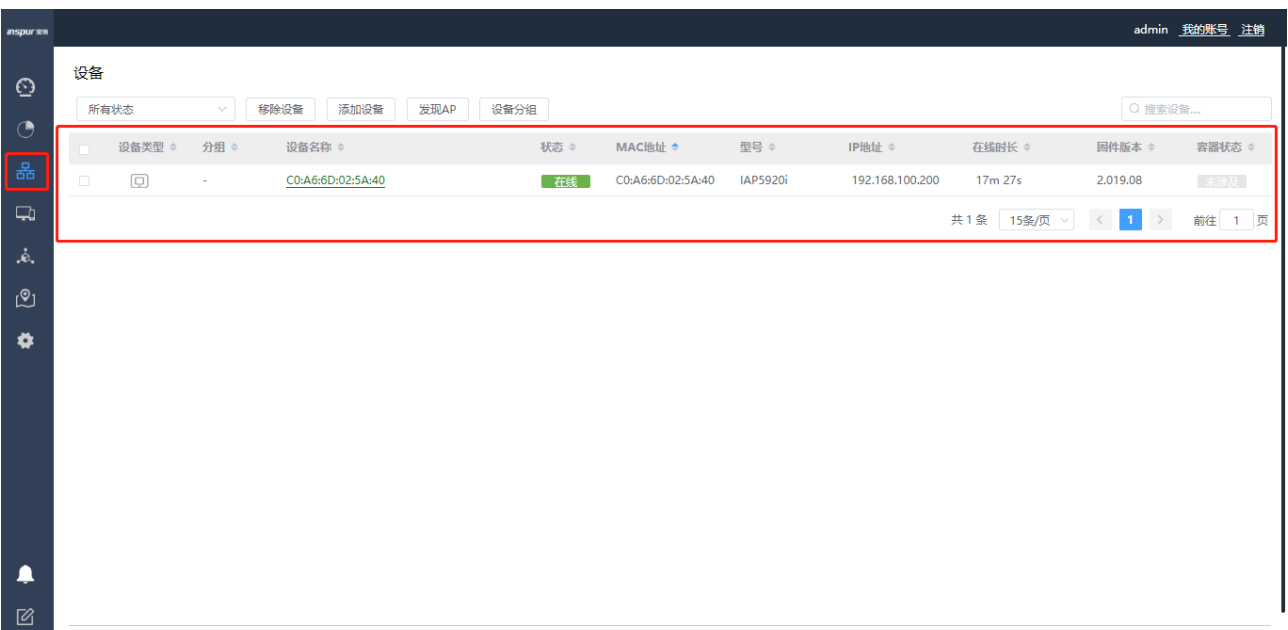

# 网络无异常情况下, 几分钟后, AP 将依次上线。

#### **c.**自动添加 **AP**:

# 单击菜单【设备】,单击<发现 AP>按钮,可进入自动发现 AP 设备界面。

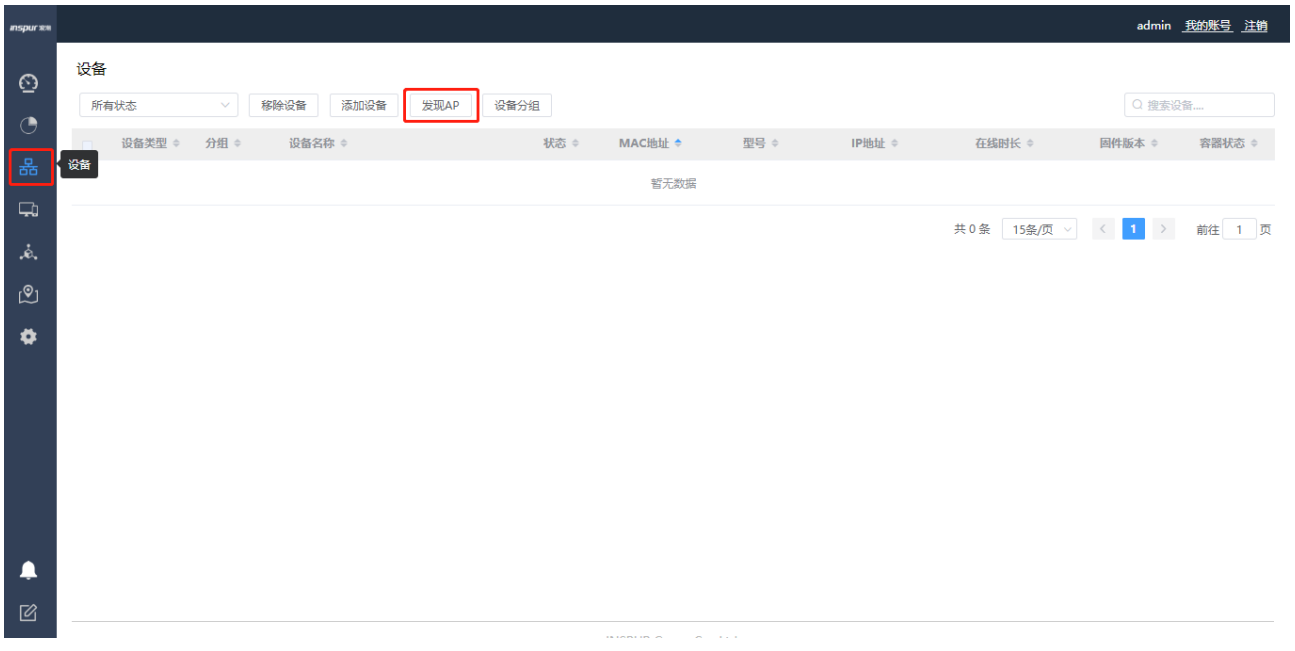

# 在 AP 与 AC 网络连通后, AP 自动获取到 AP 管理网 IP, 单击<发现 AP>按钮, 可立即发现在线 的 AP 设备。

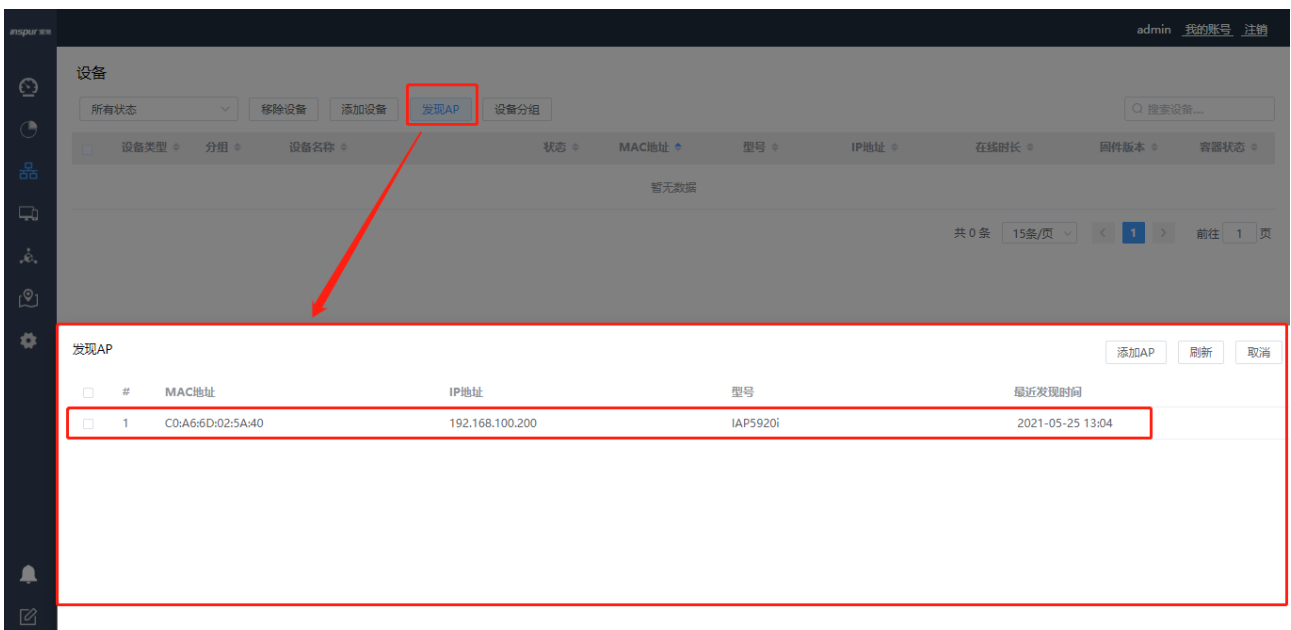

# 选定发现的 AP, 单击<添加>按钮, 将 AP 设备添加至 AP 设备列表, 刷新 Web 页面, AP 状态 变动为在线状态,自动添加 AP 成功。(注意:)

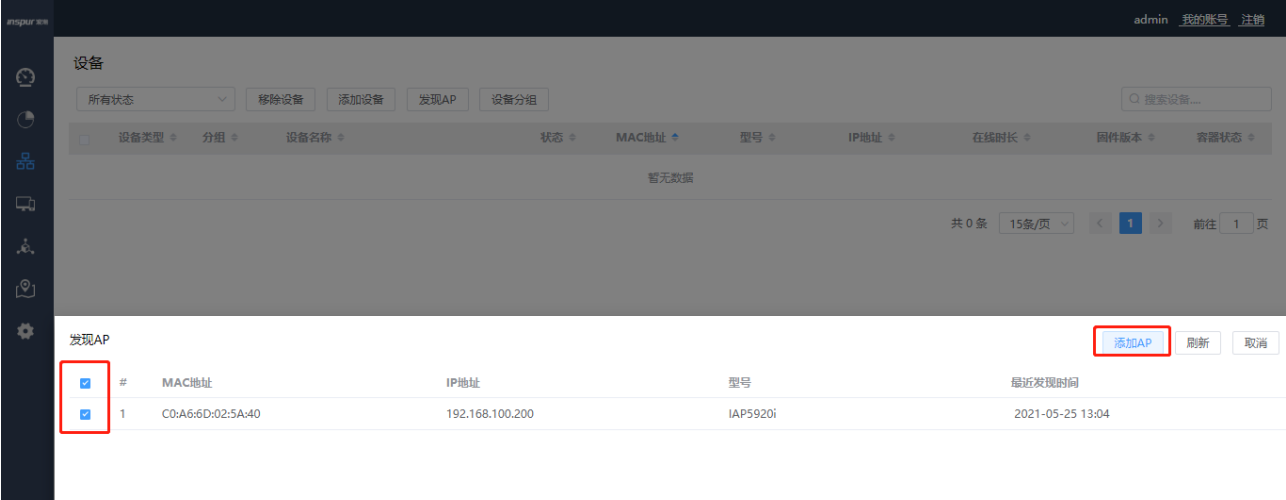

#### **inspur 浪潮**

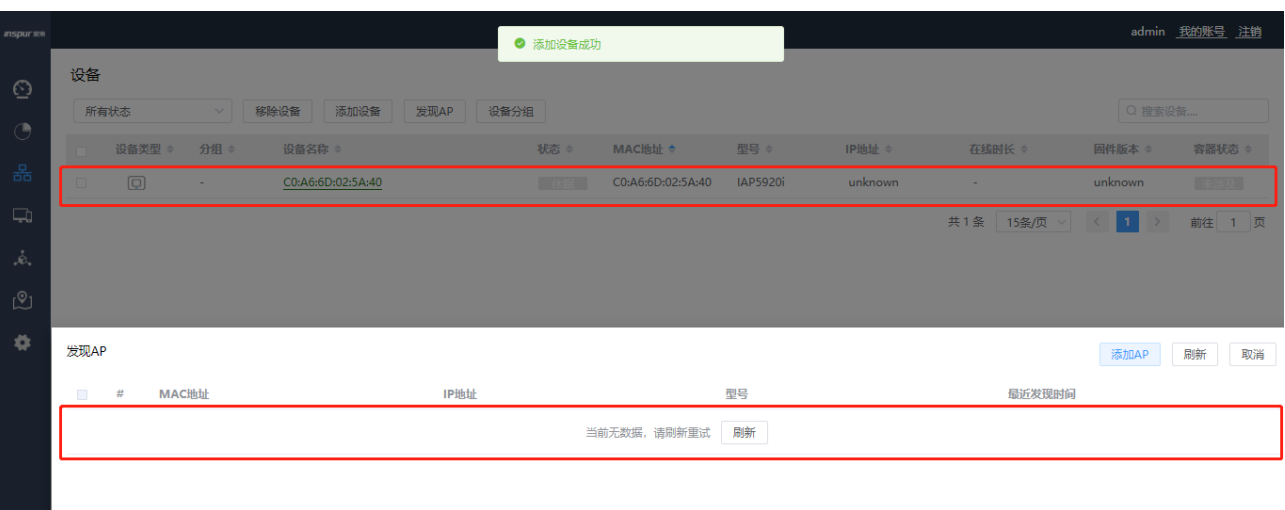

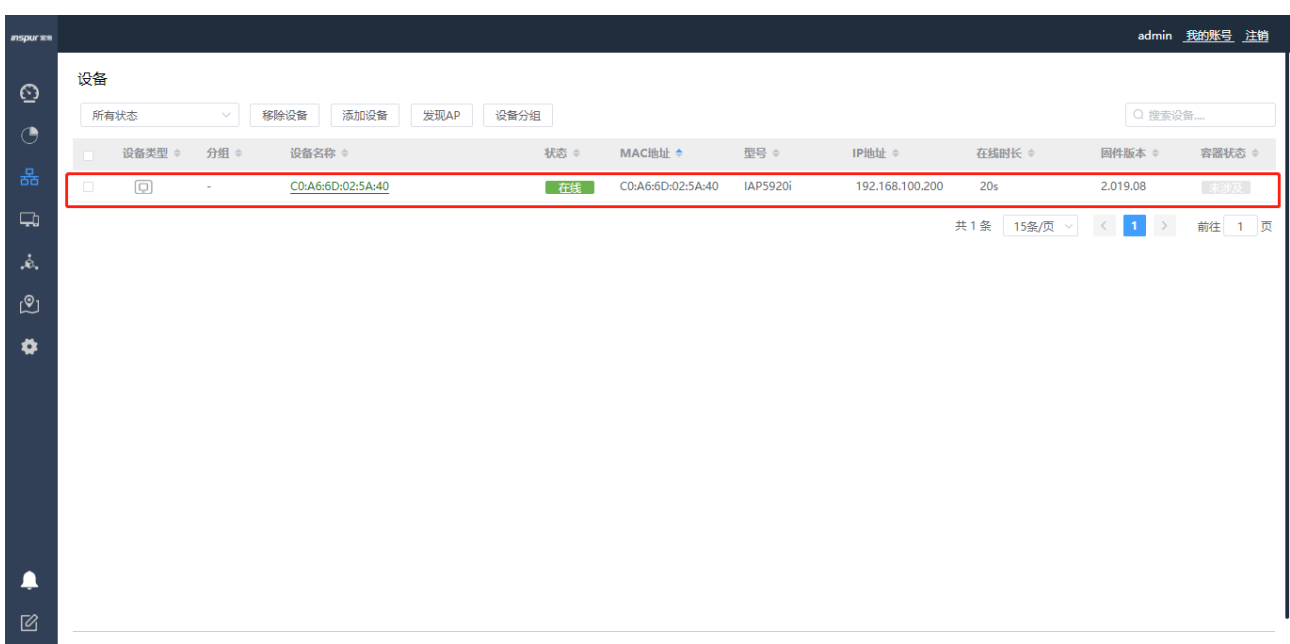

# **3.1.1.6.4**配置 **WLAN** 业务

# 单击菜单【设置】>子菜单【无线】>子菜单【SSID】,进入 WLAN 业务配置页面。
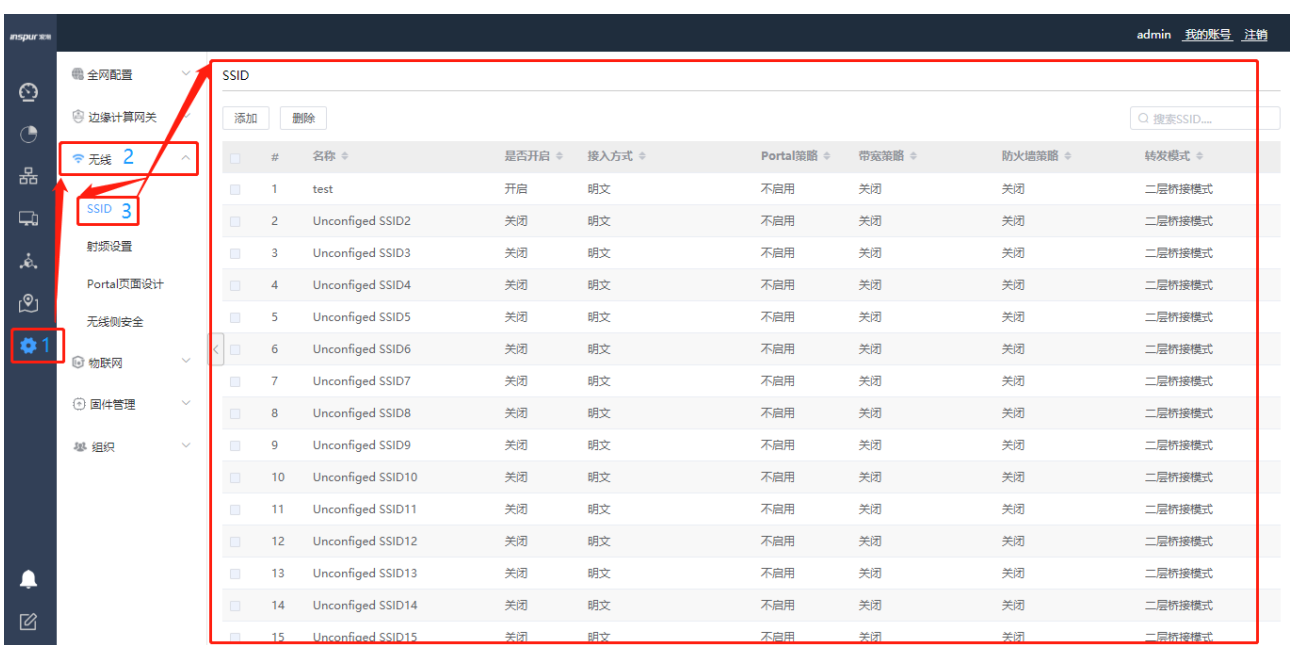

# 系统默认提供 15 个 SSID 模板, 可任意选择一个进行修改, 也可自行创建新模板;

# 单击任意 SSID 可进入配置 SSID 名称、开关 SSID、是否隐藏、接入控制(开放、预共享密钥、MAC 认 证、无感知认证、企业级 WPA2 等)、寻址和流量策略(转发模式、业务 VLAN ID、用户逃生)、防火墙策 略、QoS、快速漫游、组播优化、定期关断、在 AP 上绑定等功能。

# 配置第三方认证服务器认证域

位置:【设置】>【边缘计算网关】>【第三方认证服务器】配置第三方认证服务器的认证域。

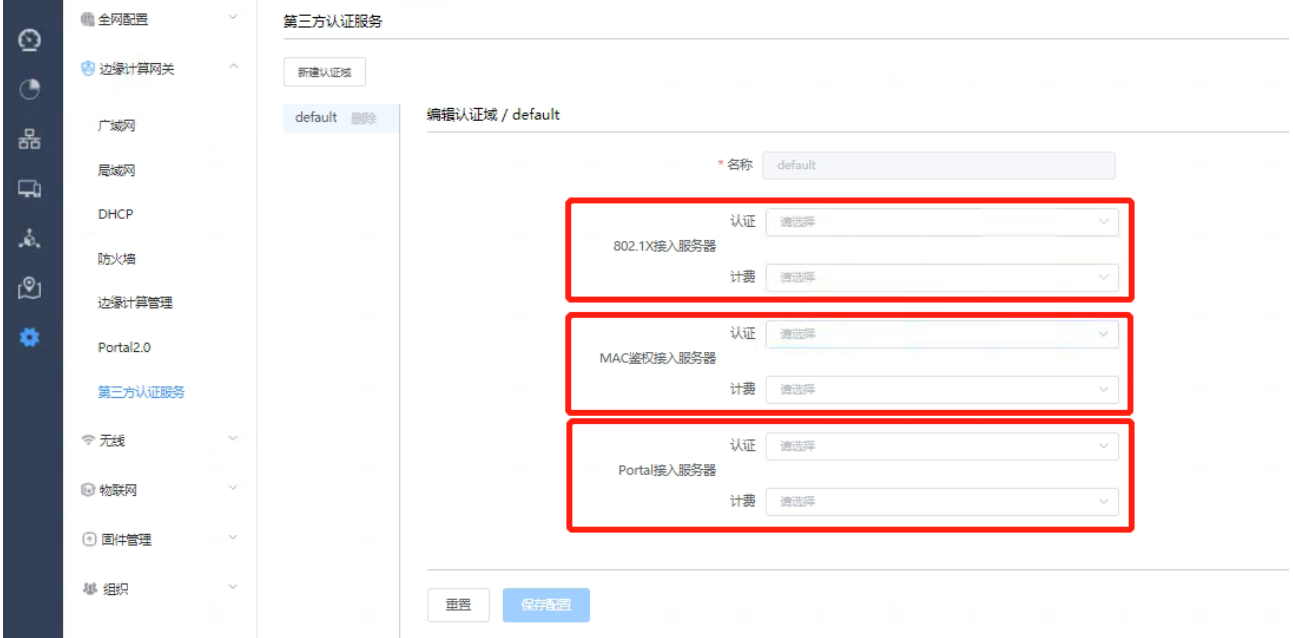

本例配置 1x 认证的认证域设置如下:

点击<新建认证域>,输入认证域"名称",在 802.1X 接入服务器栏选择"添加一个 Radius 服务器模板"

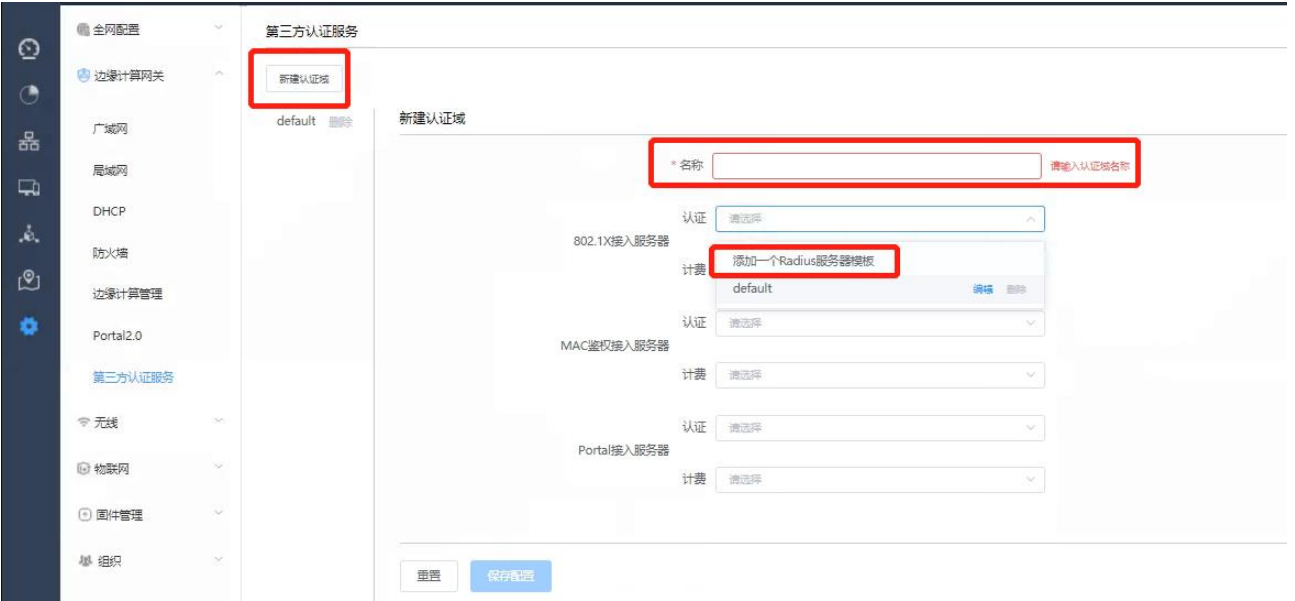

输入认证服务器的地址、端口号和密钥,点击<确定>

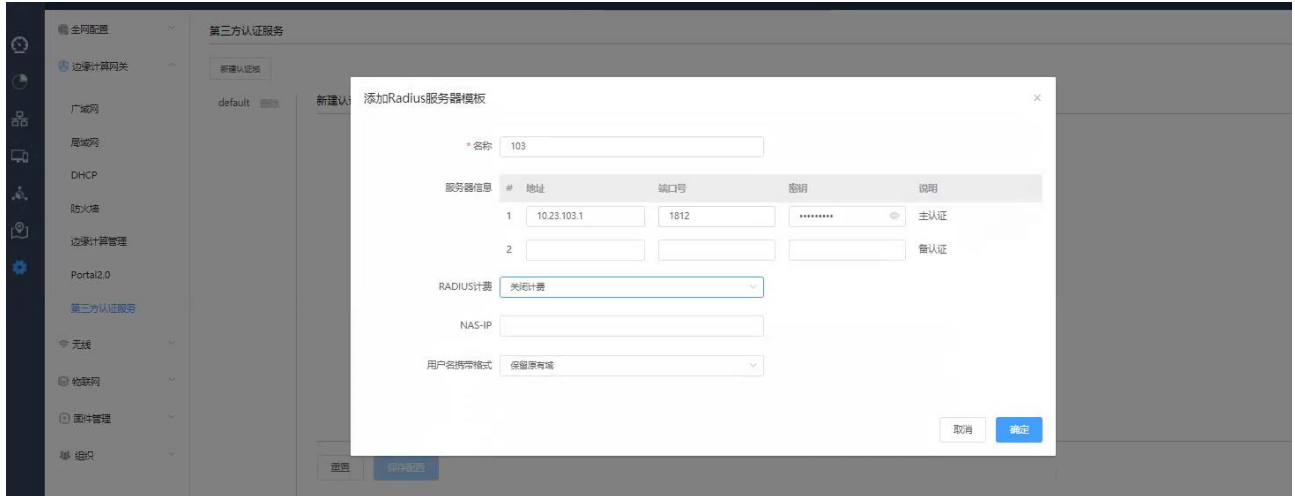

选择刚才创建的 Radius 服务器模版并保存配置,完成第三方服务器认证域配置。

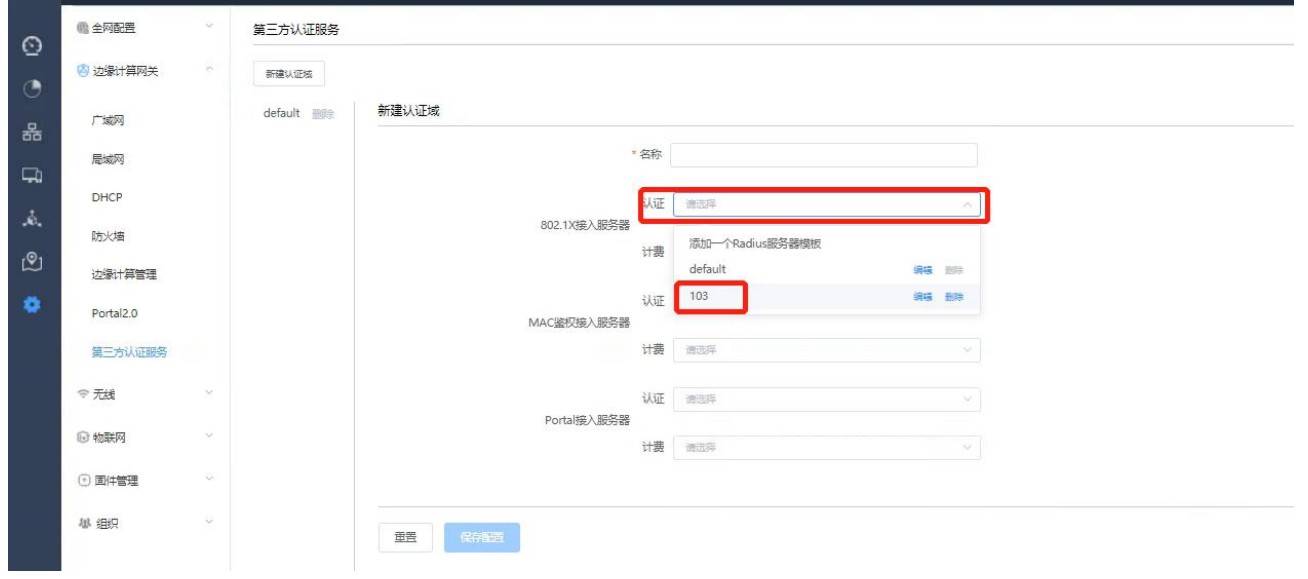

# 创建 SSID

【设置】>【无线】>【SSID】选择 SSID 模版进入编辑模式

输入 SSID 名称,开启使能,广播 SSID,关联接入方式选择"企业级 WPA2(外置 RADIUS 服务器)"

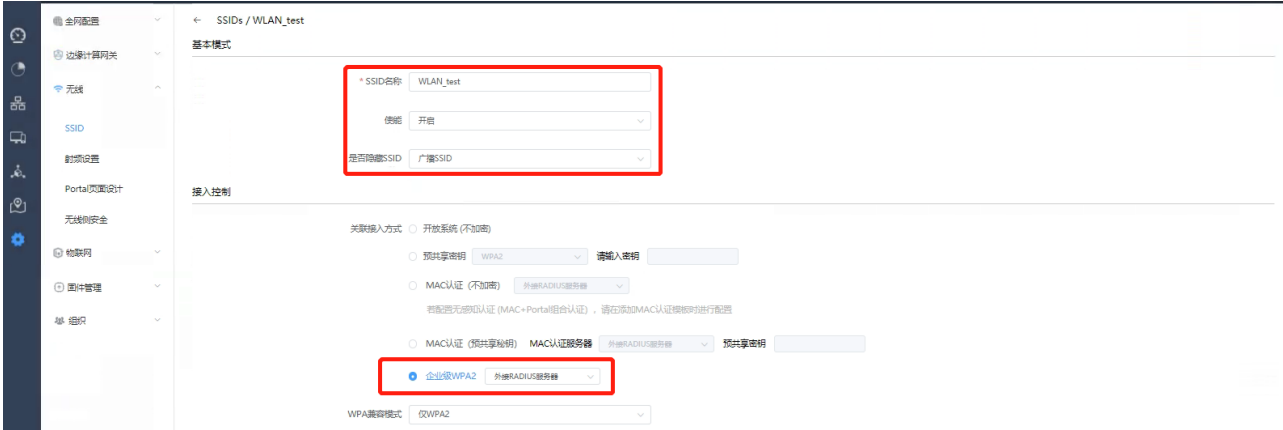

在"用于 WPA2 认证的 RADIUS 服务器"框选择刚才创建的认证域

#设置业务数据转发模式及业务网 VLAN, 如下所示:

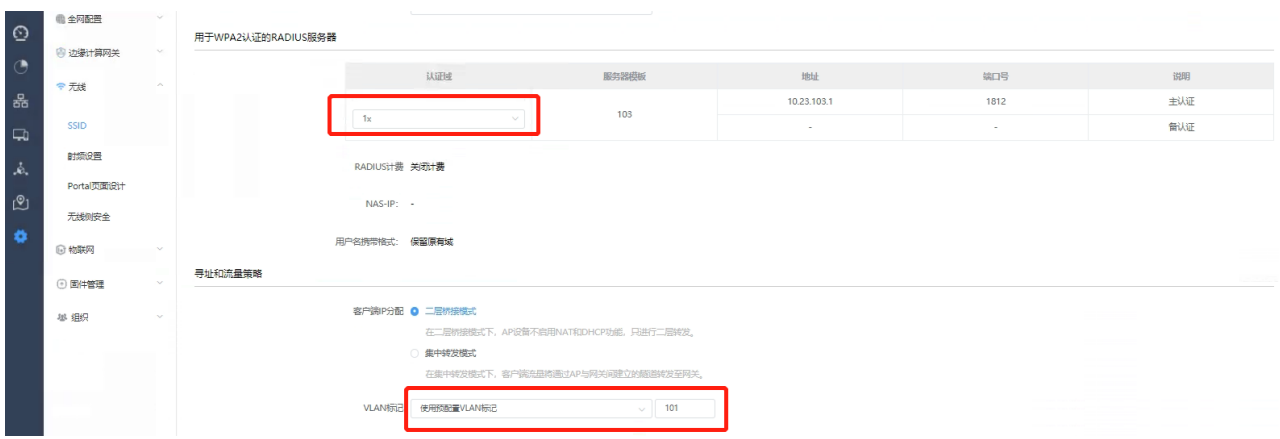

# 通过滑动鼠标配置好的策略应用至相应的 AP, 如下所示:

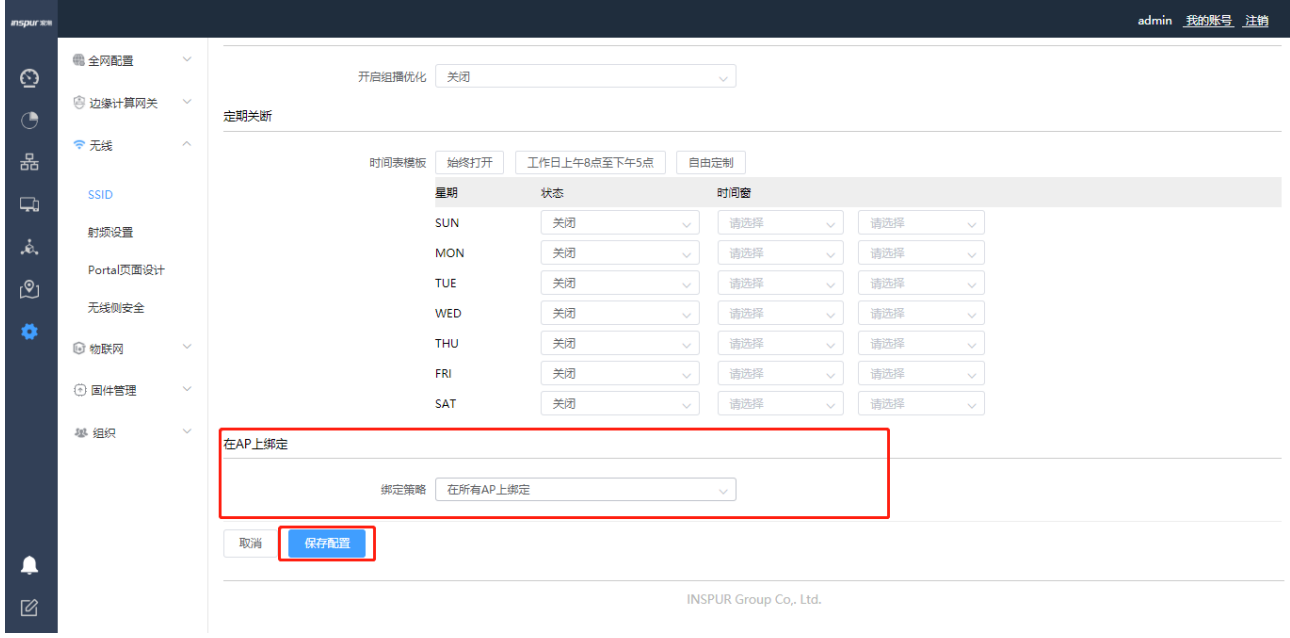

# 单击<保存配置>完成 WLAN 业务网络的配置。

4. 配置 AP 的信道和功率

# 单击菜单【设置】 > 子菜单【无线】 >子菜单【射频设置】,进入 AP 的信道和功率配置页面。

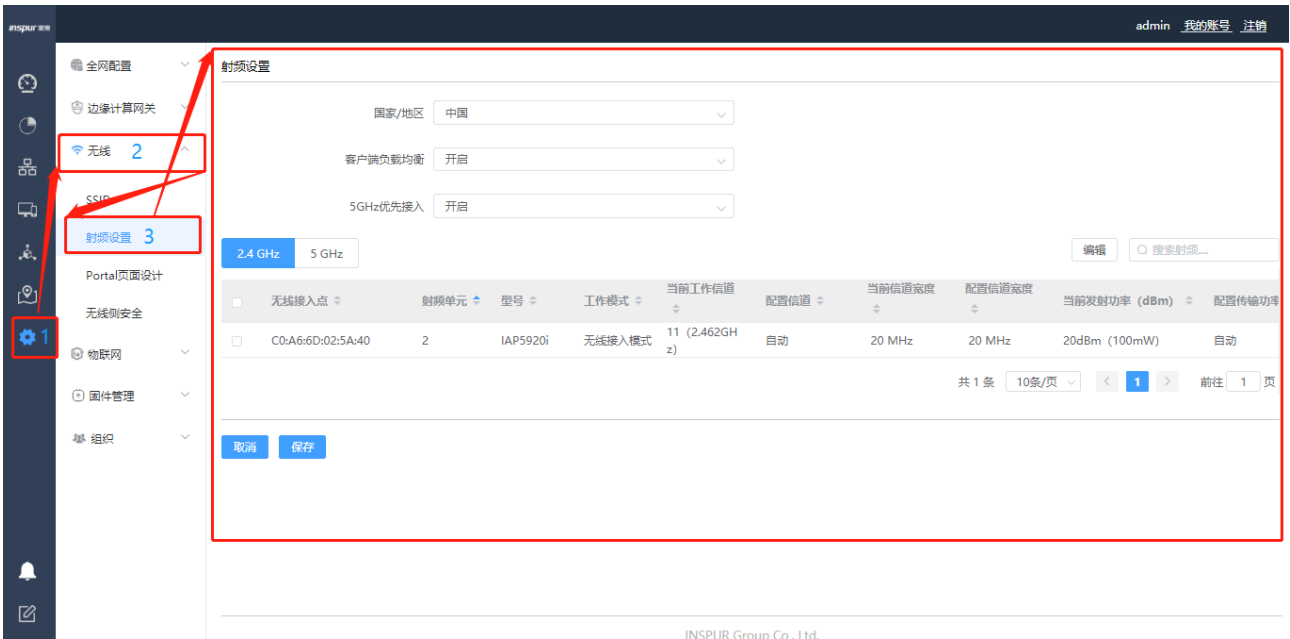

# 单击"射频设置"中<2.4G>或<5G>射频的选项按钮,选定需要进行编辑的AP,点击右上方的<编辑>按钮,

进入 AP 的信道、功率、频率宽度等参数的配置页面。

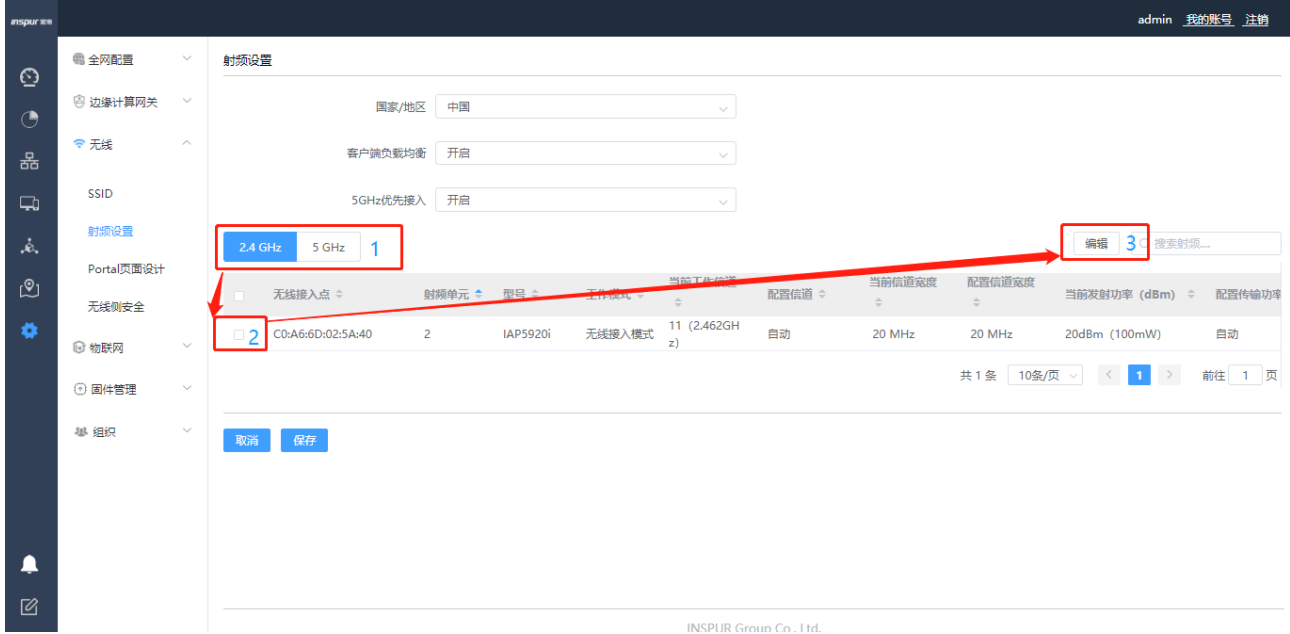

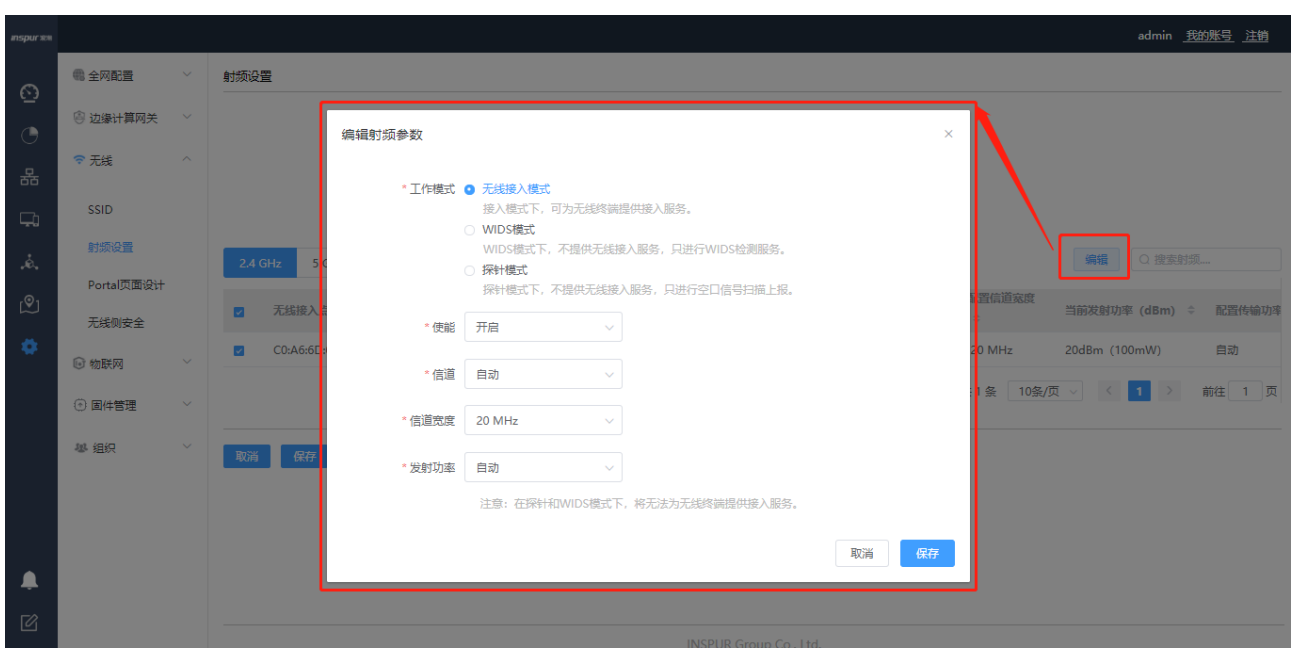

# AP 信道的设定需根据整体周围信道情况进行统一考虑, 2.4G 中有 1、6、11 三个信道相互之间是不重叠

- 的,5G 频段相邻信道之间不重叠;
- # 初期一般以默认配置为主,如后续验证测试时,需手动调整再进行统一优化。
- 5. 配置第三方服务器
- # 具体配置方法建议参考相应的产品手册。
- 6. 检查配置结果
- # 完成配置后,用户可通过无线终端搜索到 SSID 为 **WLAN\_test** 的无线网络。
- # 用户关联到无线网络上后, 无线 PC 能够被分配相应的 IP 地址。

# 在 STA 上使用 802.1X 客户端进行认证,输入正确的用户名和密码后, STA 认证成功, 正常访问 WLAN 网络。需要根据设置的认证方式 **PEAP** 对客户端进行相应的配置。

### **Windows xp** 系统下的配置

- a) 首先在无线网络属性中,添加 SSID 为 WLAN\_test,并选择认证方式为 WPA2, 加 密使用的算法 **AES**。
- b) 在"验证"选项卡中,选择 EAP 类型为 **PEAP**,单击"属性",去掉验证服务器证书选项 (此处不验证服务器证书),单击"配置",去掉自动使用 Windows 登录名和密码选 项,然后单击"确定"。

### **Windows 7** 系统下的配置

- a) 进入管理无线网络页面, 单击"添加", 选择手动创建网络配置文件, 添加 SSID 为 **WLAN\_test**,并选择认证方式为 **WPA2-**企业,加密使用的算法 **AES**,单击"下一 步"。
- b) 单击"更改连接设置", 进入"无线网络属性"界面, 选择"安全"页签, 单击"设置", 取消 勾选"验证服务器证书"(此处不验证服务器证书),单击"配置",取消勾选"自动使用 Windows 登录名和密码",单击"确定"。
- c) 单击"确定", 返回"无线网络属性"界面, 单击"高级设置", 在"高级设置"界面, 勾选"指 定身份验证模式",并选择身份验证模式为"用户身份验证",单击"确定"。

# 3.1.2 AC 主备模式配置

## **3.1.2.1** 网络拓扑示意

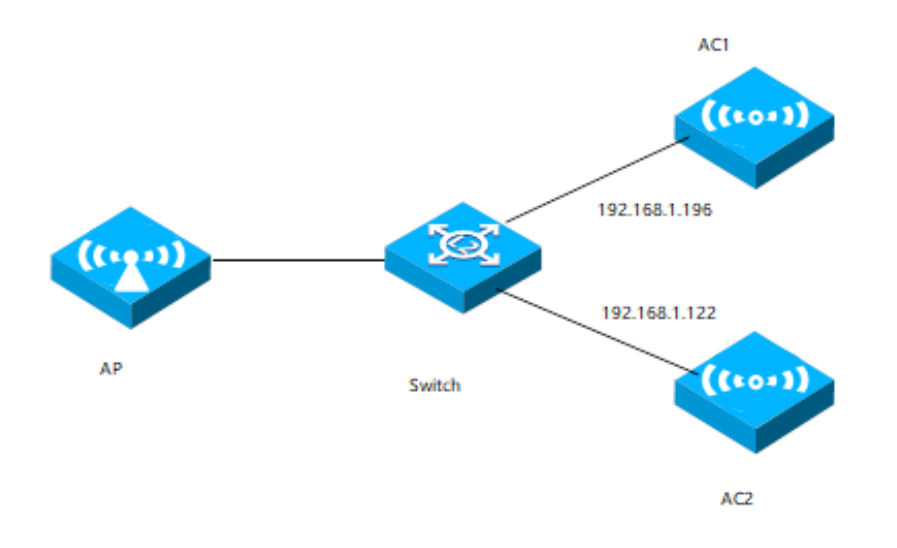

## **3.1.2.2** 组网规划

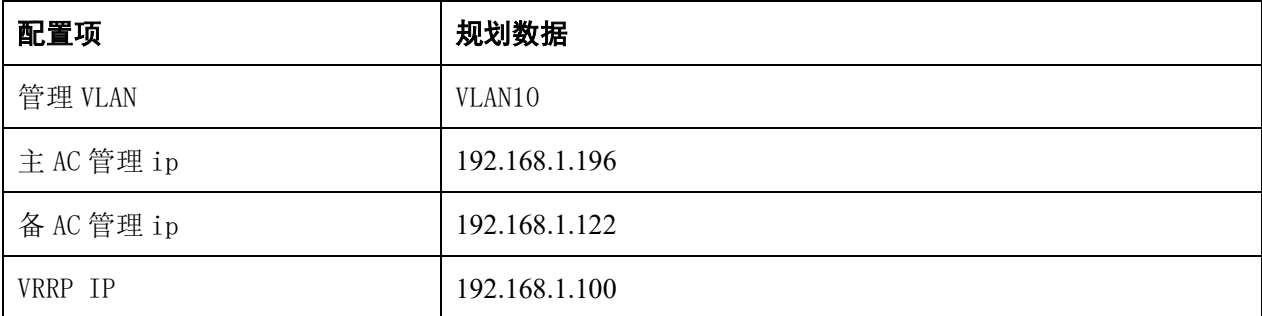

# **3.1.2.3** 操作步骤

1) 如拓扑图所示,AC1 和 AC2 都在 vlan10 内, AC1 的 vlan10 的三层接口地址是 192.168.1.196, AC2 的三层接口地址是 192.168.1.122。

### **AC1** 上的配置

【设置】>【边缘计算网关】>【局域网】,进入局域网配置页面。

在【VLAN 列表】点击<添加>,添加 VLAN10

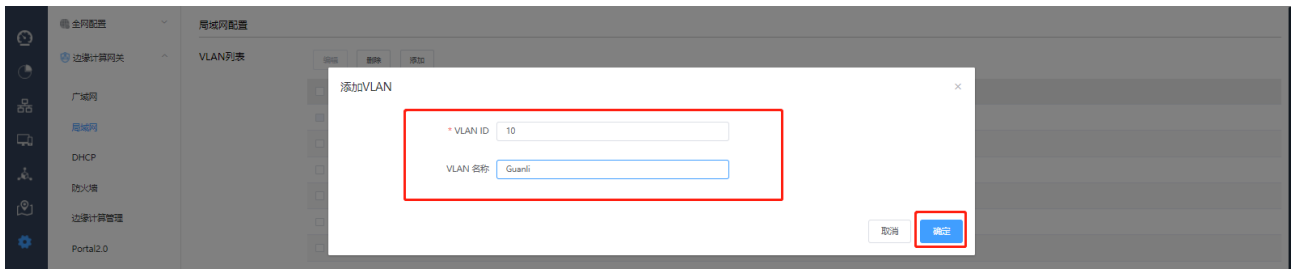

在【子网】点击<添加>配置子网设置如下:

配置子网

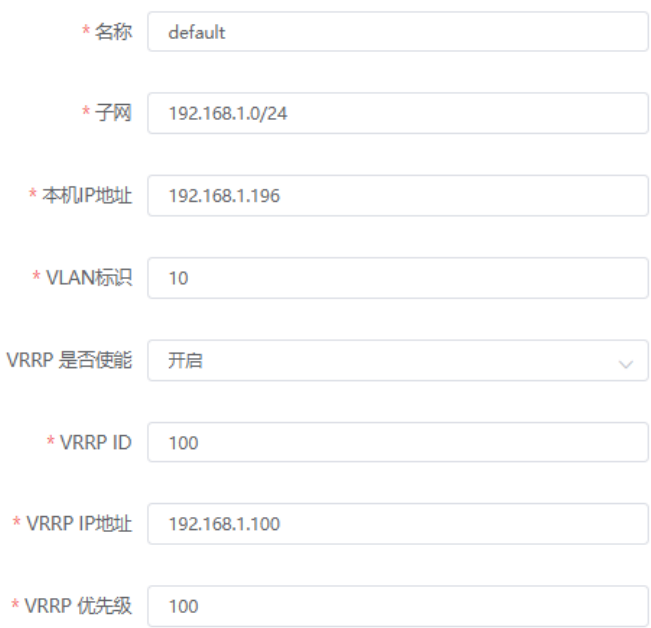

## 在【端口设置】将 VLAN10 加入端口

端口设置

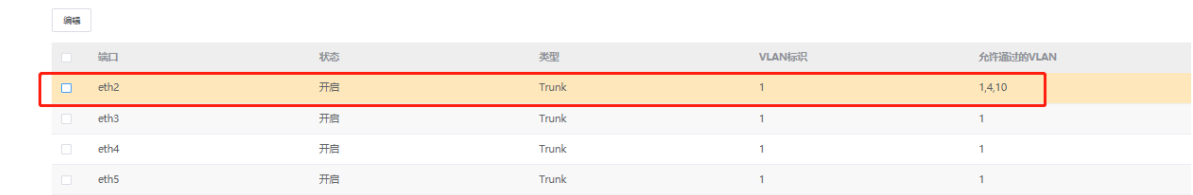

【设置】>【全局配置】>【通用】,设置备份 AC 配置,备份 AC 的 IP 地址为 AC2 的 IP,设置 VRRP ID 并保存。

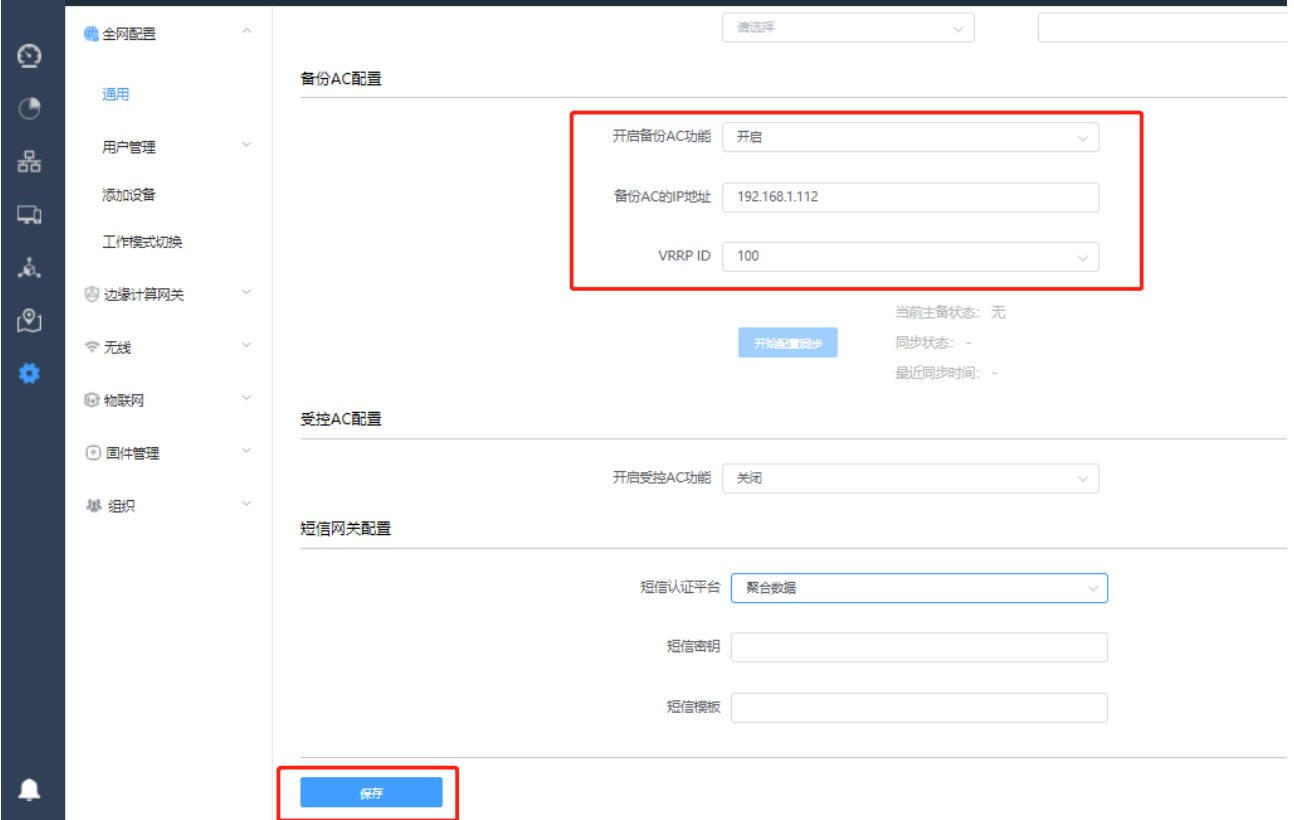

## **AC2** 上的配置

【设置】>【边缘计算网关】>【局域网】,进入局域网配置页面。

在【VLAN 列表】点击<添加>,添加 VLAN10

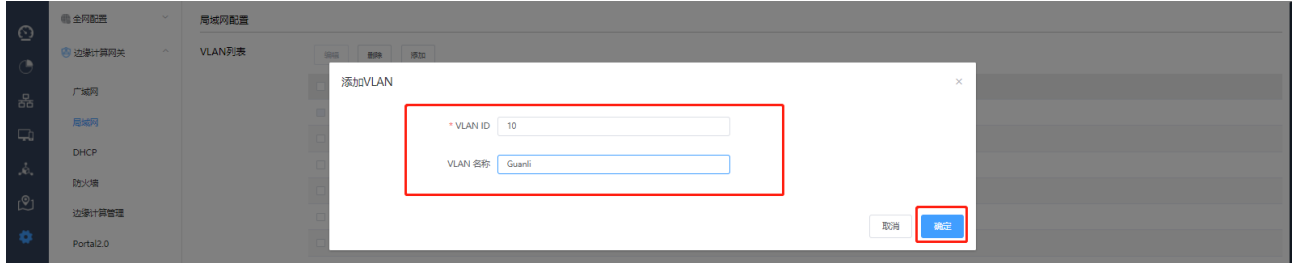

在【子网】点击<添加>配置子网设置如下:

### 配置子网

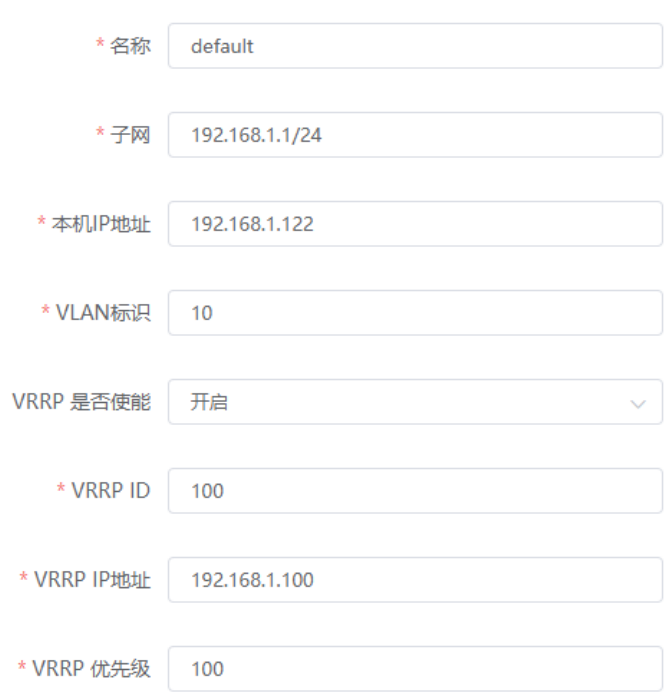

### 在【端口设置】将 VLAN10 加入端口

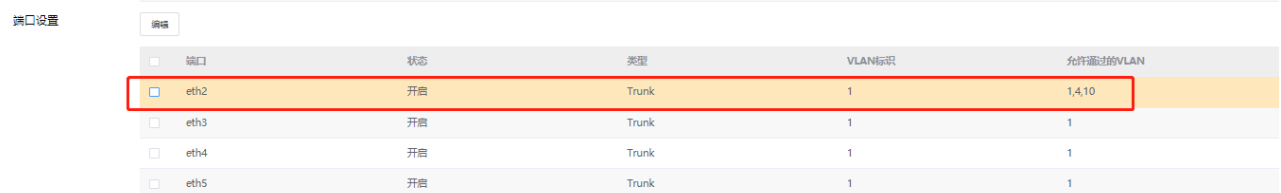

【设置】>【全局配置】>【通用】,设置备份 AC 配置,备份 AC 的 IP 地址为 AC2 的 IP,设置 VRRP ID 并保存。

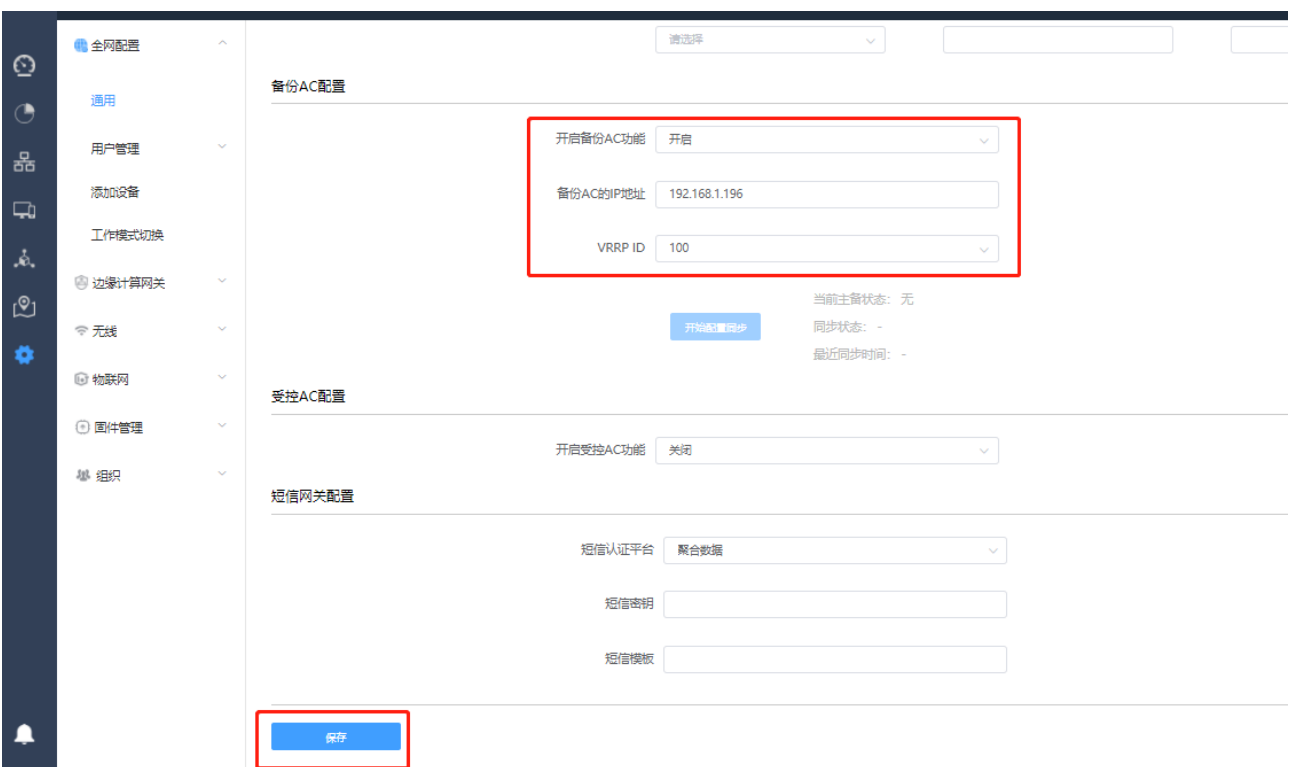

#在 AC1 上通过 show vrrp 命令查看 vrrp 状态

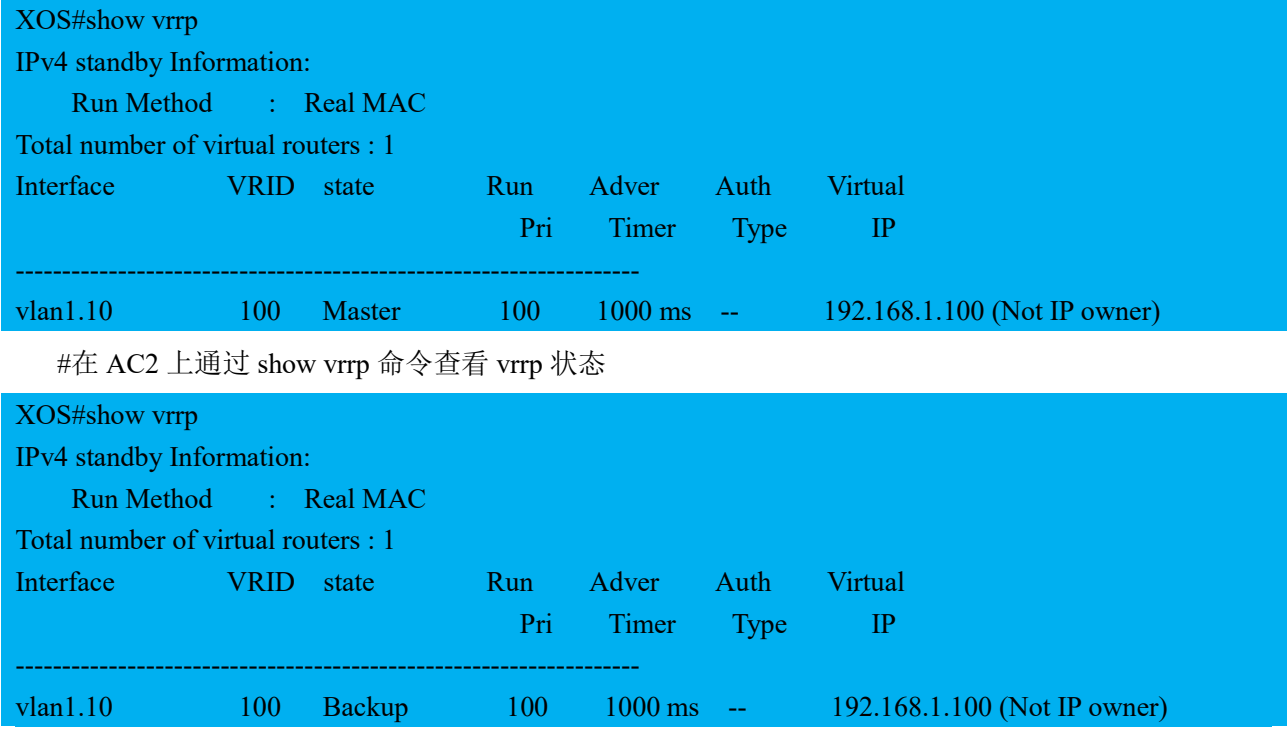

#可以看到 AC1 协商为 vrrp 的主设备, AC2 协商为 vrrp 的备设备(在优先级相同的情况下, IP 地址 大的会协商为主设备)

### 主备配置同步

【设置】>【全局配置】>【通用】>【备份 AC 设置】点击<开始配置同步>将主 AC 配置同步到备 AC 上,同步状态会显示为配置同步完成。AC 主备模式配置完成

**Inspur**浪潮

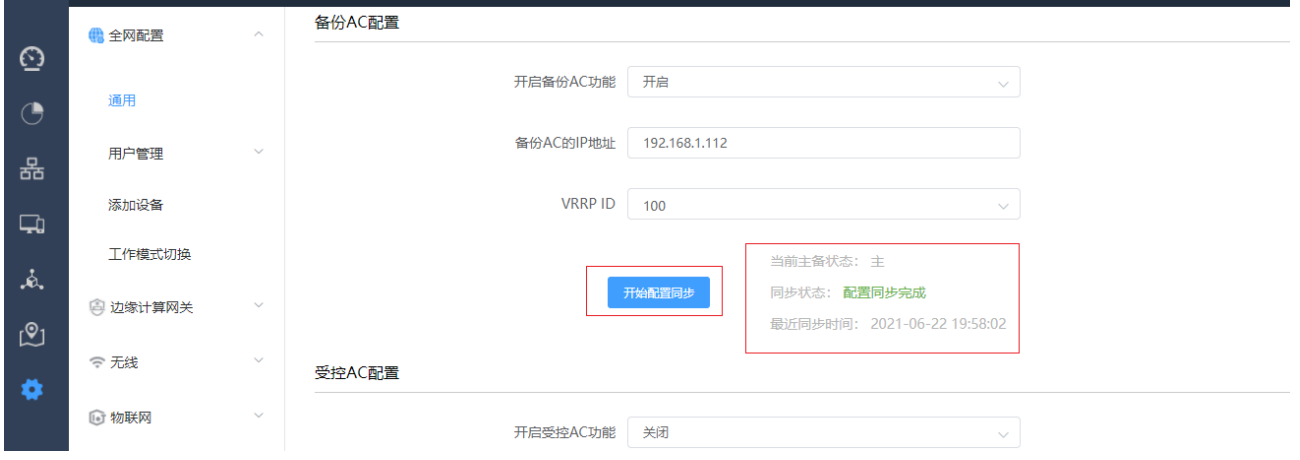

验证结果

配置完成后, 分别在主备 AC 上查看 vrrp 信息和 ap 信息, 应该看到 vrrp 状态和 ap 的状态一致。

#在 AC1 命令行查看

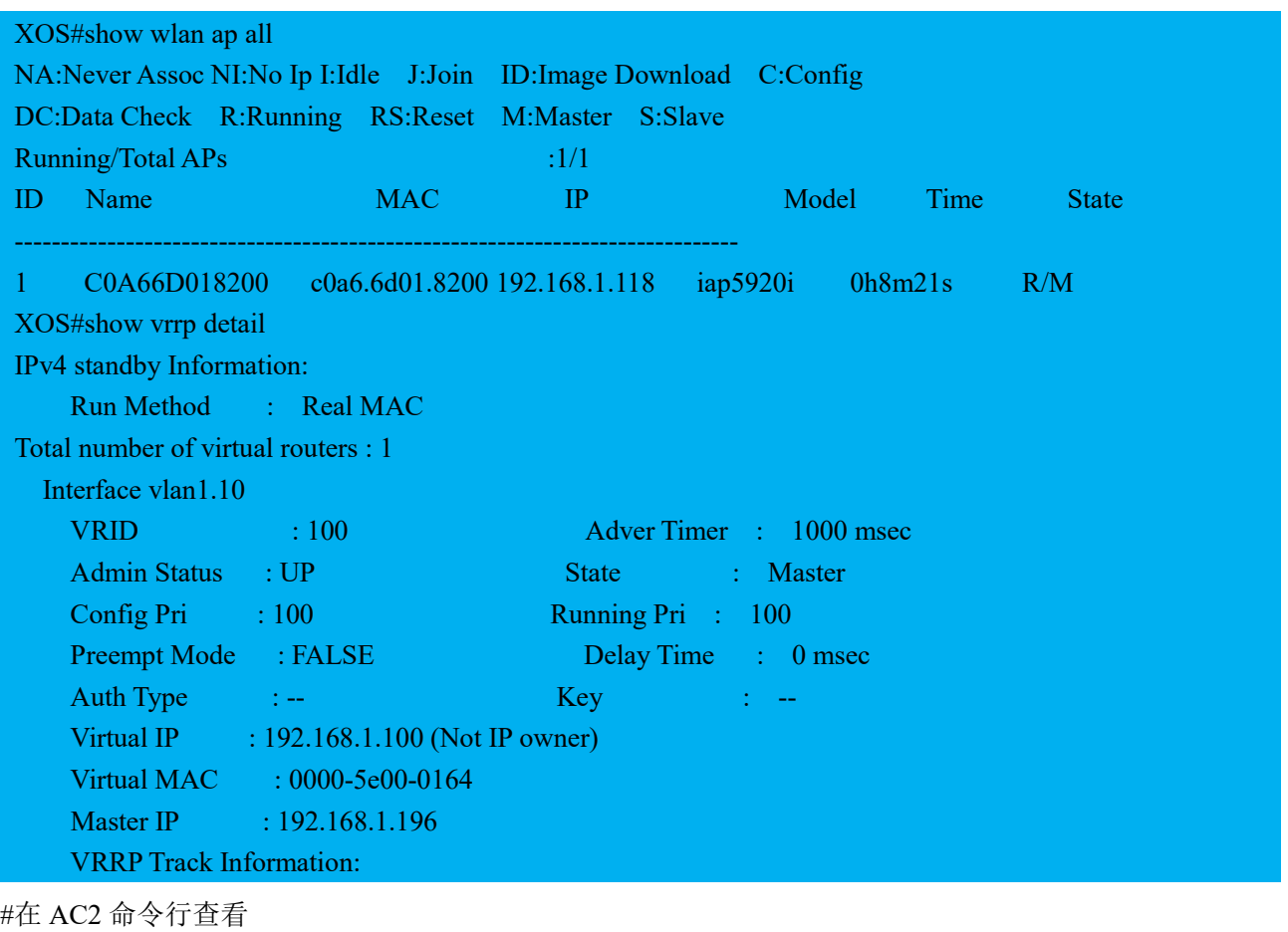

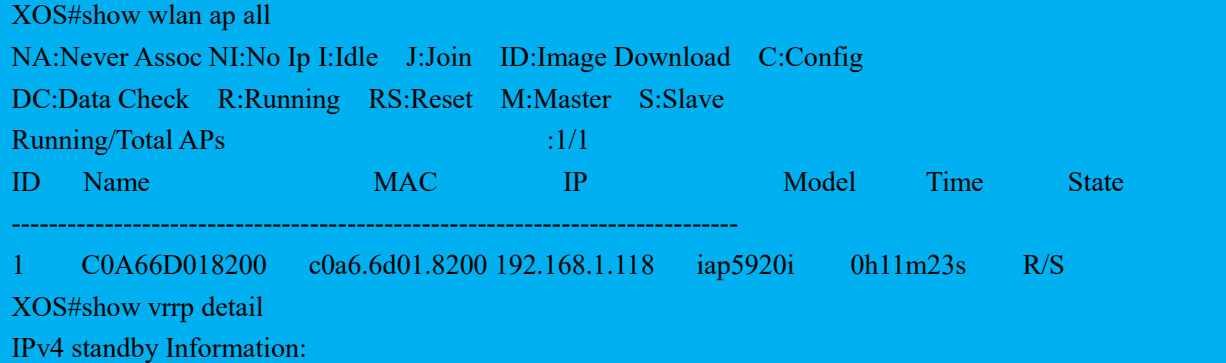

**Inspur 浪潮** 

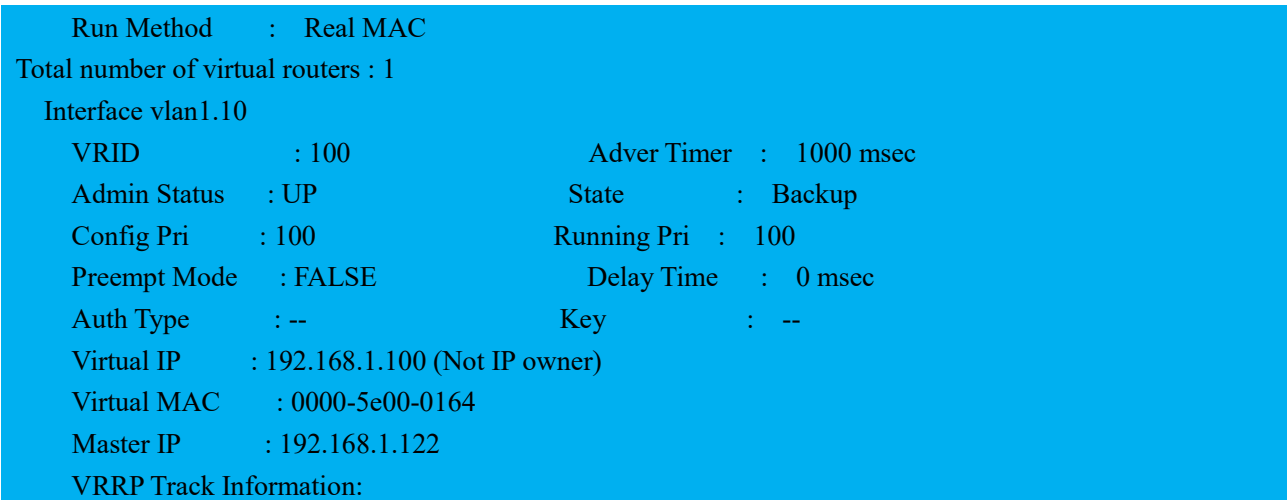

在 down 掉 AC1 的链路后, AC2 会成为主 AC, 其上的 ap 状态也由 Slave 转变为 Master。

# 3.1.3 AC 双链路聚合配置

# **3.1.3.1** 组网需求

将 AC 的 eth4 和 eth5 端口加入聚合组 1 , 配置 trunk , 通过 vlan 1-9

# **3.1.3.2** 操作步骤

【设置】>【边缘计算网关】>【局域网】,进入局域网配置页面。

```
在【VLAN 列表】点击<添加>,添加 VLAN1-9,点击<确定>
```
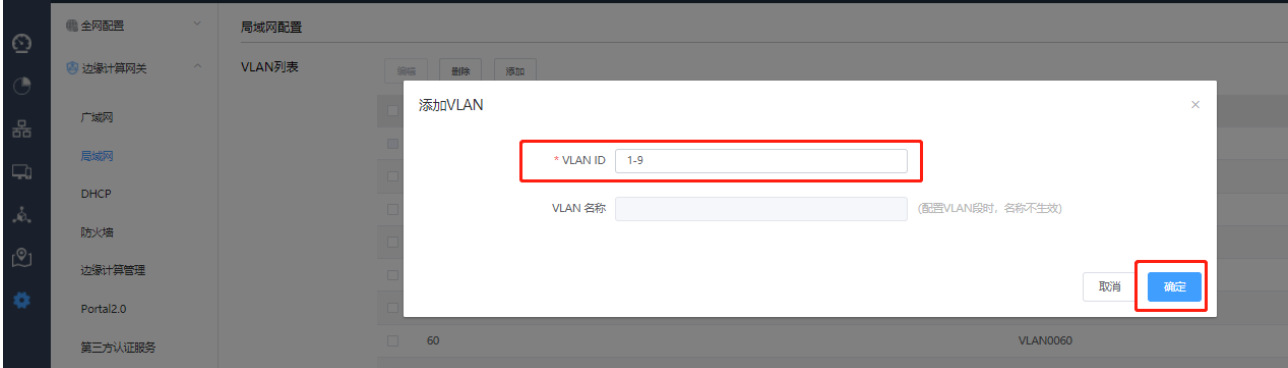

在【端口设置】将 VLAN1-9 加入 eth4 和 eth5 端口并保存

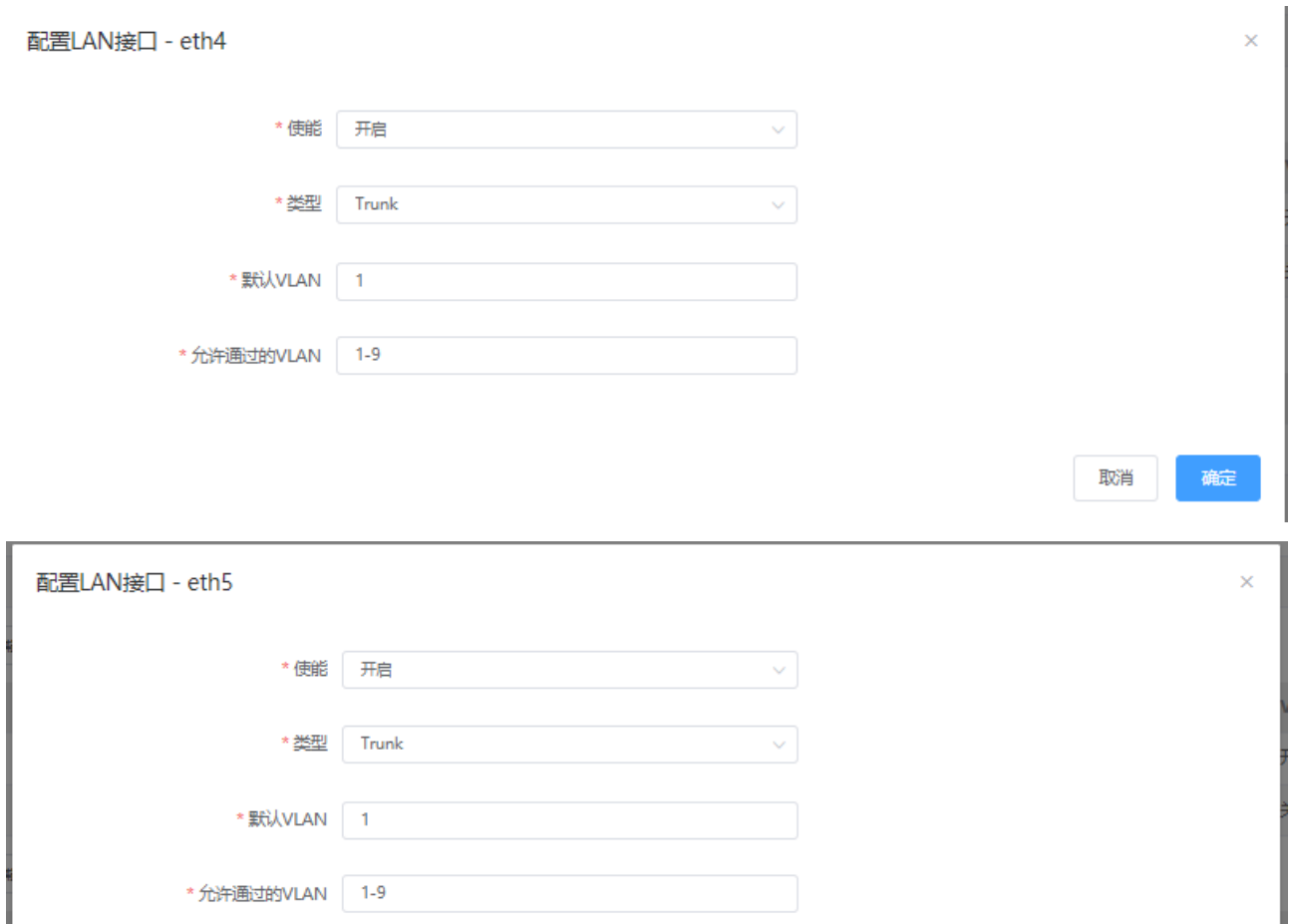

取消 確定

#### 端口设置

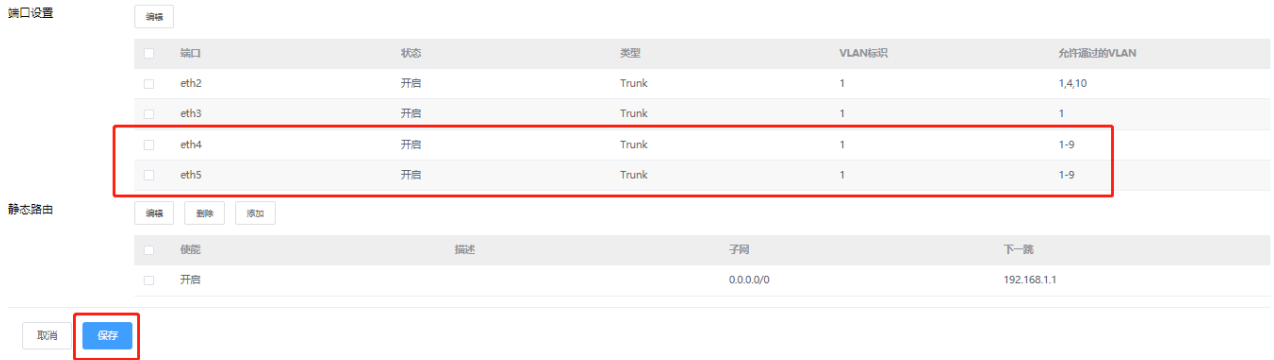

## 登录 AC 命令行, 将 eth4 和 eth5 加入到静态聚合组 1:

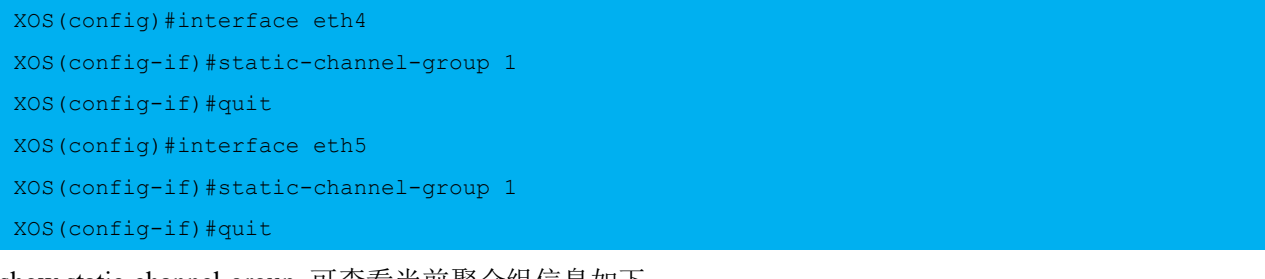

### show static-channel-group 可查看当前聚合组信息如下:

XOS(config)#show static-channel-group

% Static Aggregator: sa1

### % Member: Status:

### **Inspur**浪潮

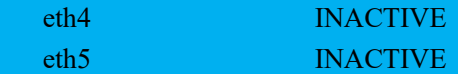

配置聚合接口根据源 ip 和目的 ip 进行负载分担:

## XOS(config)#interface sa1

XOS(config-if)#port-channel load-balance src-dst-ip //缺省的负载分担模式是基于源 MAC 和目的 MAC

## 检验结果

# 查看 AC 上聚合组的信息

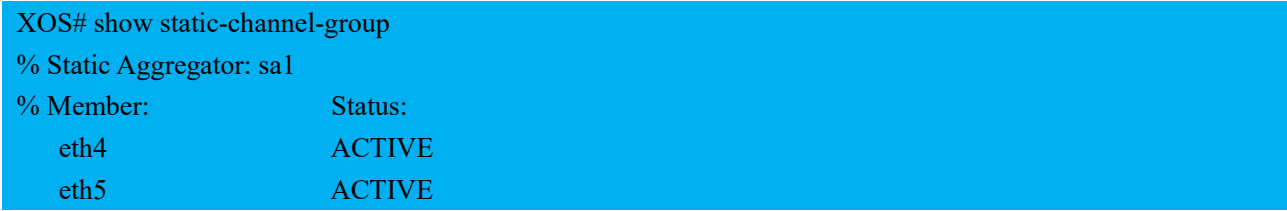

## # 查看接口状态

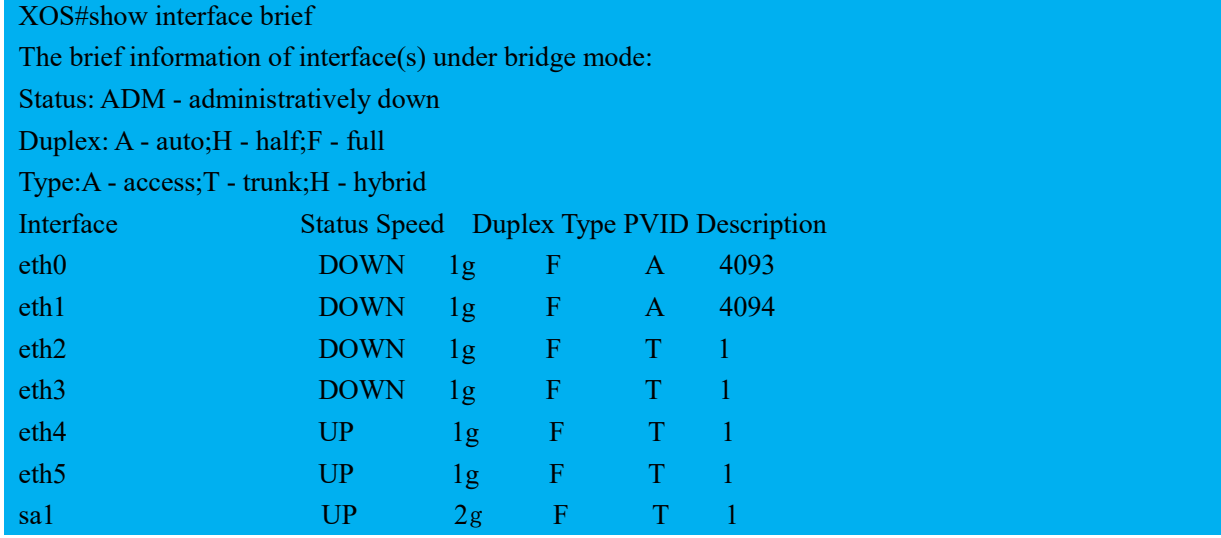

# 查看负载分担模式

XOS# show etherchannel load-balance

% Lacp Aggregator: sa1

Source and Destination IP address